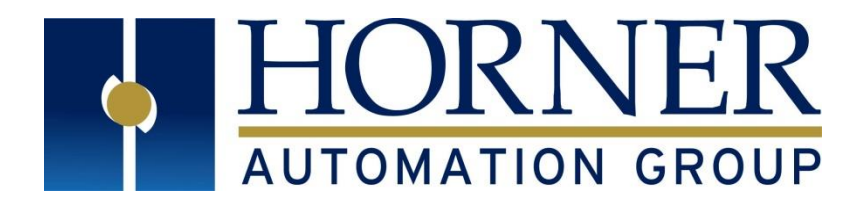

# User Manual for HE-RCC6512

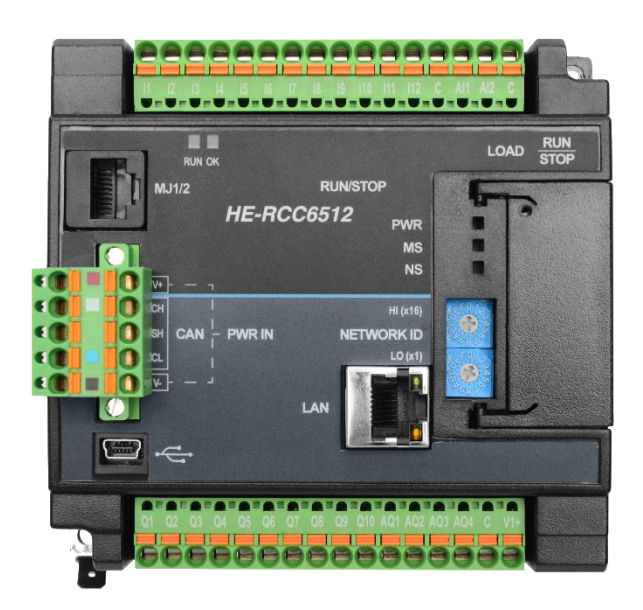

# MAN1133-08-EN\_RCC6512\_UserManual

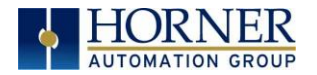

# <span id="page-1-0"></span>PREFACE

This manual explains how to use the RCC6512.

Copyright© 2018 Horner APG, LLC, 59 South State Avenue, Indianapolis, Indiana 46201. All rights reserved. No part of this publication may be reproduced, transmitted, transcribed, stored in a retrieval system, or translated into any language or computer language, in any form by any means, electronic, mechanical, magnetic, optical, chemical, manual or otherwise, without the prior agreement and written permission of Horner APG, Inc.

All software described in this document or media is also copyrighted material subject to the terms and conditions of the Horner Software License Agreement.

Information in this document is subject to change without notice and does not represent a commitment on the part of Horner APG.

Ethernet™ is a trademark of Xerox Corporation. microSD™ and CompactFlash are registered trademarks of SanDisk Corporation.

#### For user manual updates, contact Technical Support:

#### North America:

Tel: (+) (317) 916-4274 Fax: (+) (317) 639-4279 Web: [http://www.hornerautomation.com](http://www.hornerautomation.com/) Email: [techsppt@heapg.com](mailto:techsppt@heapg.com)

#### Europe:

Tel: (+) 353-21-4321-266 Fax: (+) 353-21-4321-826 Web: [http://www.horner-apg.com](http://www.horner-apg.com/) Email[: technical.support@horner-apg.com](mailto:technical.support@horner-apg.com)

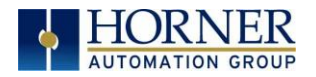

# <span id="page-2-0"></span>LIMITED WARRANTY AND LIMITATION OF LIABILITY

Horner APG, LLC, ("HE-APG") warrants to the original purchaser that the RCC6512 (HE-XP) OCS module manufactured by HE-APG is free from defects in material and workmanship under normal use and service. The obligation of HE-APG under this warranty shall be limited to the repair or exchange of any part or parts which may prove defective under normal use and service within two (2) years from the date of manufacture or eighteen (18) months from the date of installation by the original purchaser whichever occurs first, such defect to be disclosed to the satisfaction of HE-APG after examination by HE-APG of the allegedly defective part or parts. THIS WARRANTY IS EXPRESSLY IN LIEU OF ALL OTHER WARRANTIES EXPRESSED OR IMPLIED INCLUDING THE WARRANTIES OF MERCHANTABILITY AND FITNESS FOR USE AND OF ALL OTHER OBLIGATIONS OR LIABILITIES AND HE-APG NEITHER ASSUMES, NOR AUTHORIZES ANY OTHER PERSON TO ASSUME FOR HE-APG, ANY OTHER LIABILITY IN CONNECTION WITH THE SALE OF THIS RCC6512 module. THIS WARRANTY SHALL NOT APPLY TO THIS RCC6512 module OR ANY PART THEREOF WHICH HAS BEEN SUBJECT TO ACCIDENT, NEGLIGENCE, ALTERATION, ABUSE, OR MISUSE. HE-APG MAKES NO WARRANTY WHATSOEVER IN RESPECT TO ACCESSORIES OR PARTS NOT SUPPLIED BY HE-APG. THE TERM "ORIGINAL PURCHASER", AS USED IN THIS WARRANTY, SHALL BE DEEMED TO MEAN THAT PERSON FOR WHOM THE RCC6512 module IS ORIGINALLY INSTALLED. THIS WARRANTY SHALL APPLY ONLY WITHIN THE BOUNDARIES OF THE CONTINENTAL UNITED STATES.

In no event, whether as a result of breach of contract, warranty, tort (including negligence) or otherwise, shall HE-APG or its suppliers be liable of any special, consequential, incidental or penal damages including, but not limited to, loss of profit or revenues, loss of use of the products or any associated equipment, damage to associated equipment, cost of capital, cost of substitute products, facilities, services or replacement power, down time costs, or claims of original purchaser's customers for such damages.

To obtain warranty service, return the product to your distributor with a description of the problem, proof of purchase, postpaid, insured, and in a suitable package.

# <span id="page-2-1"></span>ABOUT PROGRAMMING EXAMPLES

Any example programs and program segments in this manual or provided on accompanying diskettes are included solely for illustrative purposes. Due to the many variables and requirements associated with any particular installation, Horner APG cannot assume responsibility or liability for actual use based on the examples and diagrams. It is the sole responsibility of the system designer utilizing the RCC6512 module to appropriately design the end system, to appropriately integrate the RCC6512 module and to make safety provisions for the end equipment as is usual and customary in industrial applications as defined in any codes or standards which apply.

NOTE: The programming examples shown in this manual are for illustrative purposes only. Proper machine operation is the sole responsibility of the system integrator.

<span id="page-3-0"></span>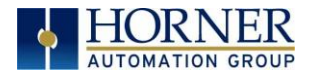

# VISUAL MAP OF KEY CHAPTERS

#### FIRST STEP of ANY TASK: DATASHEET

Each RCC6512 unit is sent with a datasheet in the box. The datasheet (MAN1134) is the first document to refer to for information related to RCC6512 model and other key installation information. To obtain updates to the datasheet, manual, and user documentation, visit a Horner website.

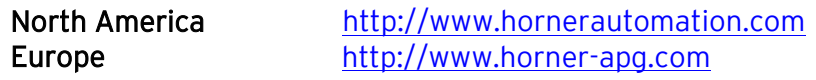

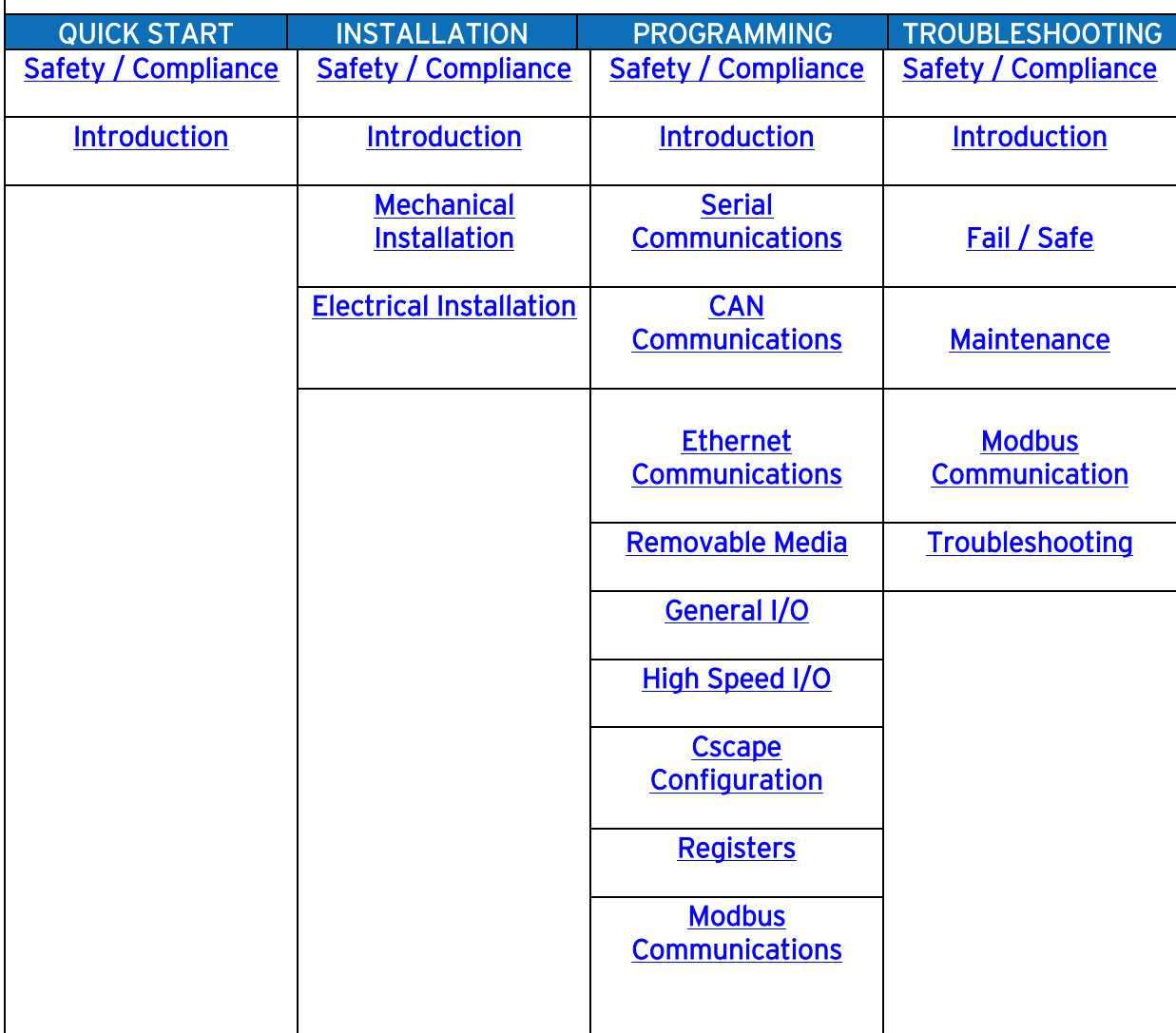

<span id="page-4-0"></span>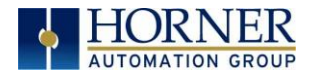

# **TABLE OF CONTENTS**

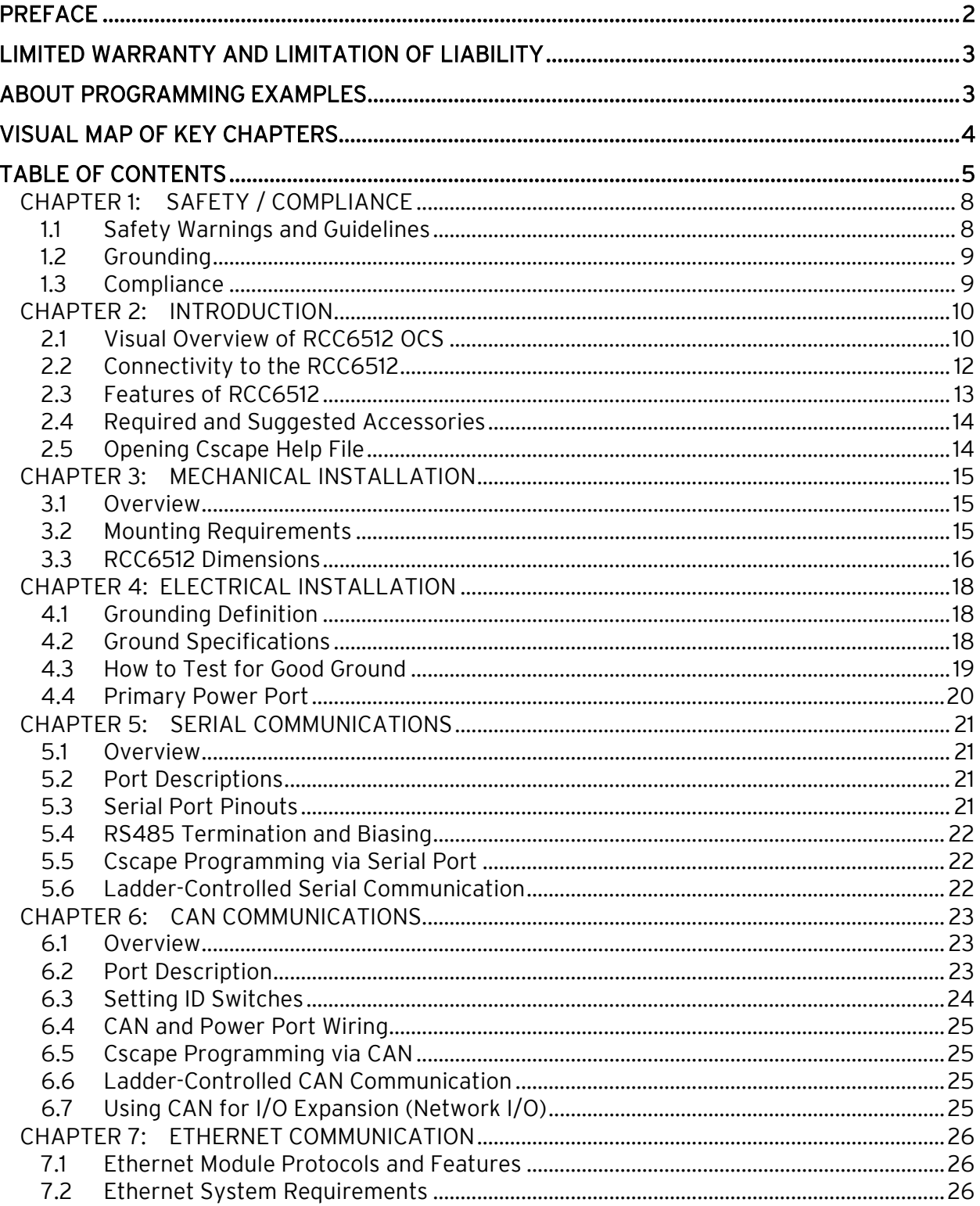

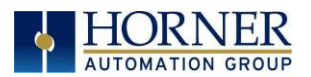

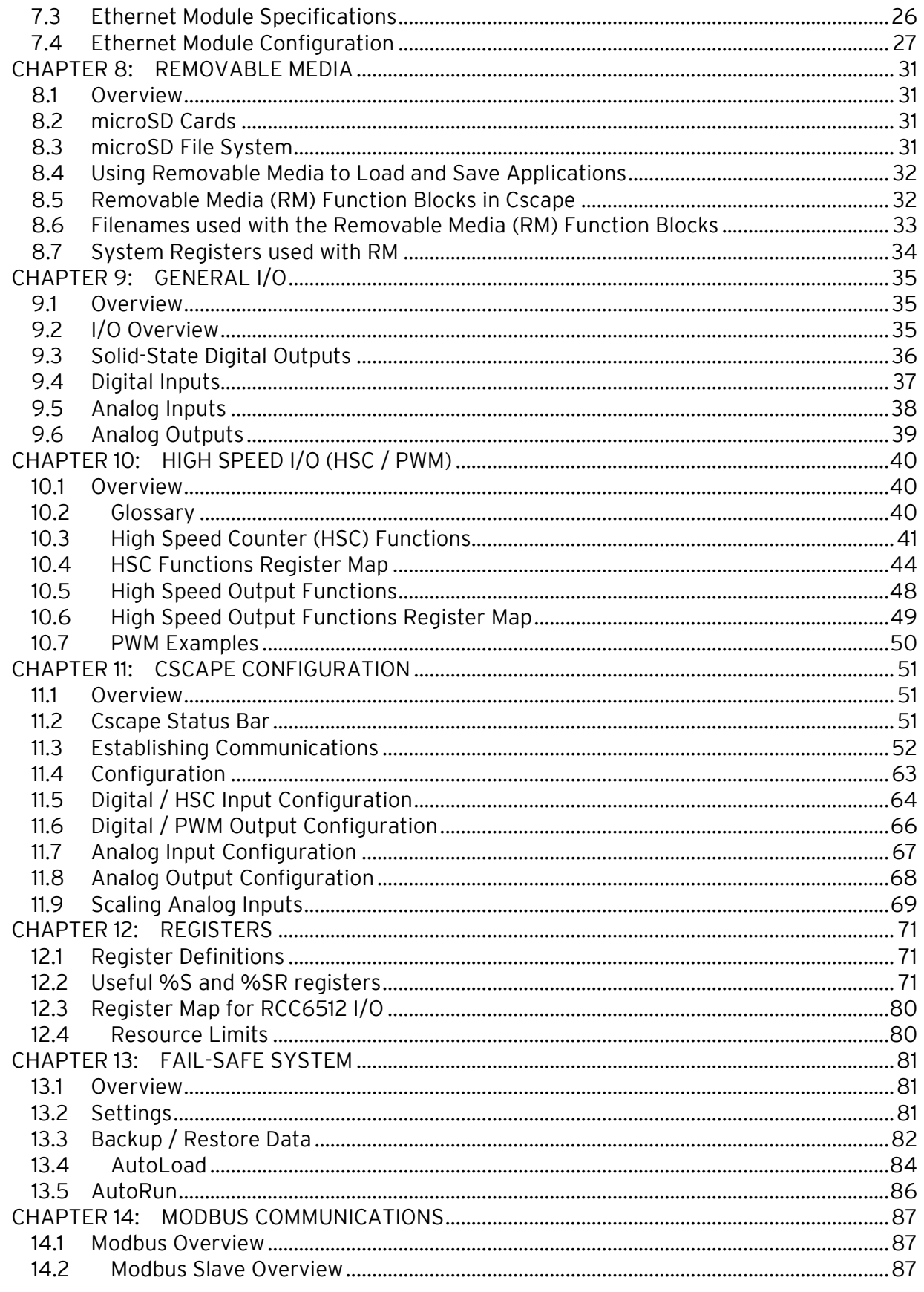

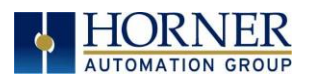

#### MAN1133-08-EN\_RCC6512\_UserManual

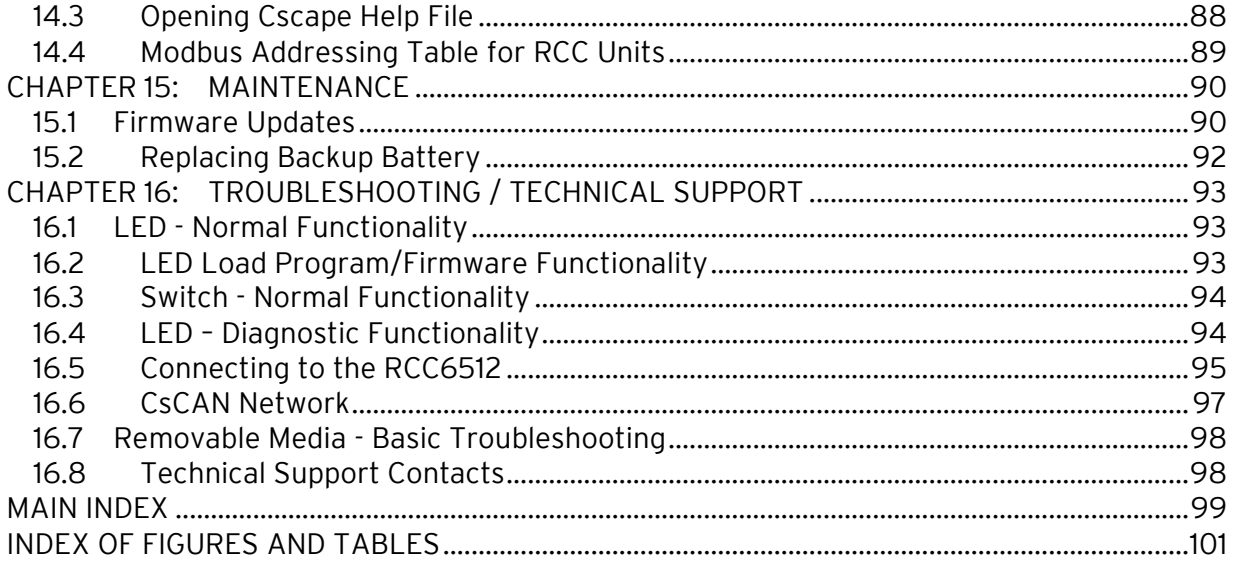

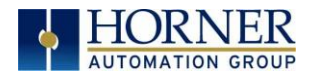

# <span id="page-7-0"></span>CHAPTER 1: SAFETY / COMPLIANCE

#### <span id="page-7-1"></span>1.1 Safety Warnings and Guidelines

When found on the product, the following symbols specify:

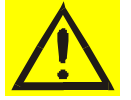

Warning: Consult user documentation.  $\|\cdot\|/\|\cdot\|$  Warning: Electrical Shock Hazard.

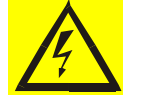

WARNING – EXPLOSION HAZARD – Do not disconnect equipment unless power has been switched off or the area is known to be non-hazardous

WARNING: To avoid the risk of electric shock or burns, always connect the safety (or earth) ground before making any other connections.

WARNING: To reduce the risk of fire, electrical shock, or physical injury it is strongly recommended to fuse the voltage measurement inputs. Be sure to locate fuses as close to the source as possible.

WARNING: Replace fuse with the same type and rating to provide protection against risk of fire and shock hazards.

WARNING: In the event of repeated failure, do not replace the fuse again as a repeated failure indicates a defective condition that will not clear by replacing the fuse.

WARNING: EXPLOSION HAZARD-Substitution of components may impair suitability for Class I, Division 2.

WARNING: The USB parts are for operational maintenance only. Do not leave permanently connected unless area is known to be non-hazardous.

#### WARNING: EXPLOSION HAZARD—BATTERIES MUST ONLY BE CHANGED IN AN AREA KNOWN TO BE NON-HAZARDOUS

WARNING: Battery May Explode If Mistreated. Do Not Recharge, Disassemble or Dispose Of In Fire.

WARNING: Only qualified electrical personnel familiar with the construction and operation of this equipment and the hazards involved should install, adjust, operate, or service this equipment. Read and understand this manual and other applicable manuals in their entirety before proceeding. Failure to observe this precaution could result in severe bodily injury or loss of life.

a. All applicable codes and standards need to be followed in the installation of this product.

b. For I/O wiring (discrete), use the following wire type or equivalent: Belden 9918, 18 AWG, or larger.

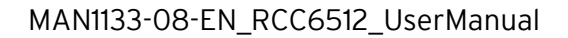

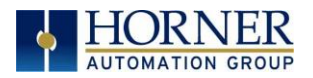

Adhere to the following safety precautions whenever any type of connection is made to the module.

- a. Connect the green safety (earth) ground first before making any other connections.
- b. When connecting to electric circuits or pulse-initiating equipment, open their related breakers. Do not make connections to live power lines.
- c. Make connections to the module first; then connect to the circuit to be monitored.
- d. Route power wires in a safe manner in accordance with good practice and local codes.
- e. Wear proper personal protective equipment including safety glasses and insulated gloves when making connections to power circuits.
- f. Ensure hands, shoes, and floors are dry before making any connection to a power line.
- g. Make sure the unit is turned OFF before making connection to terminals. Make sure all circuits are de-energized before making connections.
- h. Before each use, inspect all cables for breaks or cracks in the insulation. Replace immediately if defective.

#### <span id="page-8-1"></span>1.2 Grounding

Grounding is covered in various chapters within this manual.

#### <span id="page-8-2"></span>1.3 Compliance

To check for compliance and updates, visit the Horner website.

<span id="page-8-0"></span>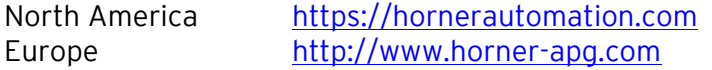

MAN1133-08-EN\_RCC6512\_UserManual

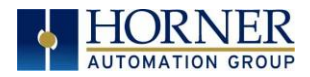

# <span id="page-9-0"></span>CHAPTER 2: INTRODUCTION

### <span id="page-9-1"></span>2.1 Visual Overview of RCC6512 OCS

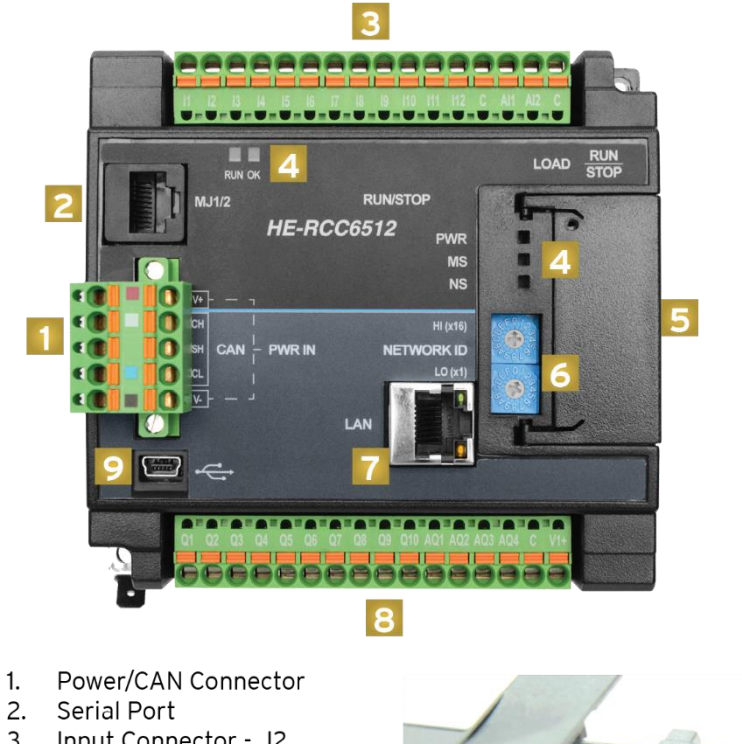

- 3. Input Connector J2
- 4. Status LEDs
- 5. Door
- 6. Network ID Switches
- 7. Ethernet Port
- 8. Output Connector -J1
- 9. Mini USB Port
- 10. microSD Slot
- 11. LOAD / RUN|STOP buttons

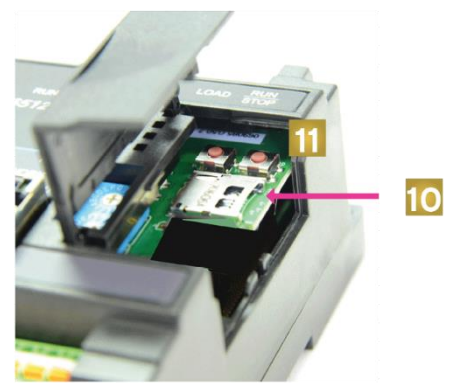

Figure 2.1 – Overview of the RCC6512

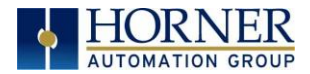

#### 2.1.1 Where to Find Information about the RCC6512

- a) Datasheet [MAN1134]- The datasheet is the first document to refer to for key information related to specific RCC6512 models.
	- 1. The datasheets for all RCC6512 models are available on the Horner websites.
	- 2. Datasheets contain pin-outs and other model specific information.
- b) User Manual -This manual provides general information that is common to RCC6512 models and can be downloaded from our website to obtain user documentation and updates.

North America [http://www.hornerautomation.com](http://www.hornerautomation.com/) Europe [http://www.horner-apg.com](http://www.horner-apg.com/)

- 2.1.2 Four Main Types of Information are covered in this manual
	- a) Safety and Installation guidelines / instructions (Mechanical and Electrical)
	- b) Descriptions of hardware features: serial ports, removable media, communication options, etc.
	- c) Configuration and Use of the RCC6512
	- d) Maintenance and Support
- 2.1.3 Manual Index

Major topics of interest may be found in the [Index](#page-98-0) towards the end of this manual.

2.1.4 Table of Figures Location of important drawings, illustrations (etc.) may be found in the [Index of Tables and](#page-99-0)  [Figures.](#page-99-0)

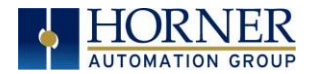

### <span id="page-11-0"></span>2.2 Connectivity to the RCC6512

The RCC6512 has excellent capabilities for connecting to a variety of devices. The diagram below shows some examples of devices that can be used with the RCC6512.

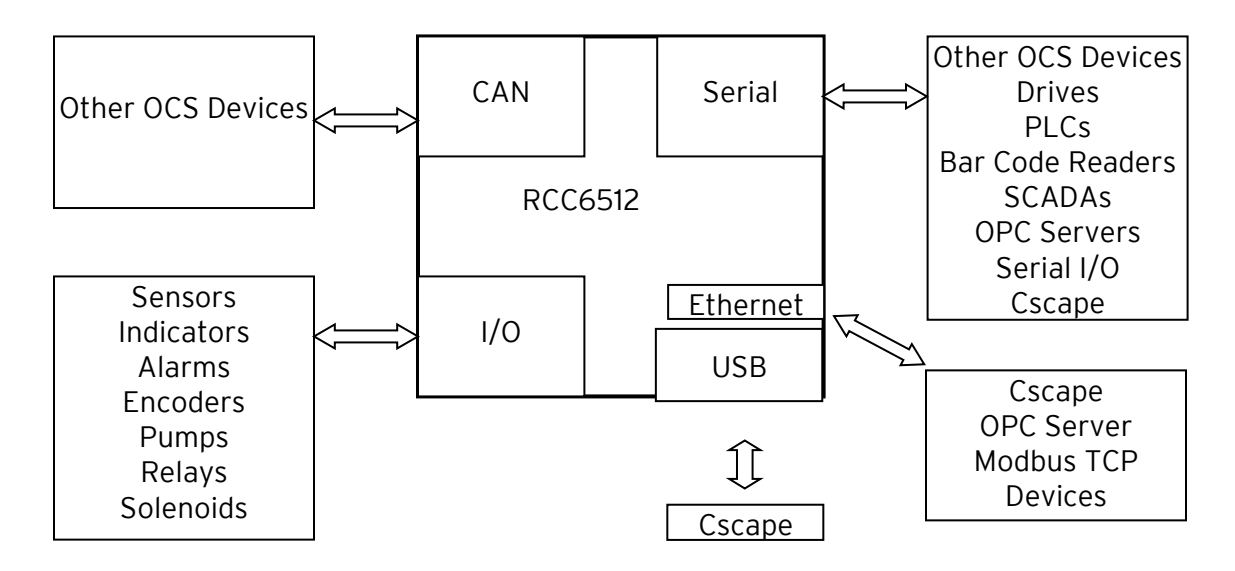

Figure 2.2 – Visual Overview of Types of Devices that can be connected to RCC6512

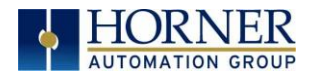

### <span id="page-12-0"></span>2.3 Features of RCC6512

The RCC6512 is a general purpose controller with specialized I/O to handle high speed applications. This device combines control, high-speed digital I/O, analog I/O and networking into a single, integrated package. Unique features of the RCC6512 include:

- High performance CPU for control processing and communications.
- Hardware high-speed I/O accelerator for handling high-speed input and outputs.
- Advanced control capabilities including floating point.
- Removable media for up to 32GB of storage of programs or data logging.
- CsCAN networking port for communication with remote I/O, other controllers or PCs.
- Rotary switches for network ID setting
- USB controller programming port.
- Two serial ports one RS232 the other RS485 in a single connector.
- Four -10V to +10V analog outputs
- Two 0V to +10V or 0mA to 20mA analog inputs
- Twelve high-speed inputs for counting applications.
- Ten sourcing high-speed outputs. Eight can be tied to PWM or HSC applications.
- Cscape programming software that allows all aspects of the RCC6512 to be programmed and configured from one integrated application.
- One on board Ethernet ports (10/100Mbps) for Cscape programming and application defined communication, with Auto MDI/MDI-X, Modbus TCP C/S, HTTP, FTP, SMTP, and Ethernet IP.
- Eight high-speed counters that support totalizing, frequency counting, pulse width measurement, period measurement or quadrature. Max High Speed Frequency is 500kHz.
- High speed disable, latch, load, clear, marker, and match options.
- Programmable polarity
- Programmable input threshold for zero cross, 5V, 12V and 24V signals
- Programmable input filtering for 500kHz, 50kHz, and 5kHz
- High speed output functions for PWM or camming

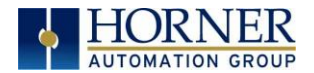

#### <span id="page-13-0"></span>2.4 Required and Suggested Accessories

Please visit the Horner Control Accessories website for communication, programming, and I/O accessories.

North America <http://hornerautomation.com/product-category/home/control-accessories/> Europe <http://www.horner-apg.com/en/products.aspx>

Visit our website to obtain user documentation, supplemental documents, certificates, and other documentation.

North America [https://hornerautomation.com](https://hornerautomation.com/) Europe [http://www.horner-apg.com](http://www.horner-apg.com/)

#### <span id="page-13-1"></span>2.5 Opening Cscape Help File

After opening the Cscape Help file, either use the Contest, Index or Search tabs to located information. The Cscape Help file has more information than the scope of this user manual.

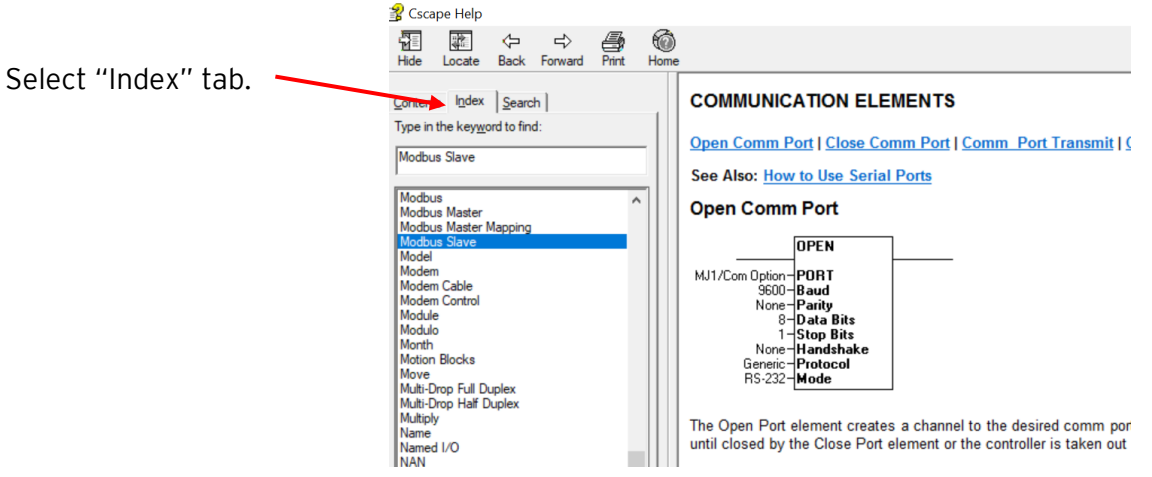

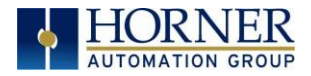

# <span id="page-14-0"></span>CHAPTER 3: MECHANICAL INSTALLATION

NOTE: The datasheet is the first document to refer to for model-specific information related to the RCC6512. Visit the Horner websites to obtain datasheets, user documentation, and updates.

#### <span id="page-14-1"></span>3.1 Overview

The mechanical installation greatly affects the operation, safety and appearance of the system. Information is provided to mechanically install the unit such as cut-out sizes, mounting procedures, and other recommendations for the proper mechanical installation of the unit.

### <span id="page-14-2"></span>3.2 Mounting Requirements

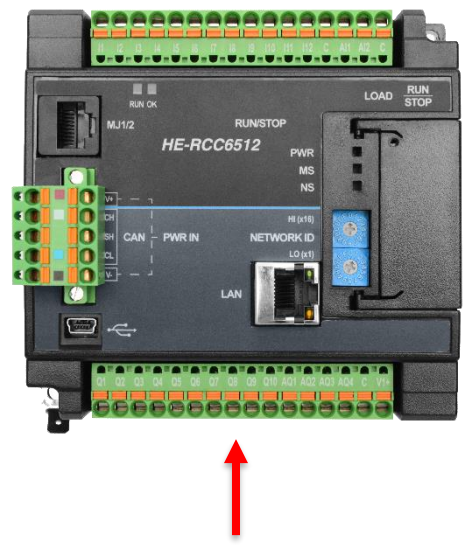

DIN Rail Clip is located on back of the unit.

NOTE: Screw holes and a spade connector for grounding are available for a mounting option.

#### DIN Rail Mounting

Be sure the DIN rail is in a horizontal position before installing the unit. The orientation shown to the right is necessary to prevent the unit from slipping off the DIN rail.

Align the unit on the DIN rail then push the DIN rail clip to until it clicks into place. Check to ensure that the unit is secure on the DIN rail.

Do NOT mount the unit on its side as this may cause the unit from slipping off the DIN rail.

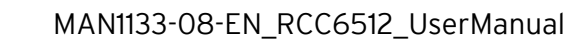

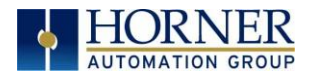

### <span id="page-15-0"></span>3.3 RCC6512 Dimensions

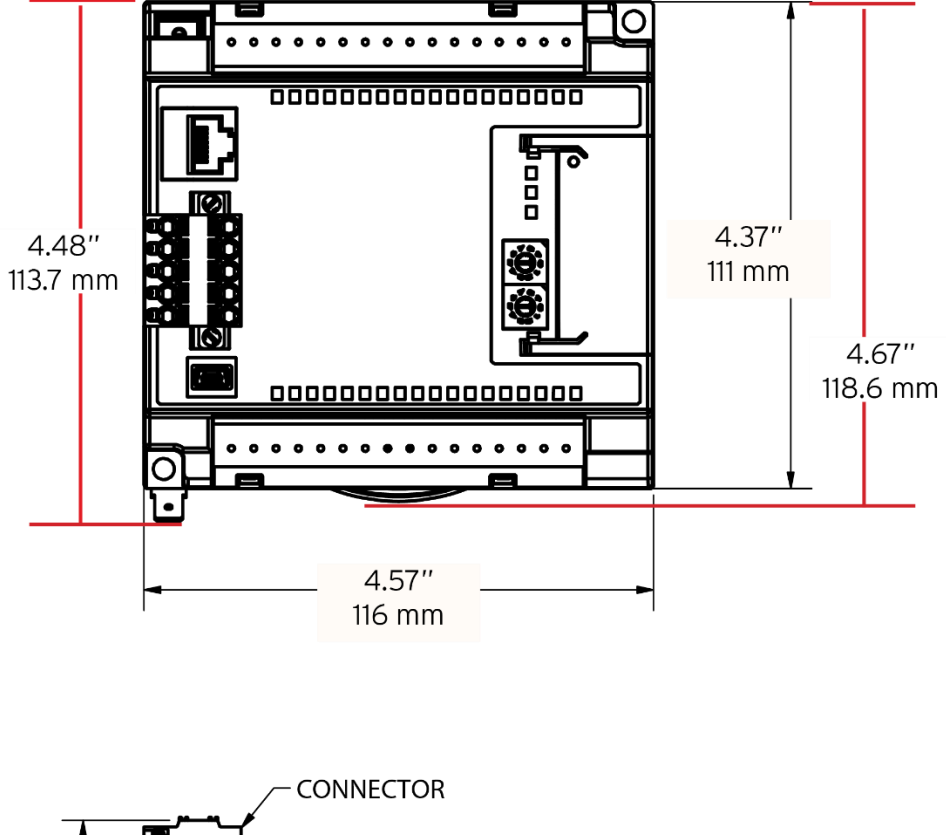

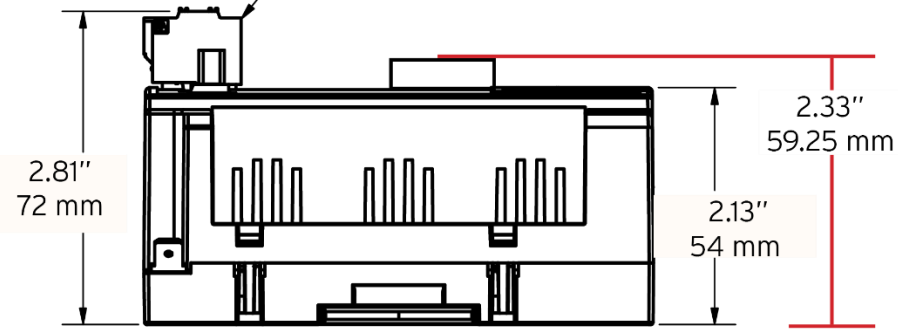

Figure 3.1– RCC6512 Dimensions

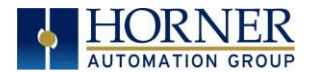

#### 3.3.1 Temperature / Ventilation

Ensure that the DIN Rail layout design allows for adequate ventilation and maintains the specified ambient temperature range. Consider the impact on the design if operating at the extreme ends of the ambient temperature range. For example, if it is determined that a cooling device is required, allow adequate space and clearances for the device in the panel box or on the panel door if DIN rail is mounted inside.

#### 3.3.2 Orientation

RCC should be mounted with locking DIN tab facing down.

#### 3.3.3 Noise

Consider the impact on the panel layout design and clearance requirements if noise suppression devices are needed. Be sure to maintain an adequate distance between the RCC and noisy devices such as relays, motor starters, etc.

For details on output protection, especially when using contactors and solenoids see MAN0962.

#### 3.3.4 Shock and Vibration

The RCC6512 has been designed to operate in typical industrial environments that may inflict some shock and vibration on the unit. For applications that may inflict excessive shock and vibration please use proper dampening techniques or relocate the RCC6512 to a location that minimizes shock and/or vibration.

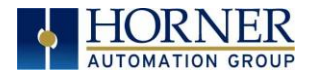

# <span id="page-17-0"></span>CHAPTER 4: ELECTRICAL INSTALLATION

NOTE: The datasheet is the first document to refer to for model-specific information related to RCC6512 models such as pin-outs and other key installation information. Visit the Horner websites to obtain datasheets, user documentation, and updates.

#### <span id="page-17-1"></span>4.1 Grounding Definition

Ground: The term *ground* is defined as a conductive connection between a circuit or piece of equipment and the earth. Grounds are fundamentally used to protect an application from harmful interference causing either physical damage such as by lightning or voltage transients or from circuit disruption often caused by radio frequency interference (RFI). Grounding is also for the safety of the user.

#### <span id="page-17-2"></span>4.2 Ground Specifications

Ideally, a ground resistance measurement from equipment to earth ground is  $OΩ$ . In reality, it typically is higher. The U.S. National Electrical Code (NEC) states the resistance to ground shall not exceed 25Ω. Horner APG recommends less than 15 Ω resistance from our equipment to ground. Resistance **greater than** 25Ω can cause undesirable or harmful interference to the device.

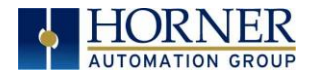

#### <span id="page-18-0"></span>4.3 How to Test for Good Ground

In order to test ground resistance, a Ground Resistance Tester must be used. A typical Ground Resistance Meter Kit contains a meter, two or three wire leads, and two ground rods. Instructions are supplied for either a two-point or three-point ground test.

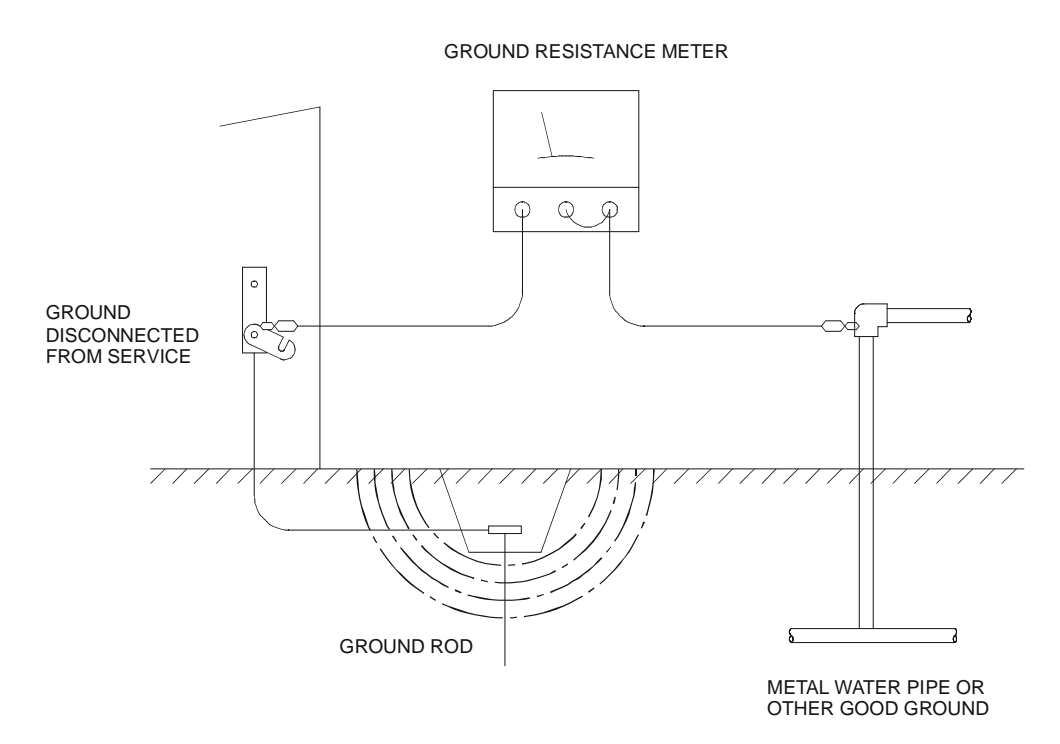

Figure 4.1 – Two-Point Ground Connection Test

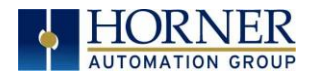

### <span id="page-19-0"></span>4.4 Primary Power Port

The DC power is on the same connector as the CAN connections. Power is 10-28VDC.

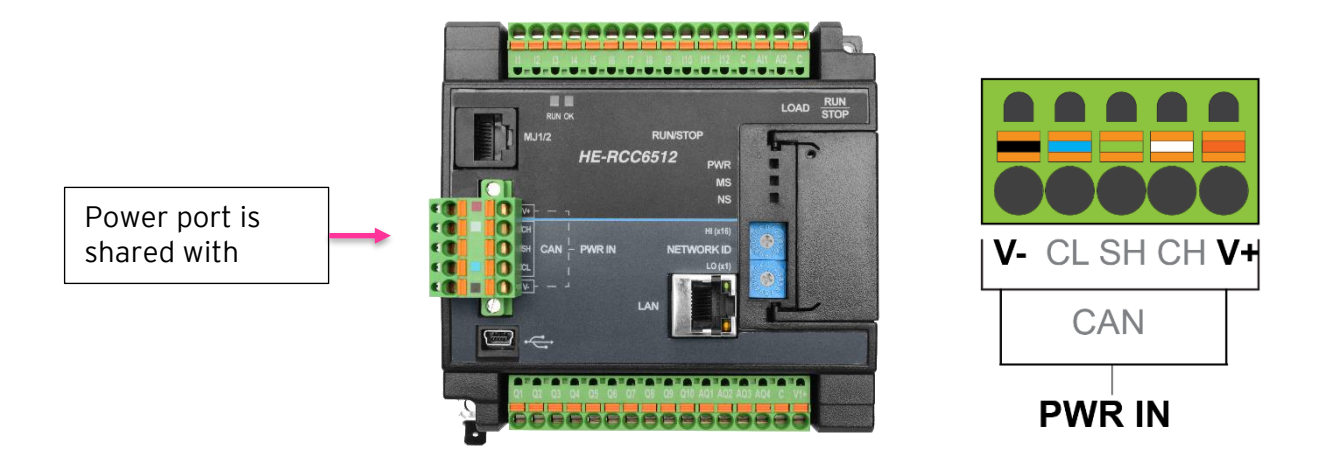

Figure 4.1 – Primary Power Port as Viewed Looking at the RCC6512

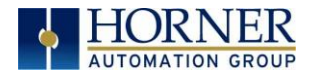

# <span id="page-20-0"></span>CHAPTER 5: SERIAL COMMUNICATIONS

#### <span id="page-20-1"></span>5.1 Overview

RCC6512 models provide two independent serial ports on a single 8-pin modular RJ45 connectors, which is labeled MJ1/MJ2. RS-232 is available on MJ1, and RS-485 is available on MJ2. By default, MJ1 can be connected to the COM port of a PC running Cscape, for OCS programming. In addition, MJ1 and MJ2 can be used for application-specific communication, using a variety of standard data exchange protocols.

#### <span id="page-20-2"></span>5.2 Port Descriptions

Two serial ports are provided via the single 8-position modular jack labeled "MJ1/2". MJ1 defaults to one of several methods available to program the controller. It may instead be specified for RS-232 communications, such as for Modbus Master/Slave, or to communicate to devices such as bar code scanners.

MJ2 may only be used as a half-duplex (2-wire) RS-485. The most common use is for Modbus communications, either as a Modbus Master or Modbus Slave, though other options are also available.

#### <span id="page-20-3"></span>5.3 Serial Port Pinouts

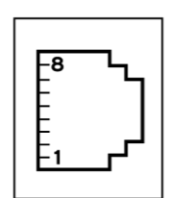

MJ1/2 SERIAL PORTS: 8-position Module Jack

Two Serial Ports on One Module Jack M 11. DS-232

MJ2: RS-485 half-duplex

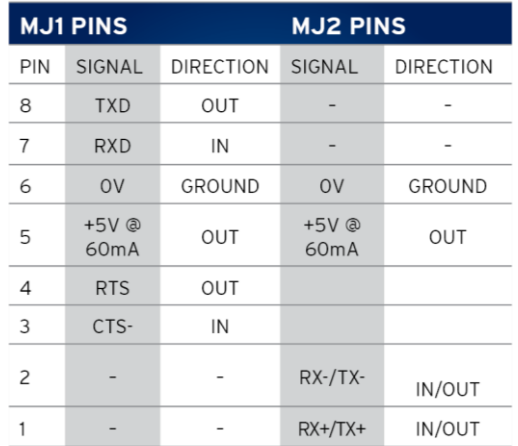

NOTE: Refer to connector pinout on product.

Figure 5.1 – Serial Port Pinouts

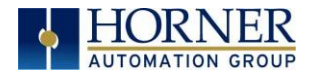

### <span id="page-21-0"></span>5.4 RS485 Termination and Biasing

Proper RS485 termination minimizes signal reflections and improves reliability.

MJ2 serial port allows an internal termination resistor to be placed across pins 1 and 2 by software control.

Only the two devices physically located at the endpoints of the RS485 network should be terminated.

RS485 biasing passively asserts a line-idle state when no device is actively transmitting, which is useful for multi-drop RS485 networking.

MJ2 serial port allows internal bias resistor to be activated by software control, pulling pin 1 up to 3.3V and pulling pin 2 down to ground.

If biasing is used, it should be enabled in only one of the devices attached to the RS485 network.

Below are the details:

- For MJ2 termination make high %SR152.1
- For MJ2 biasing make high %SR164.1

#### <span id="page-21-1"></span>5.5 Cscape Programming via Serial Port

The RCC6512 MJ1 serial port supports CsCAN Programming Protocol. If a PC COM port is connected to the RCC6512 MJ1 port, Cscape can access the RCC6512 for programming and monitoring. Programming can also be done via the CAN port, USB mini-B port, or Ethernet.

#### <span id="page-21-2"></span>5.6 Ladder-Controlled Serial Communication

Using Serial Communication function blocks, MJ1 and MJ2 serial ports support Generic Modbus Master and Modbus Slave Protocols. In addition, external modems can be connected and accessed using Modem function blocks.

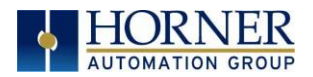

# <span id="page-22-0"></span>CHAPTER 6: CAN COMMUNICATIONS

NOTE: For additional CAN information, refer to the CAN Networks manual (MAN0799) on the Horner websites.

### <span id="page-22-1"></span>6.1 Overview

All RCC6512 models provide one CAN network port, which is implemented with a 5-pin connector.

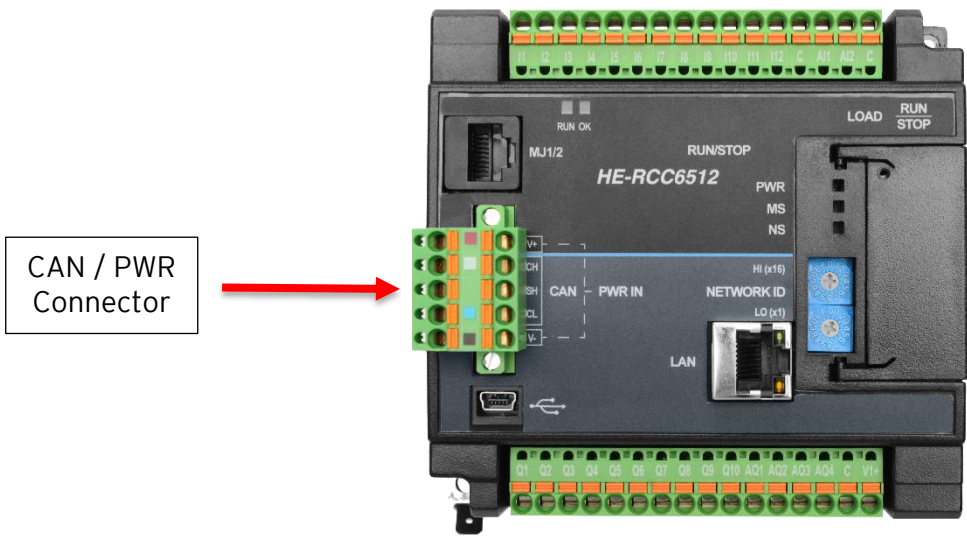

Figure 6.1 – CAN Connector Location

The CAN port allows the RCC6512 to exchange global data with other OCS/RCS controllers and to access remote Network I/O devices (SmartStix, Smart Blocks and Smart Rail Modules). The CAN port also supports pass-through communications for programming multiple OCS controllers over the CsCAN network.

### <span id="page-22-2"></span>6.2 Port Description

The RCC6512 CAN ports implement the ISO 11898-2 physical layer and the CAN 2.0A data link layer standards.

The CAN port is provided via two connection: CH and CL. Power for the unit is provided through CAN port as well through V+ and V-. The CAN port may be used to communicate with other OCS products using Horner's CsCAN protocol.

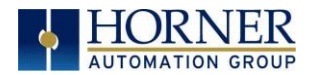

### <span id="page-23-0"></span>6.3 Setting ID Switches

CsCAN Network IDs are set using the hexadecimal number system from 01 to FD. The decimal equivalent is 1-253. Refer to the following Conversion Table, which shows the decimal equivalent of hexadecimal numbers. Set a unique Network ID by inserting a small Phillips screwdriver into the two identical switches.

NOTE: The CsCAN Baud Rate for SmartBlock I/O is fixed at 125kBd.

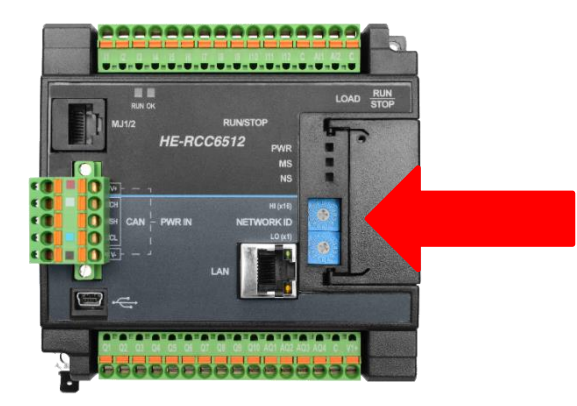

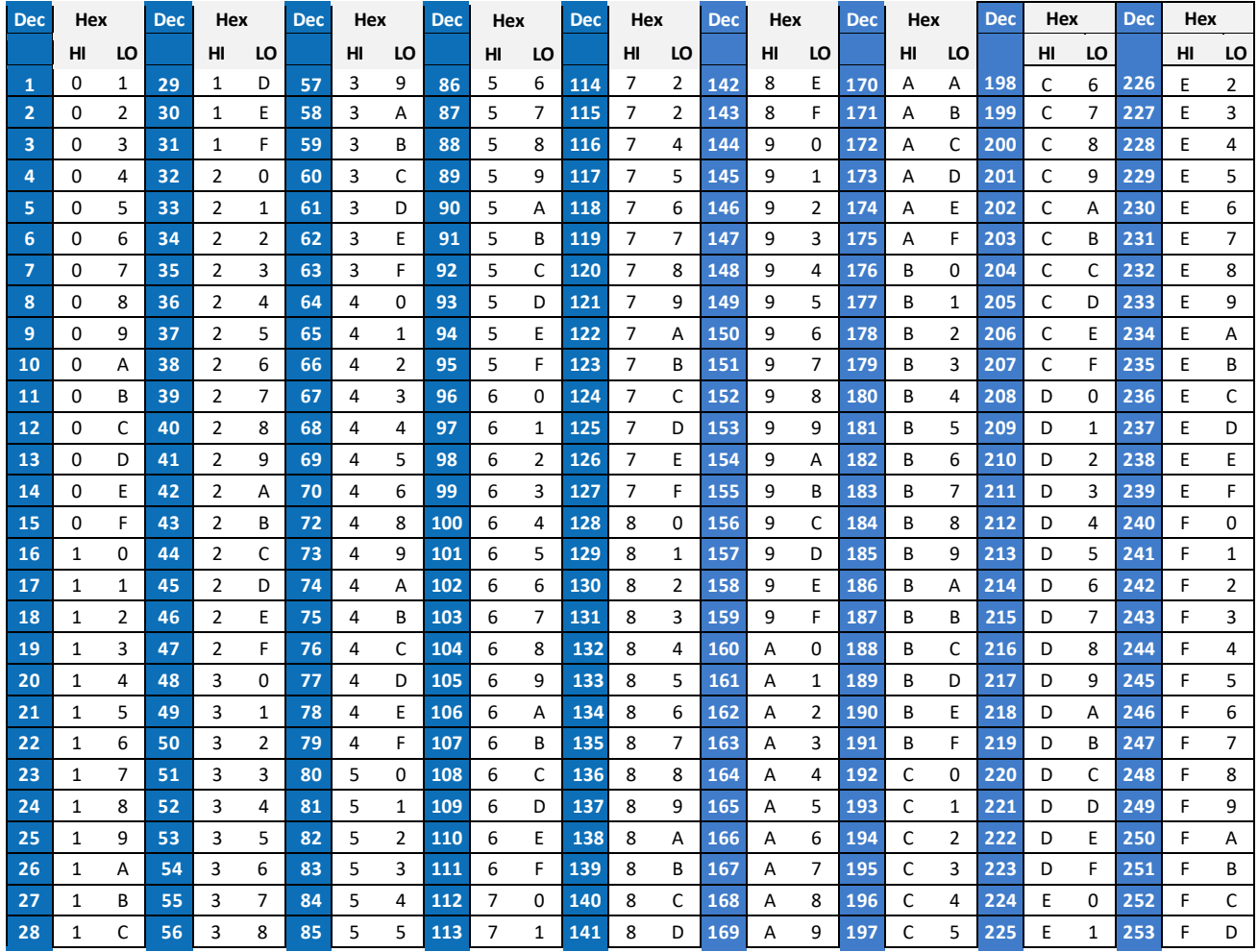

A p r i l 2 2 , 2 0 1 9 P a g e 24 | 102

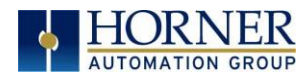

### <span id="page-24-1"></span>6.4 CAN and Power Port Wiring

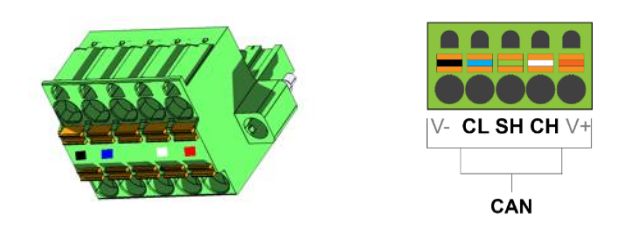

#### **CAN Connector**

Use the CAN Connector when using CsCAN or another CAN network.

Torque rating  $4.5 - 7$  in-lbs  $(0.50 - 0.78$  N-m).

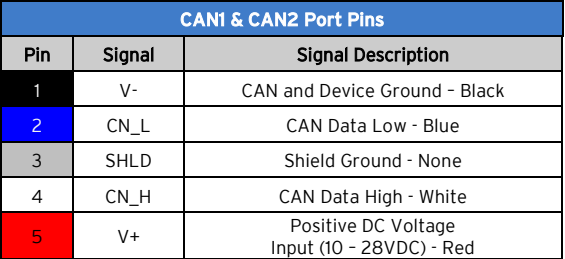

Figure 6.2 – CAN Port Pins

### <span id="page-24-2"></span>6.5 Cscape Programming via CAN

The CAN port supports CsCAN Programming Protocol. If a PC has a CAN interface installed (via PCI card or USB), and the PC CAN port is connected to the RCC6512 CAN1 port, Cscape can access the RCC6512 for programming and monitoring.

In addition, the RCC6512 supports single-point-programming of all RCC6512 and other OCS/RCS devices that are connected to the CAN1 port network. If the PC COM port is connected to the RCC6512 MJ1 serial port, the RCC6512 can act as a pass-through gateway allowing Cscape to access all RCC6512 and OCS/RCS devices that are attached to the CAN1 port network.

### <span id="page-24-3"></span>6.6 Ladder-Controlled CAN Communication

Using Put and Get Network Words function blocks, the CAN port can exchange digital and analog global data with other RCC6512 or OCS/RCS devices (nodes) attached to the CAN1 port network.

In addition, Put and Get Network Heartbeat function blocks allow nodes on the CAN port network to regularly announce their presence and to detect the presence (or absence) of other nodes on the network.

### <span id="page-24-4"></span>6.7 Using CAN for I/O Expansion (Network I/O)

<span id="page-24-0"></span>The RCC6512 does not currently support expansion I/O. It may however communicate to other OCS or RCC products that have local and or expansion I/O.

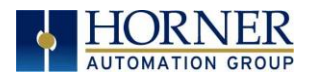

# <span id="page-25-0"></span>CHAPTER 7: ETHERNET COMMUNICATION

#### <span id="page-25-1"></span>7.1 Ethernet Module Protocols and Features

The following table describes the Ethernet Module Protocols and features supported by the Ethernet port on the RCC6512.

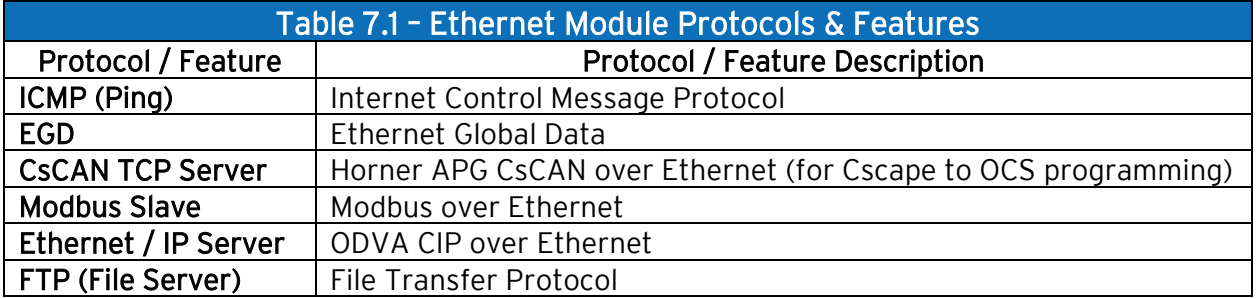

#### <span id="page-25-2"></span>7.2 Ethernet System Requirements

Full Ethernet functionality requires PC running Cscape Programming Software Version 9.8 SP1 or later (for configuration).

#### <span id="page-25-3"></span>7.3 Ethernet Module Specifications

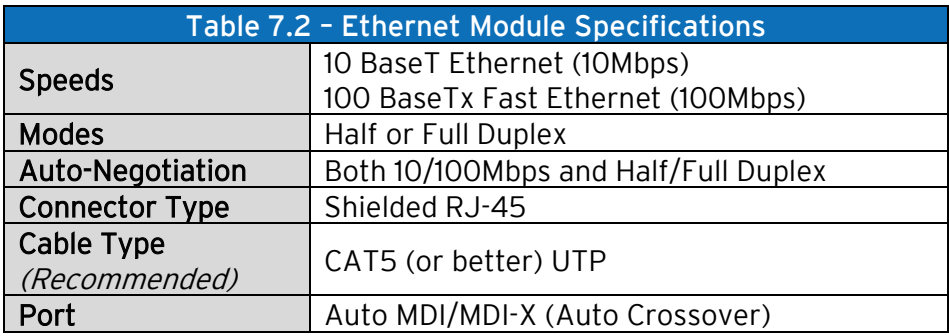

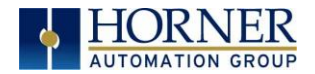

### <span id="page-26-0"></span>7.4 Ethernet Module Configuration

NOTE: The following configuration is required for all applications regardless of the protocols used. Additional configuration procedures must be performed for each protocol used.

To configure the Ethernet Module, use Cscape Programming Software to perform the following steps:

- 1. On the main Cscape screen, select the Controller menu and its Hardware Configuration sub-menu to open the I/O Configuration dialog (Figure 7.1).
- 2. If configuring a different OCS Model than the one shown in the Hardware Configuration dialog, click on the topmost Config button, select the desired OCS Model, and then click OK.

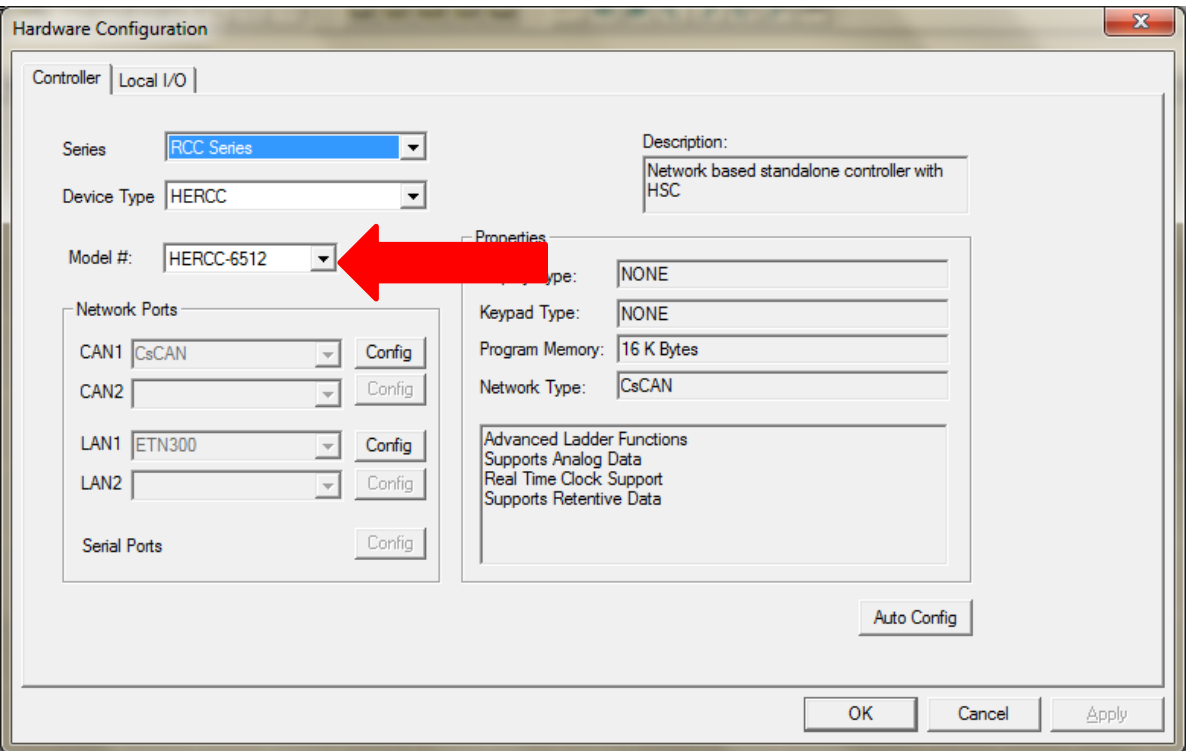

Figure 7.1 – Hardware Configuration Dialog

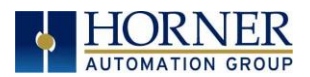

3. Click the Config button to the right of LAN1 for LAN 1, revealing the Ethernet Module Configuration dialog as shown in Figure 7.2

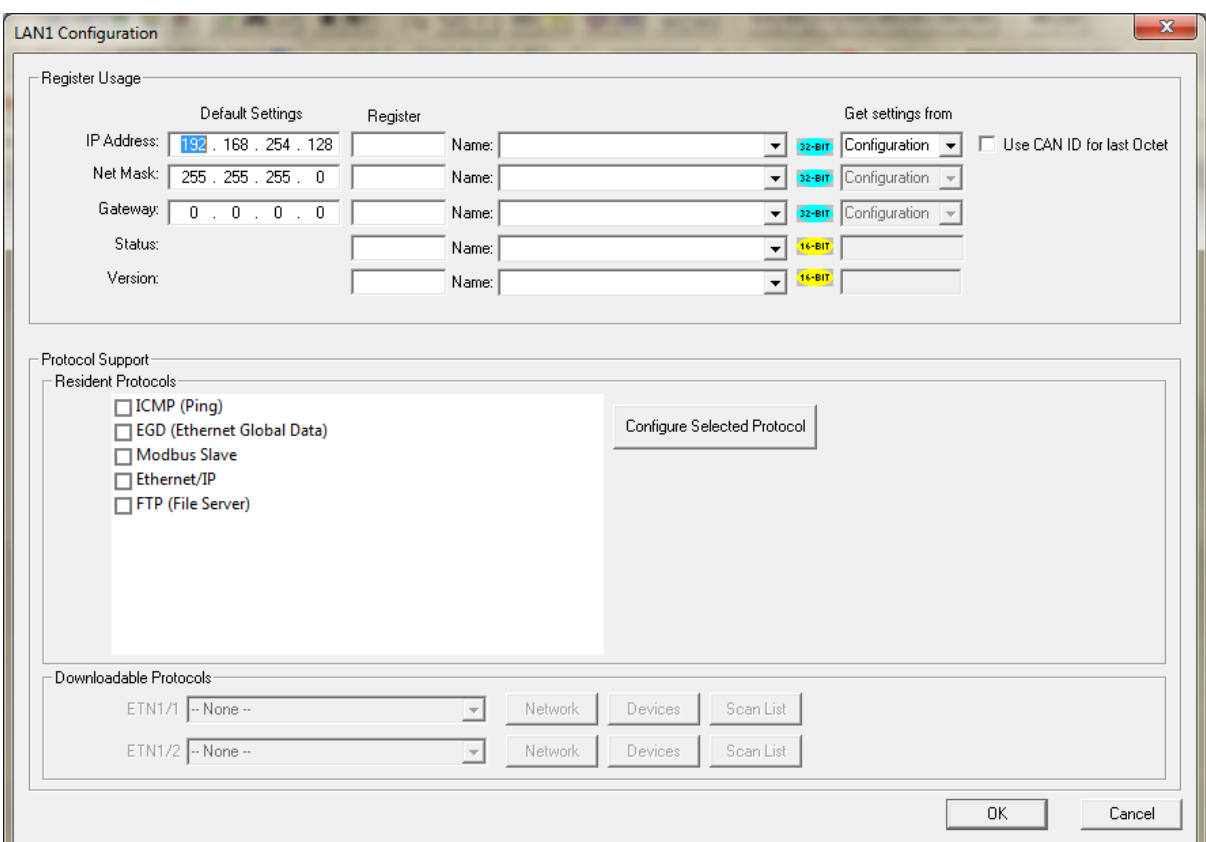

Figure 7.2 – Ethernet Configuration

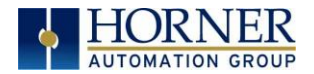

Configure the Ethernet Module parameters as follows:

IP Address: Enter the static IP Address for the Ethernet Module being configured.

NOTE: IP Addresses are entered as four numbers, each ranging from 0 to 255. These four numbers are called octets, and they are always separated by decimal points.

Net Mask: Enter the Net Mask (sometimes called Subnet Mask) being used by all nodes on the local network. Typical local networks use Class C IP Addresses, in which case the low octet (rightmost number) is used to uniquely identify each node on the local network. In this case, the default Net Mask value of 255.255.255.0 should be used.

Gateway: Enter the IP Address of a Gateway Server on the local network that allows for communication outside of the local network. To prevent the Ethernet Module from communicating outside the local network, set the Default Gateway IP Address to 0.0.0.0 (the default setting).

Status Register: Enter an OCS Register reference (such as %R100) to indicate which 16-bit OCS register will have the Ethernet Status Word written to it. Table 7.3 shows how this register value is formatted and explains the meaning of each bit in the Status Word.

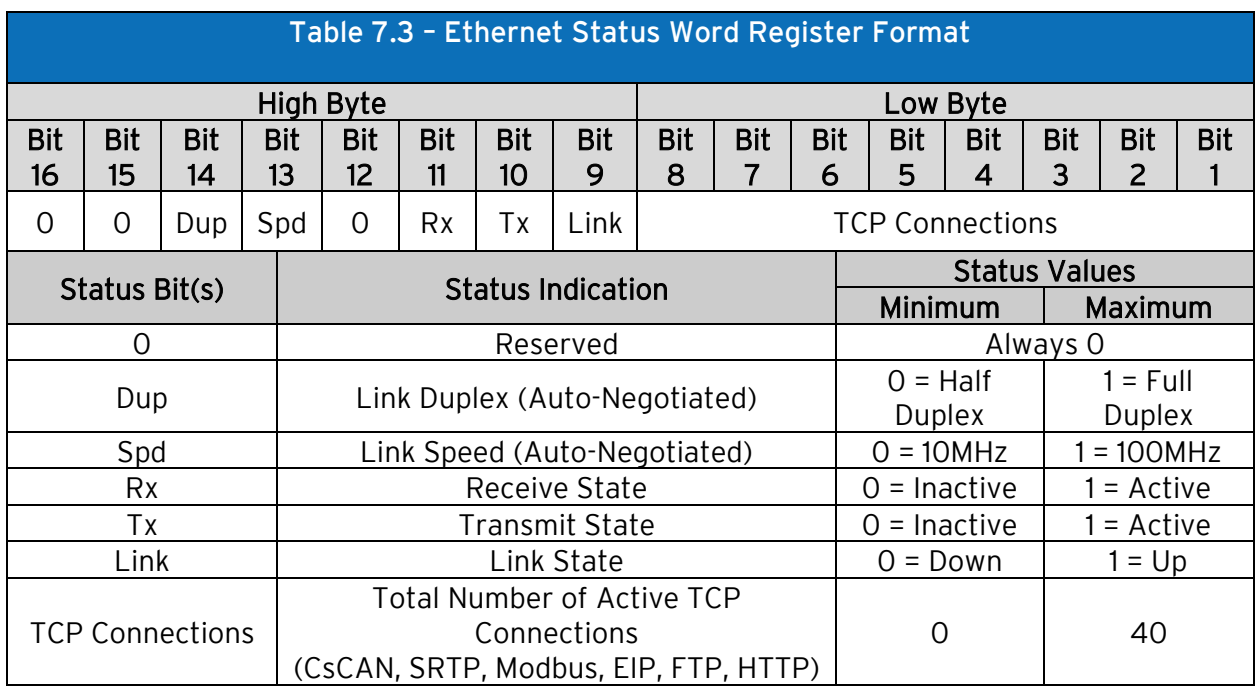

Version Register: Enter a register reference (such as %R101) to indicate which 16-bit register will have the Ethernet Firmware Version written to it. The value stored in the Version Register is (Ethernet Firmware Version \* 100). For example, for Ethernet Firmware Version 4.30, the Version Register will contain 430. This version will only change with a complete controller Firmware Update.

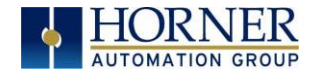

#### Ethernet Module Register Usage - Standard Configuration

To perform a standard configuration, fill in the IP Address, Net Mask, and Gateway with addresses that are valid for the network to which the controller is connected. If desired, registers may be specified in which these settings will be reflected.

NOTE: If registers are to be used to define the IP, use registers from the retentive set: %R1 -%R256. Assigning from the non-retentive set may be lost through a power cycle.

#### Leave the Get settings from selection set to Configuration.

Optionally, check the Use CAN ID for last Octet box in order to leave the last octet of the IP Address editable by way of changing the controllers CAN ID. This does not affect the Net Mask or Gateway settings.

NOTE: The low octet of the IP Address can be replaced with the unit's CAN Network ID, by checking the Use CAN ID for last Octet checkbox.

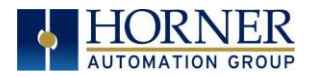

# <span id="page-30-0"></span>CHAPTER 8: REMOVABLE MEDIA

#### <span id="page-30-1"></span>8.1 Overview

All RCC6512 models provide a Removable Media slot, labeled Memory Card, which supports standard microSD Flash memory cards. microSD cards can be used to save and load applications.

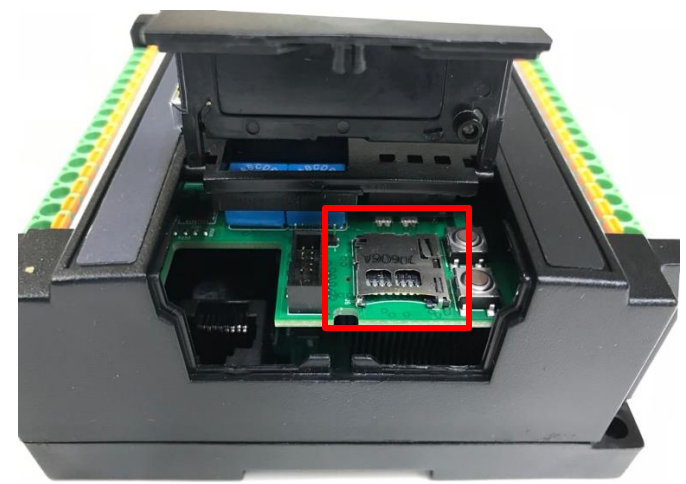

Figure 8.1 – Removable microSD Memory Card Slot

#### <span id="page-30-2"></span>8.2 microSD Cards

The Memory Card slot is equipped with a "push-in, push-out" connector and a microSD card can be safely inserted into the memory card slot whether the RCC6512 power is On or Off.

To install a microSD card: Align its 8-pin gold edge connector down, facing the circuit board of the RCC6512 unit as shown in Figure 9.1; then carefully push it all the way into the Memory slot. Ensure that it clicks into place.

To remove the microSD card: Push in on the top of the card gently to release the spring. The card pops out for removal.

### <span id="page-30-3"></span>8.3 microSD File System

The microSD Memory slot supports SDHC IN FAT32 format up to 32GB max. The microSD slot can be used for program download (\*.pgm), to save the downloaded program (\*.pgm), for loading and logging data (\*.csv. Long filenames are supported for program download.

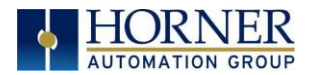

### <span id="page-31-0"></span>8.4 Using Removable Media to Load and Save Applications

A special file type, with a .PGM extension, is used to store RCC6512 application programs on microSD.

Pressing and holding the LOAD button for three seconds upon power up will load the program that is stored on the microSD. Refer to the [Troubleshooting](#page-92-0) chapter for more details.

Cscape can also save an application directly to a microSD card, which is plugged into the PC's microSD compatible card reader by selecting the Export to Removable Media item on the Cscape File menu.

#### <span id="page-31-1"></span>8.5 Removable Media (RM) Function Blocks in Cscape

#### NOTE: For detailed information regarding RM function blocks and parameters, refer to the help file in Cscape Software.

The following RM functional blocks are available in Cscape Software. These function blocks will reference microSD when filename is prefixed with 'A:' or nothing.

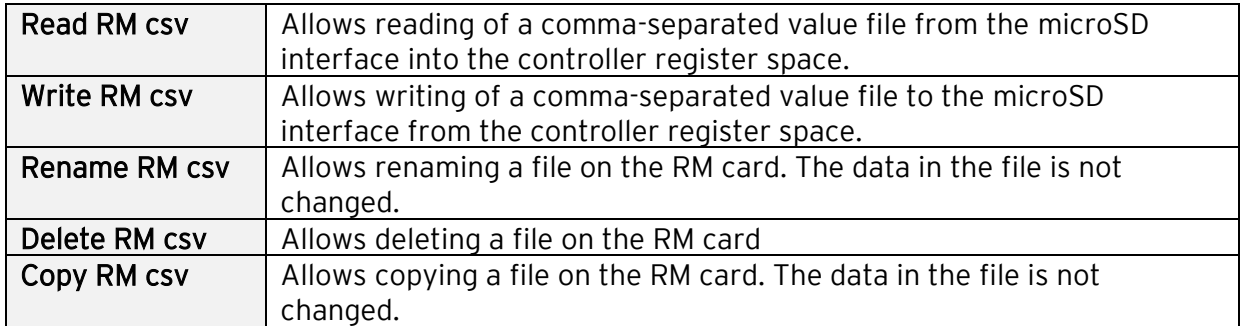

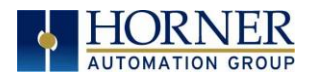

#### <span id="page-32-0"></span>8.6 Filenames used with the Removable Media (RM) Function Blocks

The RM function blocks support the flash with a DOS/Windows standard FAT-16 file system. All names must be limited to the "8.3" format where the filename contains eight characters a period then a three-character extension. The entire filename including any path must be less than or equal to 147 characters.

When creating filenames and directories it is sometimes desirable to include parts of the current date or time. There are six special symbols that can be entered into a filename that are replaced by the OCS with current time and date information.

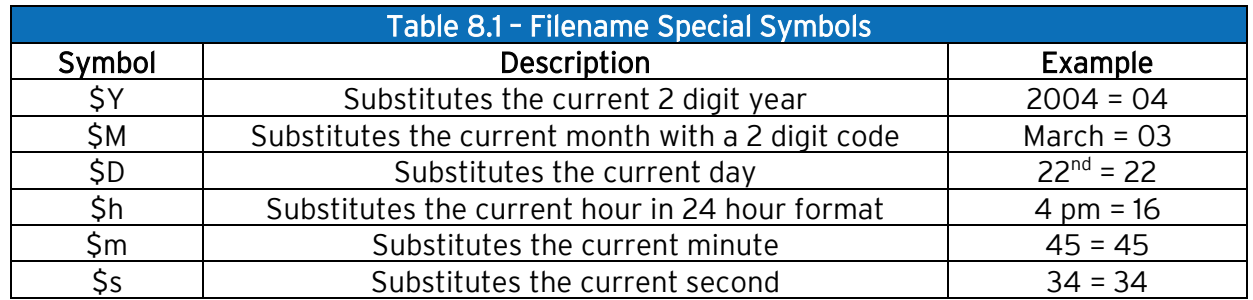

NOTE: All the symbols start with the dollar sign (\$) character. Date symbols are in upper case, and time symbols are in lower case. The following are examples of the substituted time/date filenames:

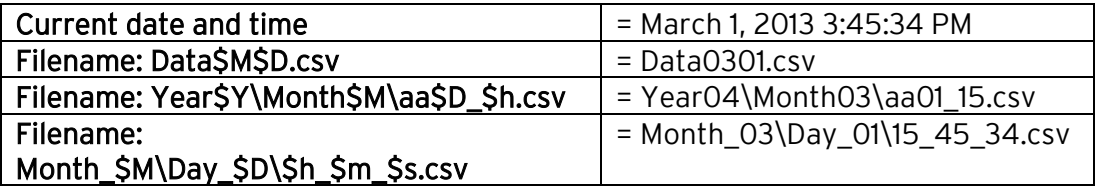

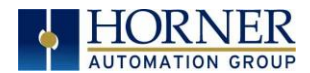

# <span id="page-33-1"></span>8.7 System Registers used with RM

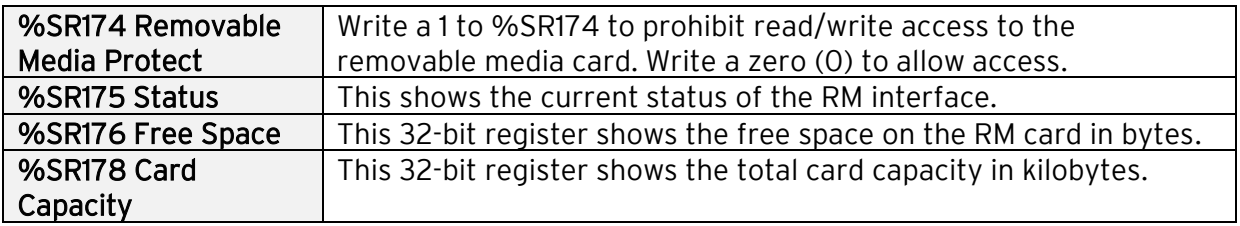

Possible status values are shown in the table:

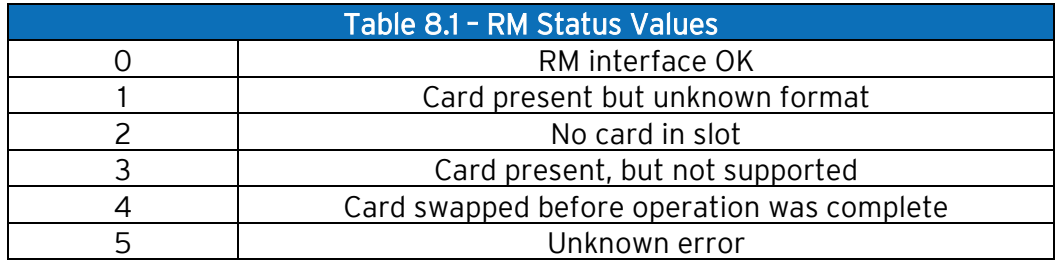

<span id="page-33-0"></span>For additional status information, consult the Cscape Help file.

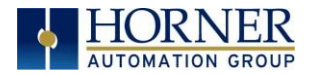

# <span id="page-34-0"></span>CHAPTER 9: GENERAL I/O

#### <span id="page-34-1"></span>9.1 Overview

The RCC6512 is a compact unit that contains high density, very versatile I/O. Using the I/O properly requires wiring to the proper terminals and configuring Cscape properly. This section will offer some tips and suggestions to configure the I/O properly. For the register mapping of the I/O, refer to th[e Index](#page-98-0) at the end of this manual for the pages referencing register mapping.

### <span id="page-34-2"></span>9.2 I/O Overview

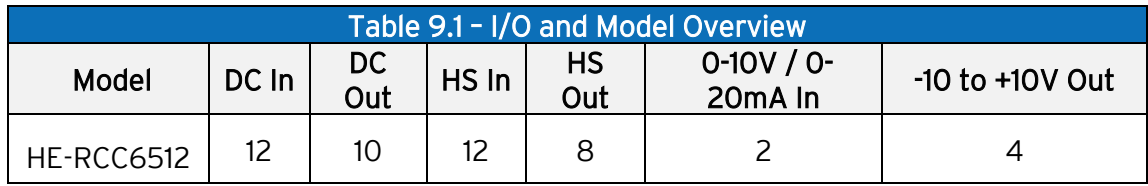

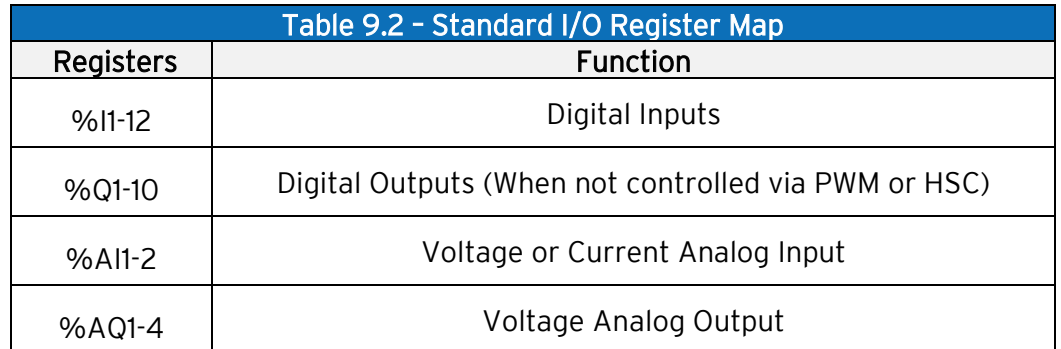

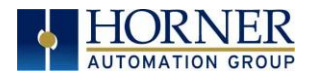

### <span id="page-35-0"></span>9.3 Solid-State Digital Outputs

Solid-state digital outputs are generally used to activate lamps, low voltage solenoids, relays, and other low voltage and low current devices.

NOTE: The digital outputs used on the RCC6512 are "sourcing" outputs. This means the output applies a positive voltage to the output pin when turned ON. When turned off, the output applies approximately zero volts with respect to the I/O ground.

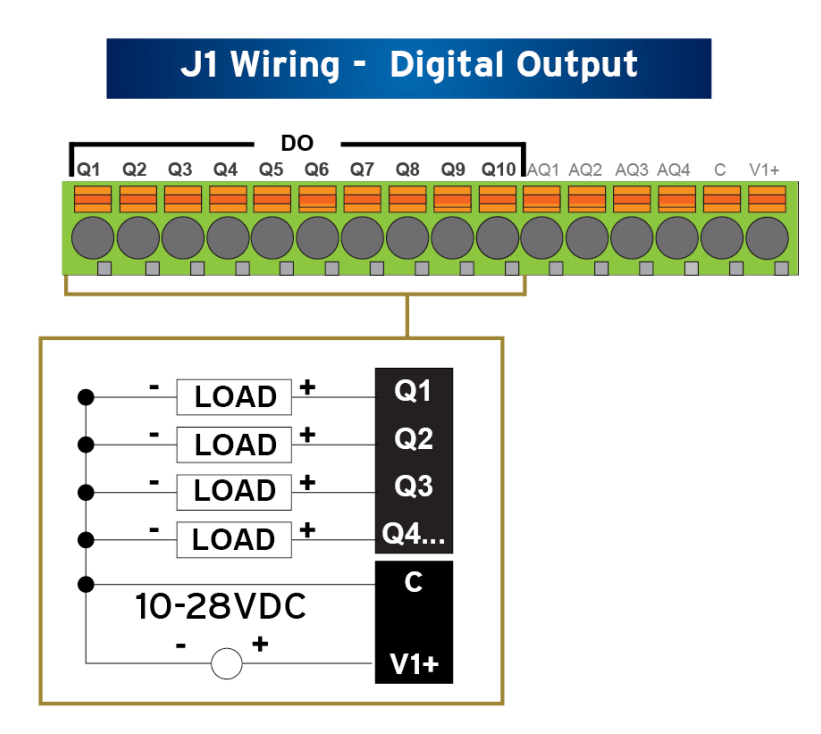

Figure 9.1 – Digital Output Wiring

The digital outputs used in the RCC6512 have electronic short circuit protection and current limiting. While these electronic protections work in most applications, some application may require external fusing on these outputs.

The digital outputs in the RCC6512 are typically controlled via %Q bits in the register mapping. Some of the outputs are designed for high-speed applications and can be used for PWM or frequency output applications. Please see the chapter on High Speed I/O for additional information.

When the controller is stopped, the operation of each output is configurable. The outputs can hold the state they were in before the controller stopped, or they can go to a predetermined state. By default digital outputs turn off. For more information on stop state see the [Index](#page-98-0) to find pages referencing Cscape settings.

The digital outputs feature an output fault bit. %I32 will turn on if any of the outputs experience a short circuit, over-current or the output driver overheats.
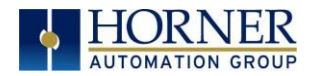

## 9.4 Digital Inputs

NOTE: The digital inputs on the RCC6512 are designed for low voltage DC inputs. The inputs are designed to support both positive and negative input modes. The mode is set by a configuration parameter in Cscape. All the inputs on the unit must be configured to the same mode.

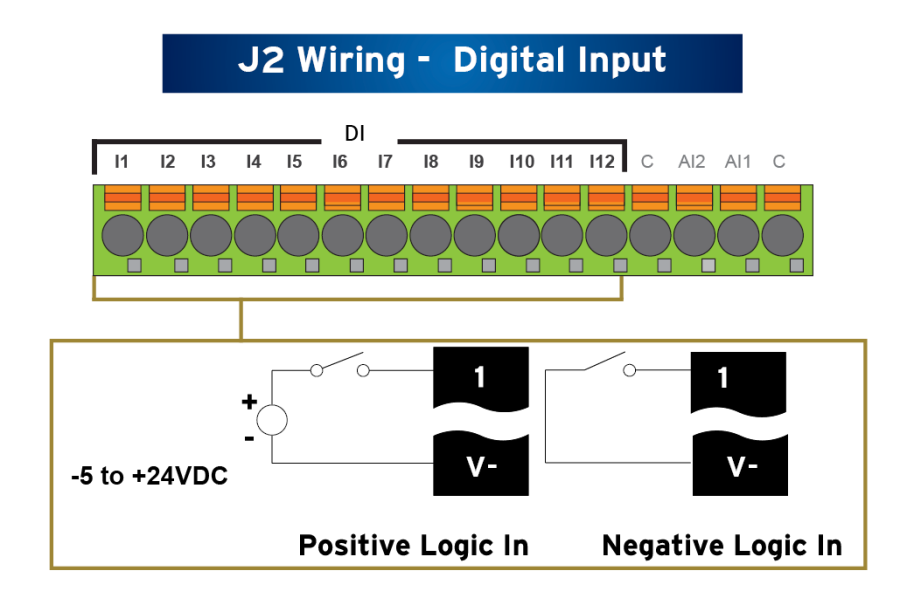

Figure .2 – Positive and Negative Inputs

In positive logic mode, a positive voltage applied to the input will turn the input. The internal design of this mode is basically a resistor from the input to I/O ground. This mode is sometimes called sinking.

In negative logic mode, connecting the input to the I/O ground or zero volts will turn the input on. The internal design of this mode is basically a resistor from the input to the positive I/O voltage (configurable for 24, 12, 5 or zero crossing). This mode is sometimes called sourcing.

All 12 of the digital inputs may support high-speed input functional such as counting or frequency measurement.

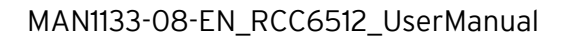

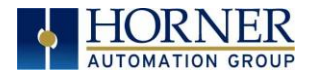

## 9.5 Analog Inputs

The analog inputs on the RCC6512 allow voltage measurement from a variety of devices.

The analog inputs have a digital filter that can be used to filter electrical noise that may be unavoidable in some installations. The downside to digital filtering is the inputs will respond more slowly to sudden changes in the actual input.

Each Analog Input may be specified separately in the Cscape configuration as having a range of 0- 10VDC, 0-20mA DC, or 4-20mA DC. For whichever range is configured, the Analog Input registers %AI1 - %AI2 will contain values between 0 – 32000 to match measurements in that range. Using this raw value, the Scaling function in Cscape, and the connected sensor's given range, it is easy to get a measurement for display, alarming, datalogging, or any other purpose required. Alternately, the raw value may be used directly for PID loops.

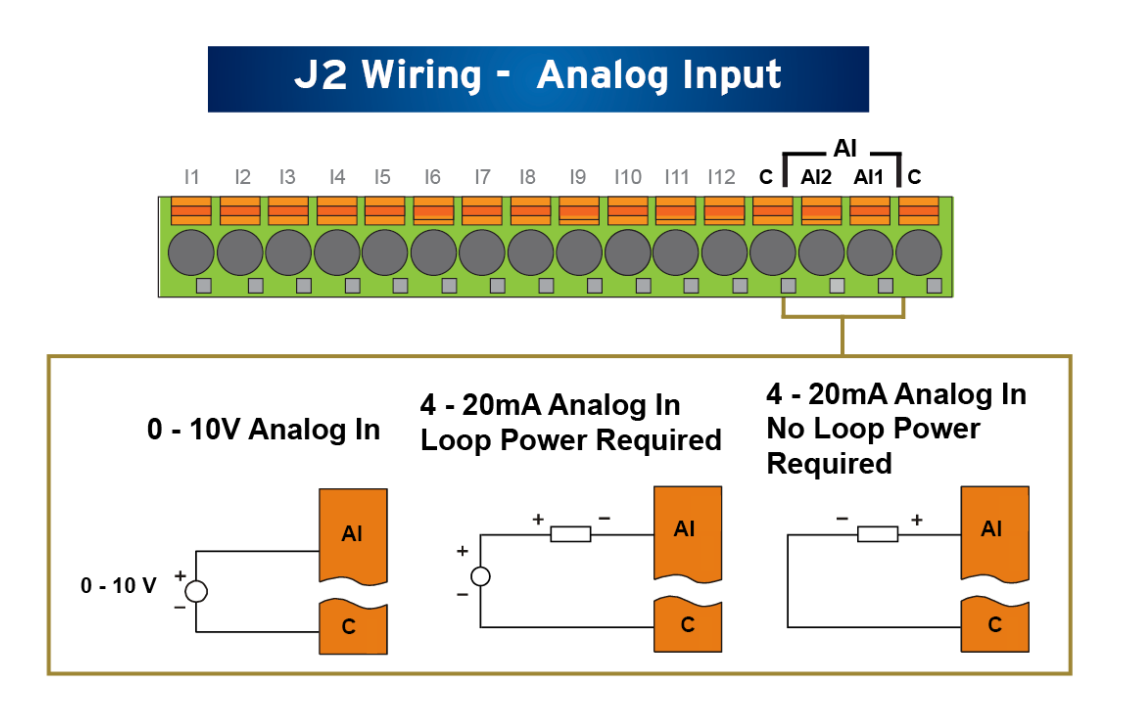

Figure 9.3 – Analog Input Wiring Options

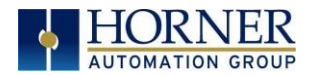

## 9.6 Analog Outputs

The analog outputs on RCC6512 devices provide high resolution +/-10 V outputs.

When the controller is stopped, the operation of each output is configurable. The outputs can hold the state they were in before the controller stopped or they can go to a predetermined value. By default, analog outputs are set to a value of zero. For more information on Stop State, refer to the appropriate pages see [Index\)](#page-98-0) for the configuration chapter for Cscape settings.

Each Analog Output may be specified for a range of -10VDC to +10VDC. The Analog Output registers %AQ1 - %AQ4 may be used to control the output by placing a value between – 32000 to +32000 into the register. This may be directly from a PID loop output, for example.

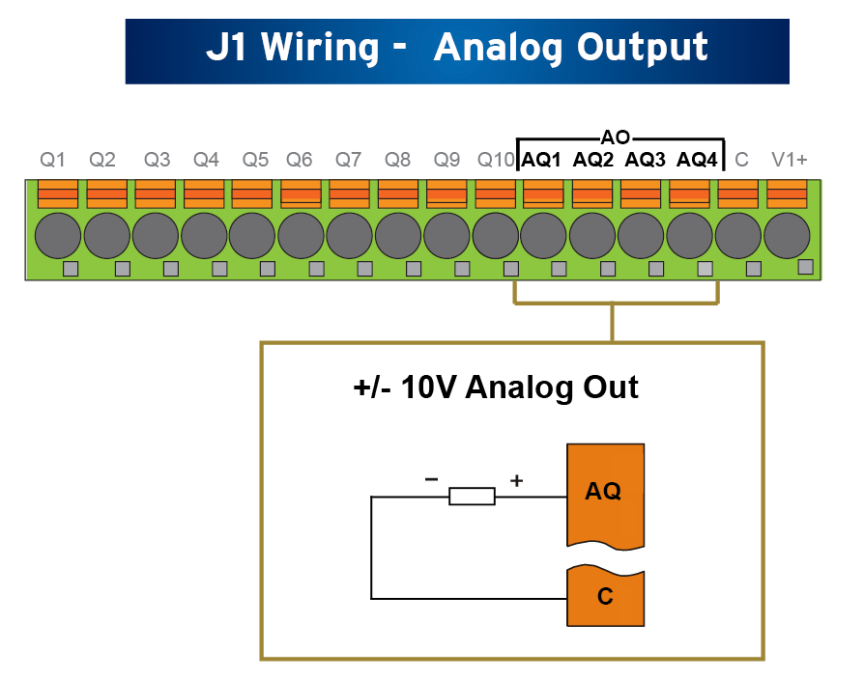

Figure 9.4 – Analog Out Wiring Options

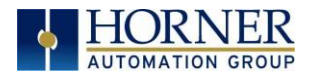

# CHAPTER 10: HIGH SPEED I/O (HSC / PWM)

## 10.1 Overview

In addition to the compliment of simple analog and digital I/O, several of the RCC6512 I/O modules support High Speed Counting (HSC) I/O functions and supports Pulse Width Modulation (PWM) Output functions. The HSC functions include internal timing, frequency, totalizing, pulse width/period, and quadrature measurement. The PWM functions include traditional PWM (with variable rate and duty cycle).

This chapter describes the operation of these high-level I/O functions. For configuration details of these functions, see Cscape [Configuration.](#page-50-0)

## <span id="page-39-0"></span>10.2 Glossary

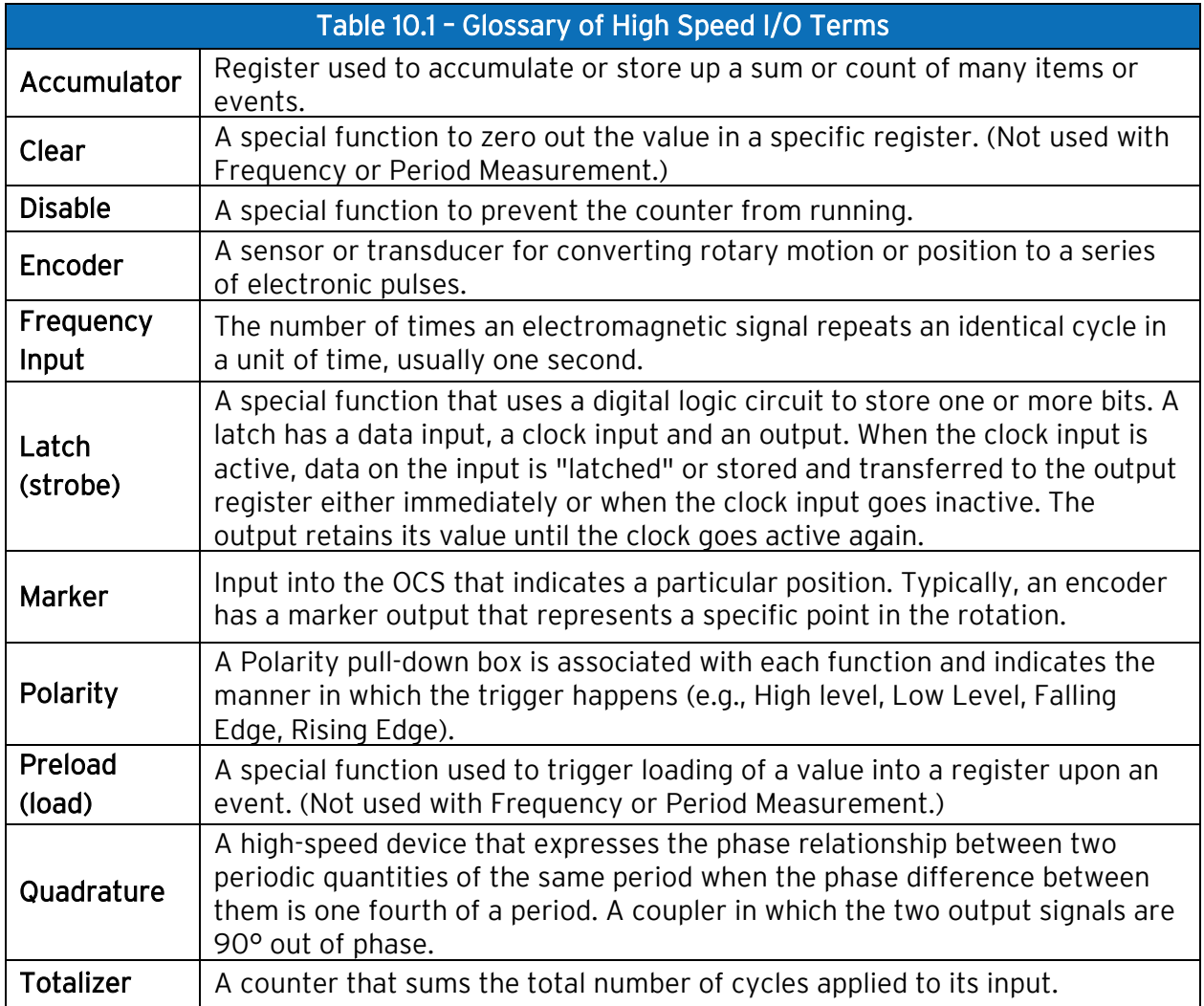

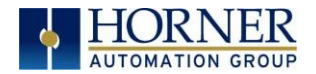

#### 10.3 High Speed Counter (HSC) Functions

The RCC6512 supports eight very high speed, configurable counters. There are twelve dedicated inputs that can be configures to a number of different options. Each of the eight counters can run in one of five modes. Those modes are Totalizer, Frequency Counter, Pulse Width Measurement, Period Measurement, and Quadrature measurement. For some modes, more than one HSC input may be consumed. The measurement values are provided to ladder in a %AI register (see page 49).

#### 10.3.1 Frequency

In frequency mode, the frequency of the input signal is written to the accumulator in terms of Hertz (cycles/second). When using frequency mode, four update selections are provided which specify the width of the sample window. Note that selecting a shorter sample window provides a quicker measurement (faster response) but lowers the frequency accuracy (resolution) and increases the minimum frequency measurement limit. In this mode the Disable and Latch special functions are allowed. Please see the [HSC Glossary](#page-39-0) for a description of these functions.

#### 10.3.2 Totalize

In totalize mode, the accumulator is simply incremented or decremented each time the input transitions in a specific direction.

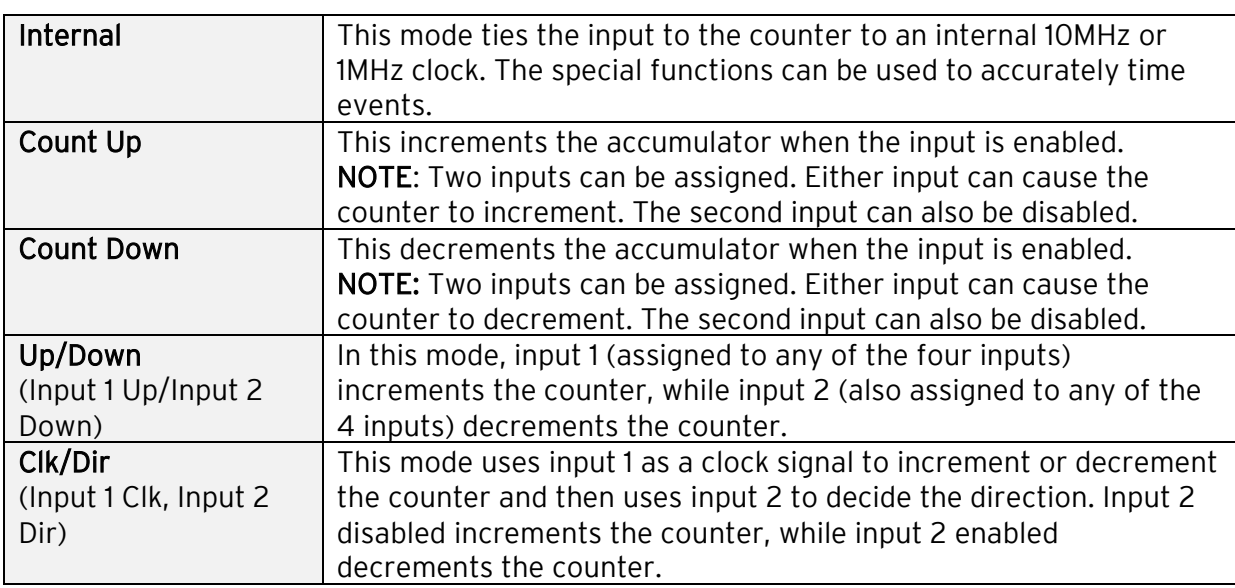

#### The totalizer supports the following modes:

NOTE: The totalize mode enables the Disable, Latch, Preload, and Clear special functions. Please see the [HSC Glossary](#page-39-0) for details.

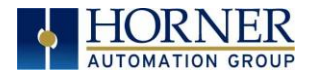

#### 10.3.3 Pulse Width Measurement

In pulse width measurement mode, the high-speed input can measure the width of a pulse stream in one of two modes and provides a continuous indication of the last sampled value. In this mode, the Disable and Latch special functions are allowed. Refer to the [HSC Glossary](#page-39-0) for a description of these functions.

Width High 1 μs Counts - In this sub-mode the accumulator value will contain the number of 1 μs counts the pulse is high.

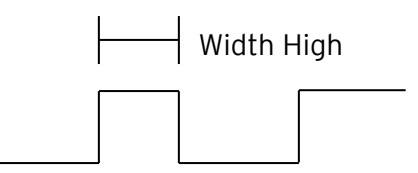

Width Low 1 μs Counts - In this sub-mode the accumulator value will contain the number of 1 μs counts the pulse is low.

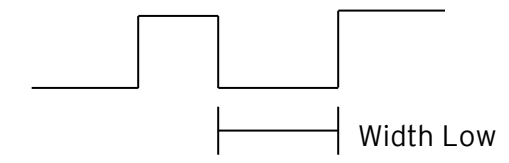

Figures 10.1-10.2 - Pulse Width Measurements, High & Low

#### 10.3.4 Period Measurement

In period measurement mode, the high-speed input can measure the period of a pulse stream in one of two modes and provides a continuous indication of the last sampled value. In this mode the Disable and Latch special functions are allowed. Please see [HSC Glossary](#page-39-0) for a description of these functions.

Period Rising Edges 1 μs Counts – In this sub-mode the period of the input signal is reported in one (1) μs units. The period measurement will start on the rising edge of the input.

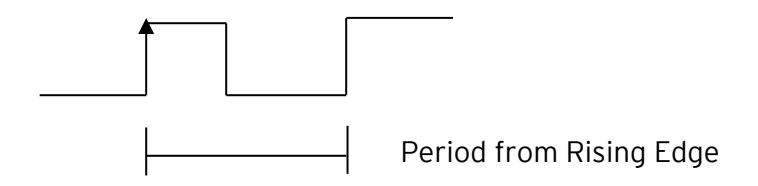

Period Falling Edges 1 μs Counts – In this sub-mode the period of the input signal is reported in one (1) μs units. The period measurement will start on the falling edge of the input.

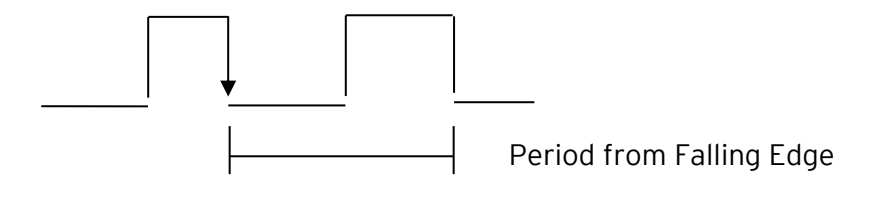

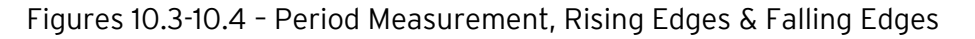

A p r i l 2 2 , 2 0 1 9 P a g e 42 | 102

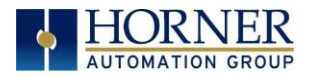

#### 10.3.5 PWM Output Waveform

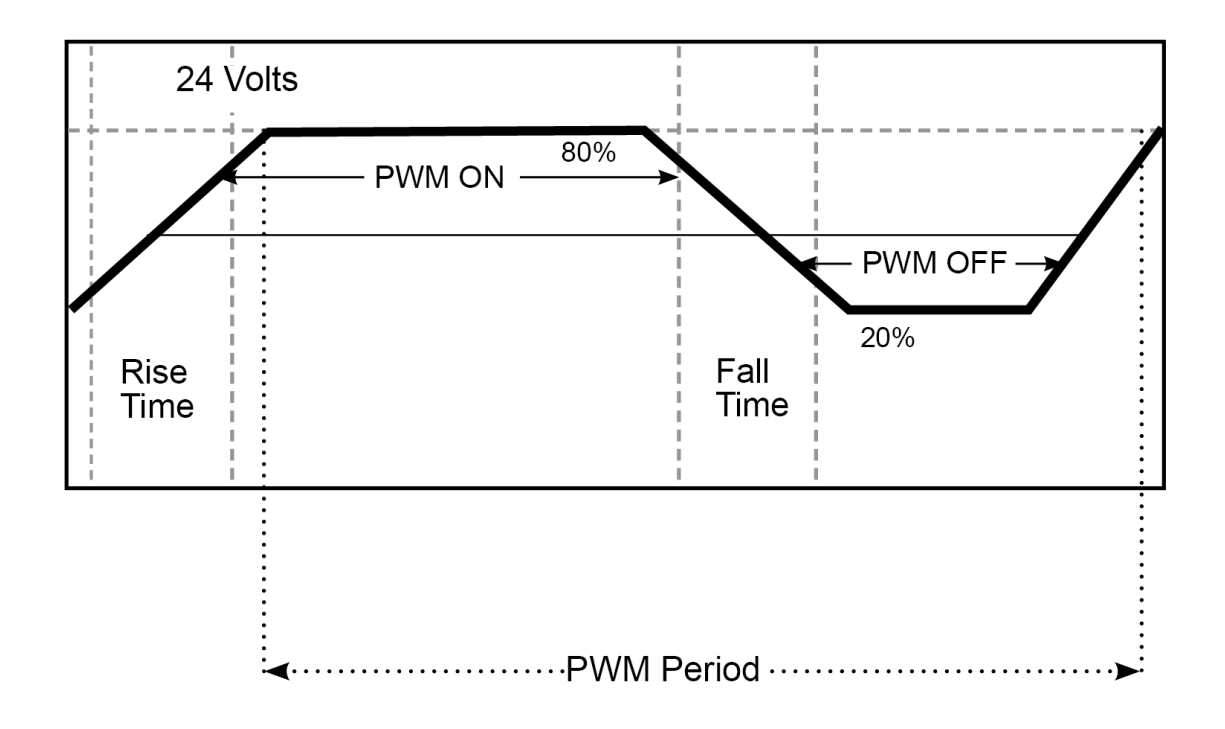

Figure 10.5 – PWM Output Waveform

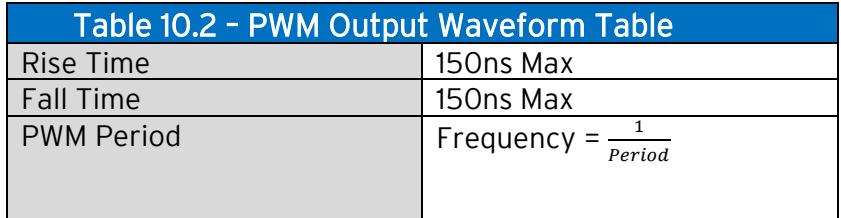

#### 10.3.6 Register Match

All counter modes support a register match function. When the accumulator value matches the Match 1 or Match 2 value setup in %AQ registers, a high-speed output with either turn on, turn off, or toggle based on settings in Cscape.

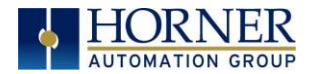

## 10.4 HSC Functions Register Map

The register assignments for the high speed I/O can be moved via a setting in Cscape. The values shown are the DEFAULT values and may not match the same starting point as the values shown below.

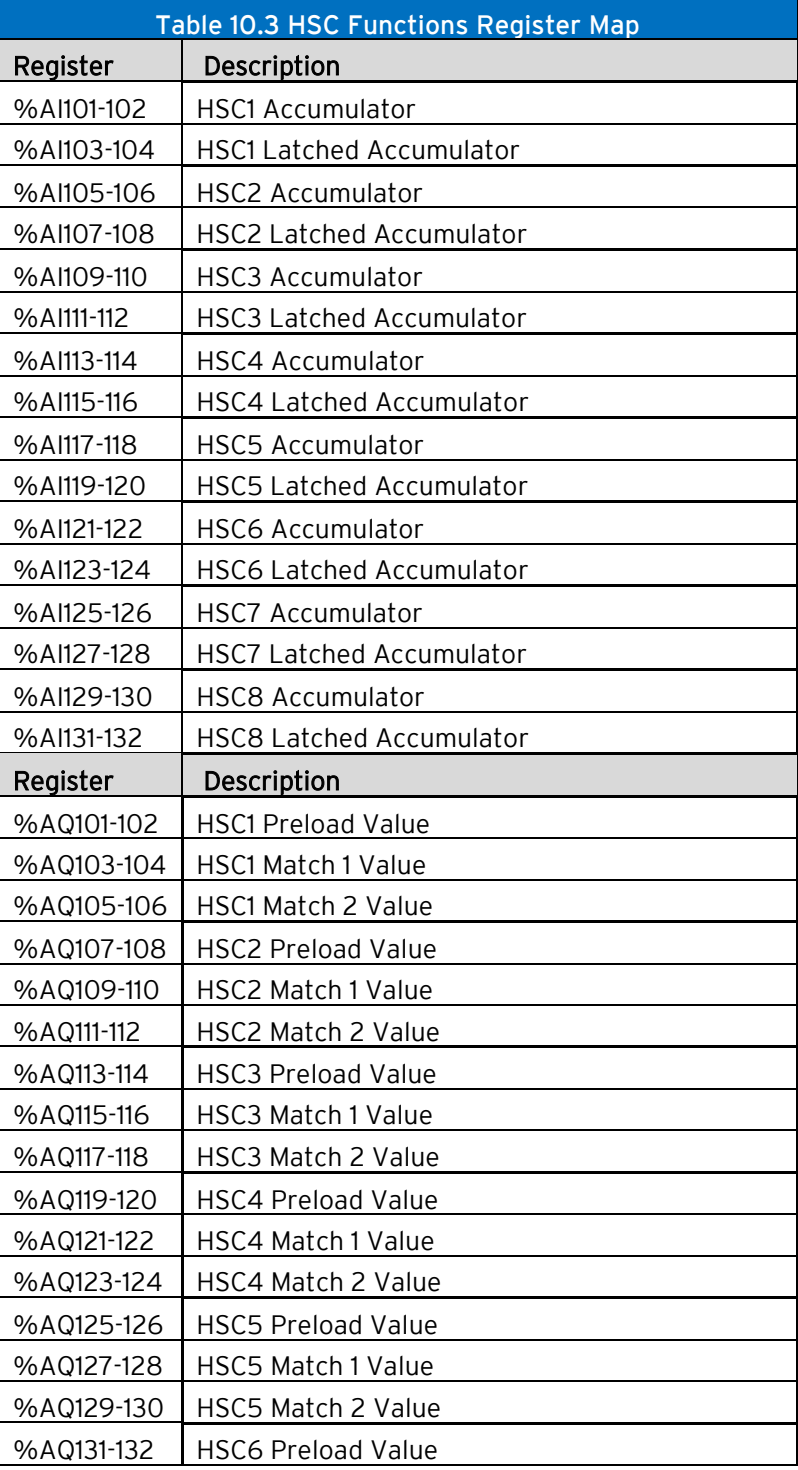

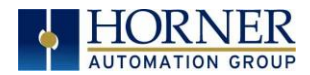

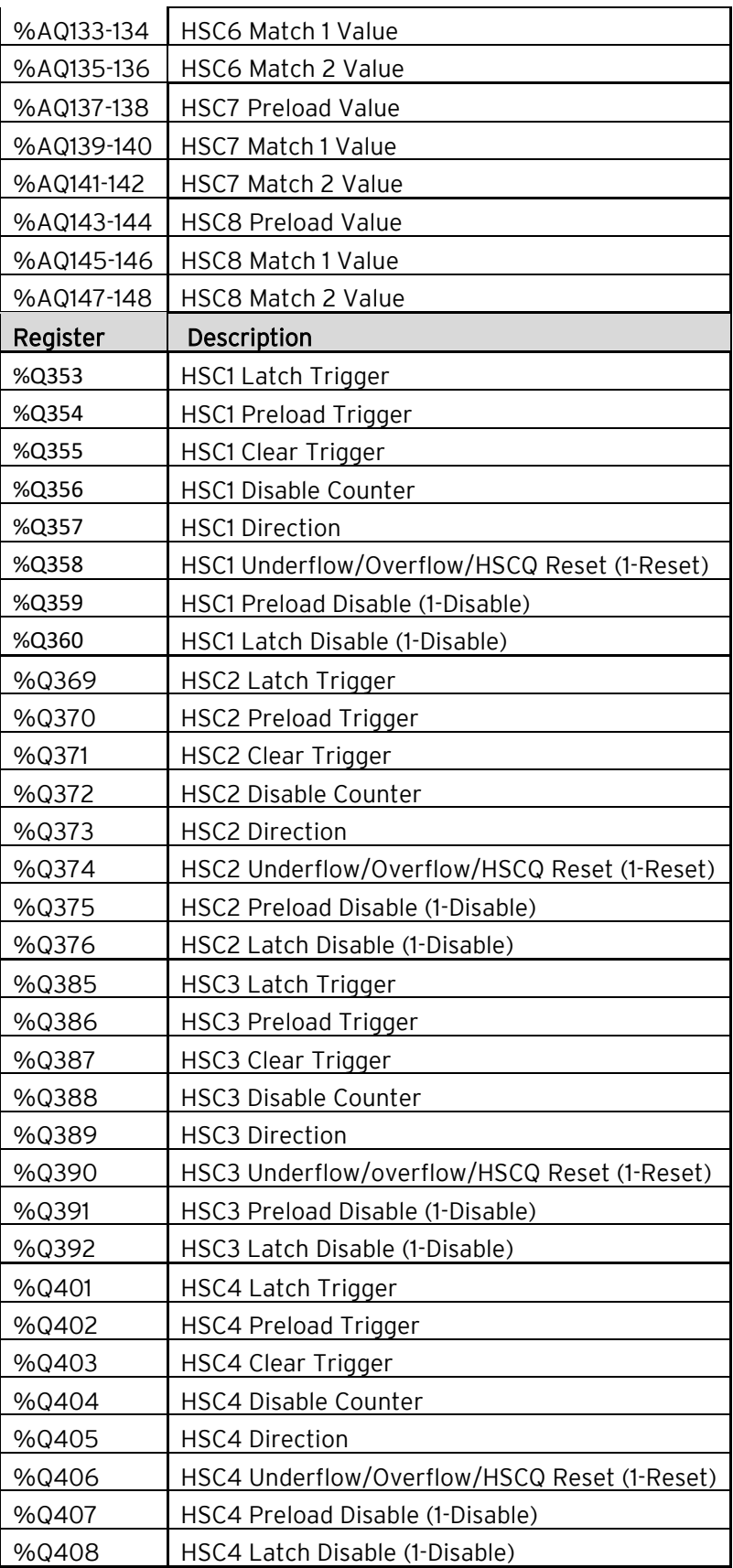

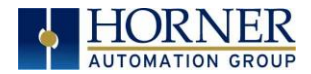

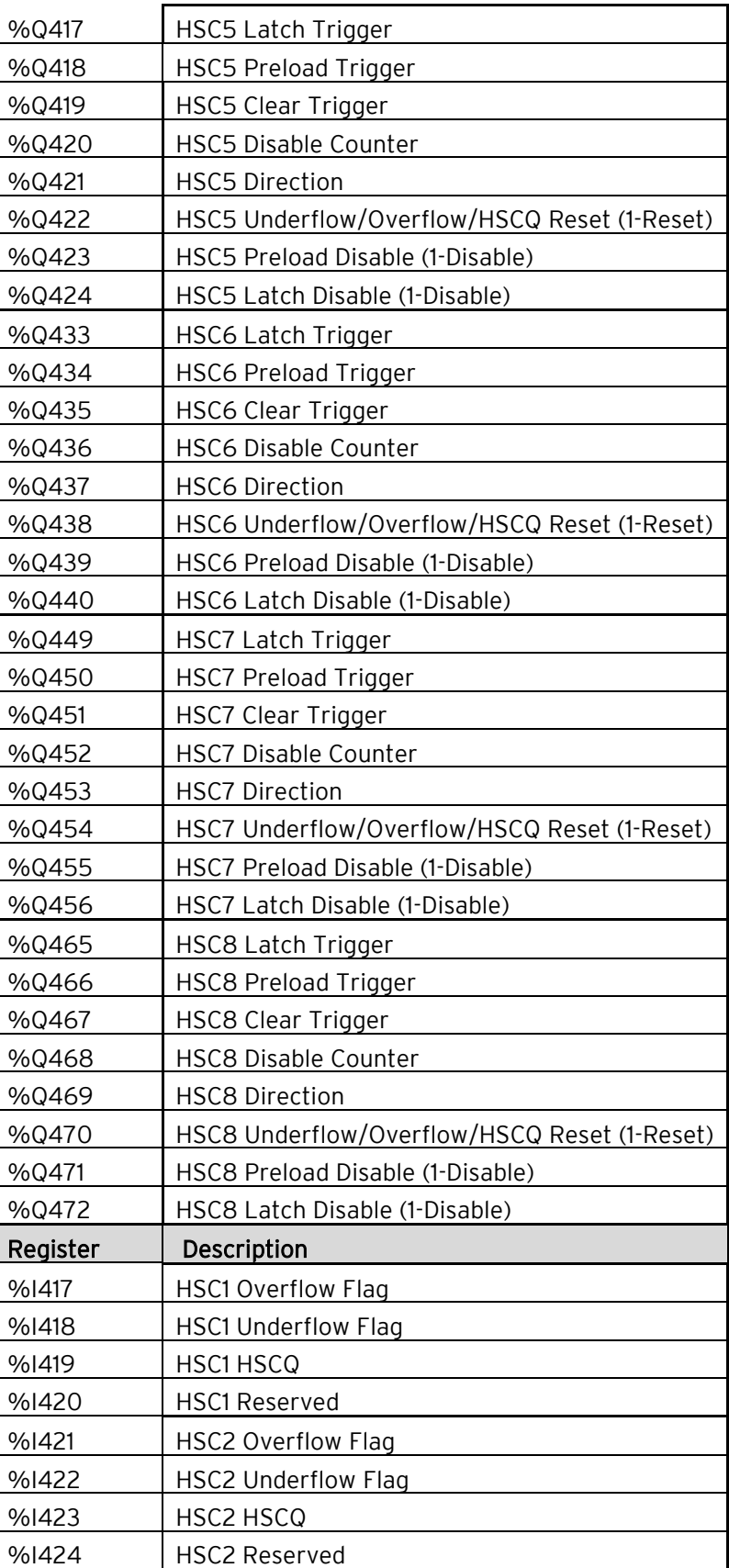

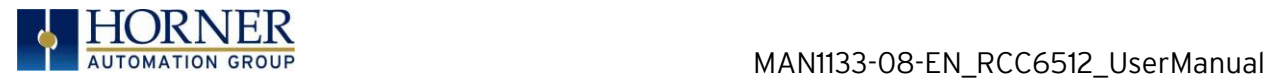

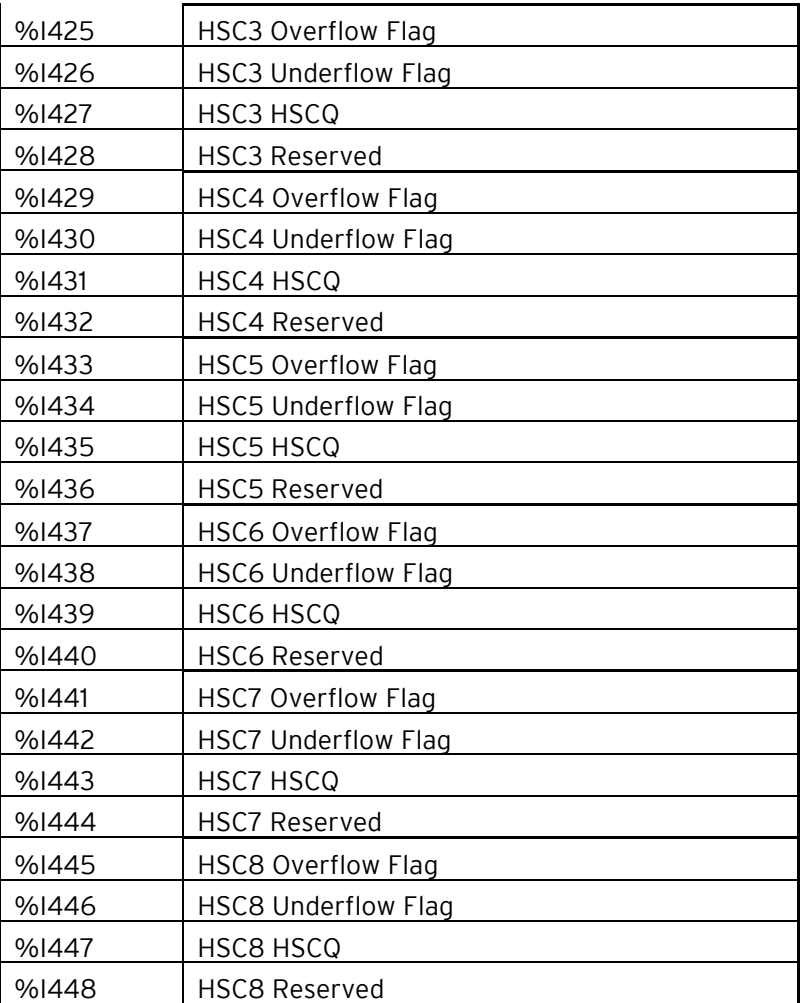

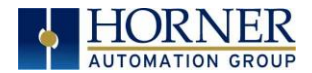

## 10.5 High Speed Output Functions

Eight of the ten outputs can be configured for one of three modes of operation. Those modes are Normal, PWM and HSC Match.

#### 10.5.1 Normal

When either Q1 to Q8 is configured for Normal operation, the digital output registers %Q1 to %Q8 drives that respective output.

#### 10.5.2 PWM

When either Q1 to Q8 is configured for PWM, the PWM function drives that respective output. Both PWM channels may be individually enabled and can have independent frequency and duty cycles.

The PWMs require two parameters (%AQs) to be set for operation. These parameters may be set at run-time.

Duty Cycle - The Duty Cycle is a 32-bit value from 0 to 32,000 indicating the relative duty cycle of the output. For example, a value of 8000 would indicate a 25% duty cycle, a value of 16,000 would indicate a 50% duty cycle. The value 0 turns the output off, and 32,000 turns the output on.

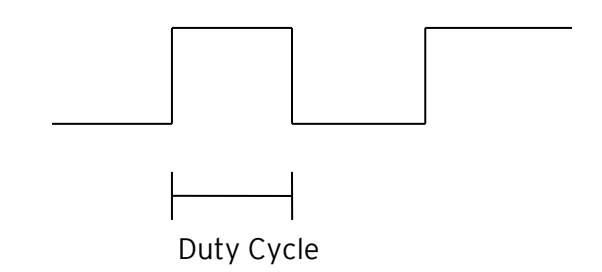

**Frequency** - The Frequency is a 32-bit value indicating the output frequency in Hertz. One over the frequency is the period.

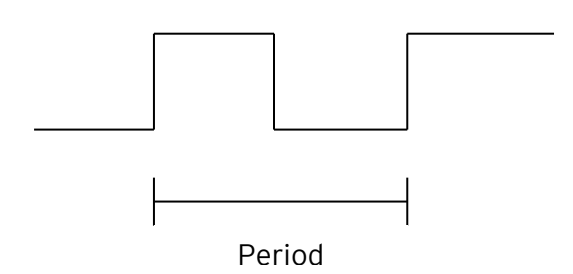

Figures 10.6 & 10.7 – PWM, Two Parameters: Duty Cycle and Frequency

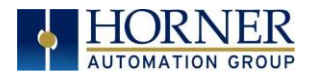

At controller power-up or during a download, the PWM output is maintained at zero until both the Frequency and the Duty cycle are loaded with non-zero values. When the controller is placed in stop mode, the state of the PWM outputs is dependent on the *PWM State on Controller Stop* configuration. This configuration allows for either hold-last-state or specific frequency and duty cycle counts. Specifying zero for either the period or duty causes the PWM output to remain low during stop mode.

#### 10.5.3 High Speed Counter Match

When either Q1 to Q8 is configured for HSC Output operation, their output state is based on a comparison between the counter accumulator and match registers. See details above in the high-speed input section.

### 10.6 High Speed Output Functions Register Map

The register assignments for the high speed I/O can be moved via a setting in Cscape. The values shown are the DEFAULT values and may not match the same starting point as the values shown below.

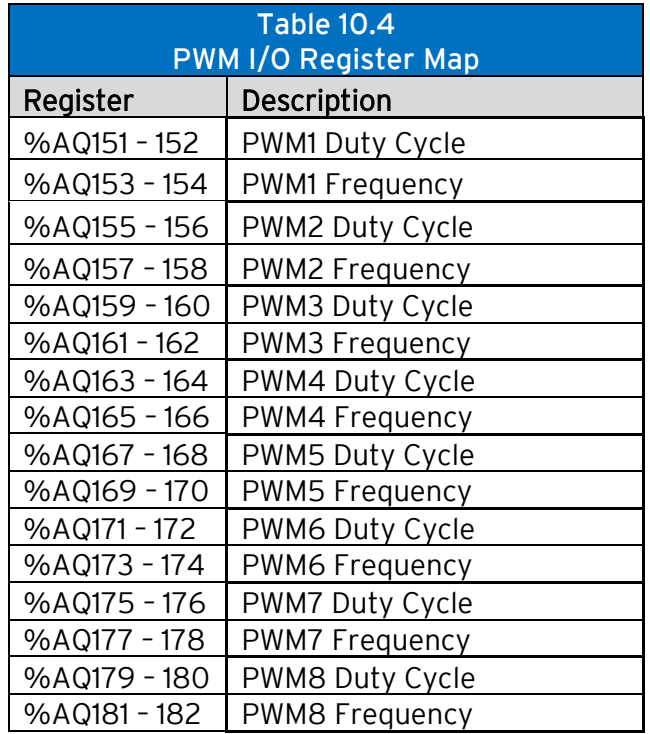

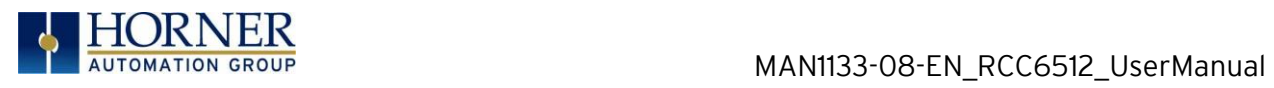

## 10.7 PWM Examples

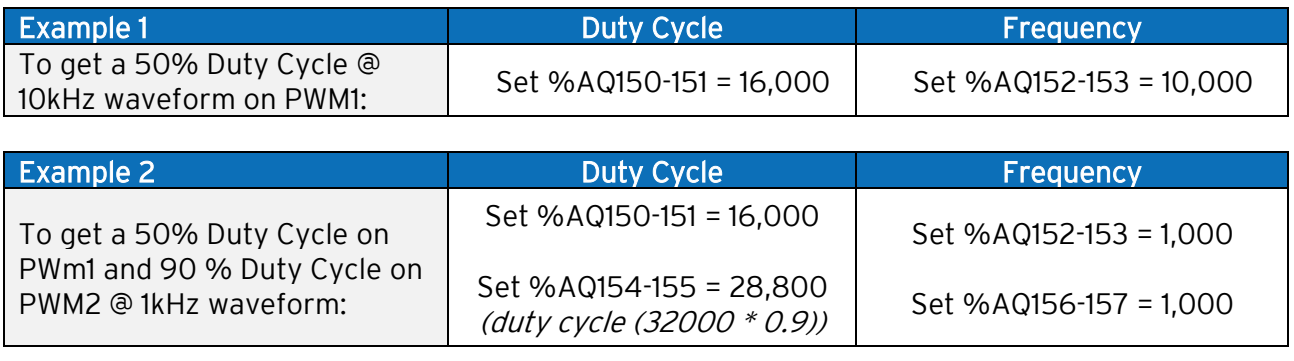

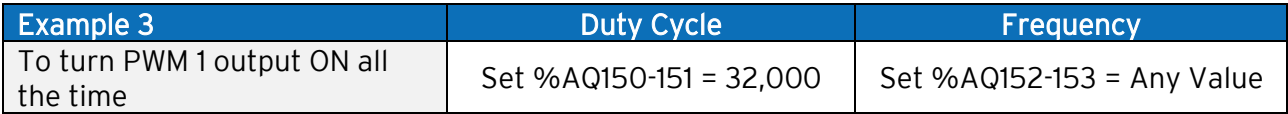

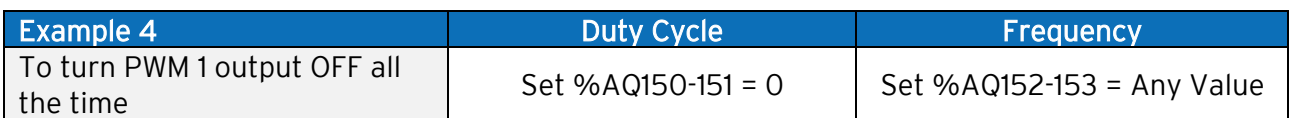

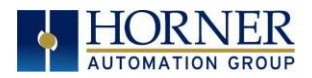

# <span id="page-50-0"></span>CHAPTER 11: CSCAPE CONFIGURATION

#### 11.1 Overview

RCC6512 hardware is programmed with a Windows based PC application called Cscape. This application can be used to program, configure, monitor, and debug all aspects of the RCC6512 unit. Please see the on-line help provided with Cscape for additional details.

## 11.2 Cscape Status Bar

When the RCC6512 is connected to a PC using Cscape software a Status Bar appears at the bottom of the screen. The Cscape Status Bar can be used to determine if communications have been established between the RCC6512 and the Cscape program. Components of the Cscape Status Bar are explained below.

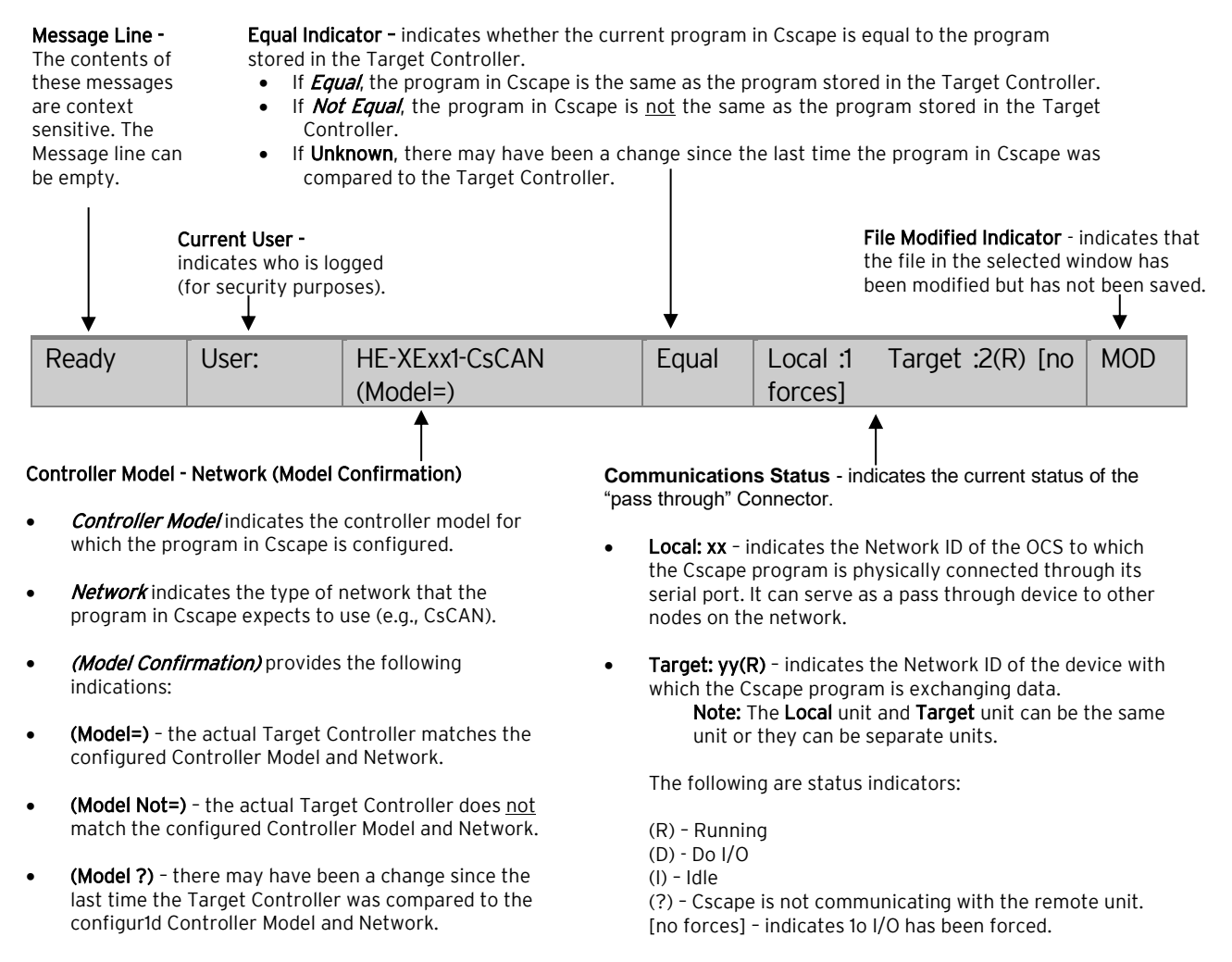

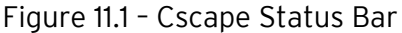

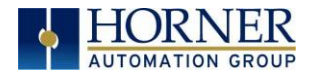

## 11.3 Establishing Communications

The RCC6512 can communicate with Cscape using serial port communications via MJ1/MJ2 Port, Ethernet, USB mini-B port, or CAN (CsCAN).

To communicate with the RCC6512 via USB, you will need the automated driver installer located on the Horner APG web site.

Otherwise, the drivers may be loaded from the [HE-XEC Ethernet Utility / HTTP Web](https://hornerautomation.com/support-files/#collapse_2)  [Server Demo / Communications Drivers](https://hornerautomation.com/support-files/#collapse_2) section of the support files page on our website, found here: <https://hornerautomation.com/support-files> .

Next, connect a PC's (Personal Computer running a Windows Microsoft operating system) USB port via USB cable to the USB mini B port on the RCC6512.

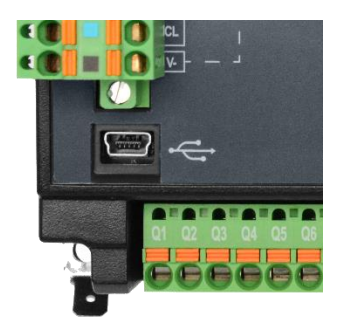

Figure 11.2 – USB Programming Connector

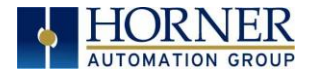

The PC will detect a new device has been plugged into the USB port.

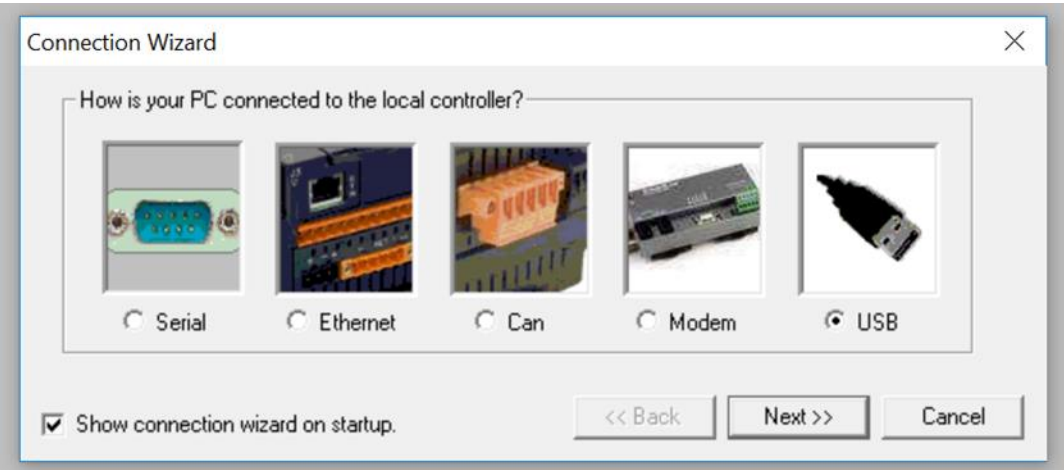

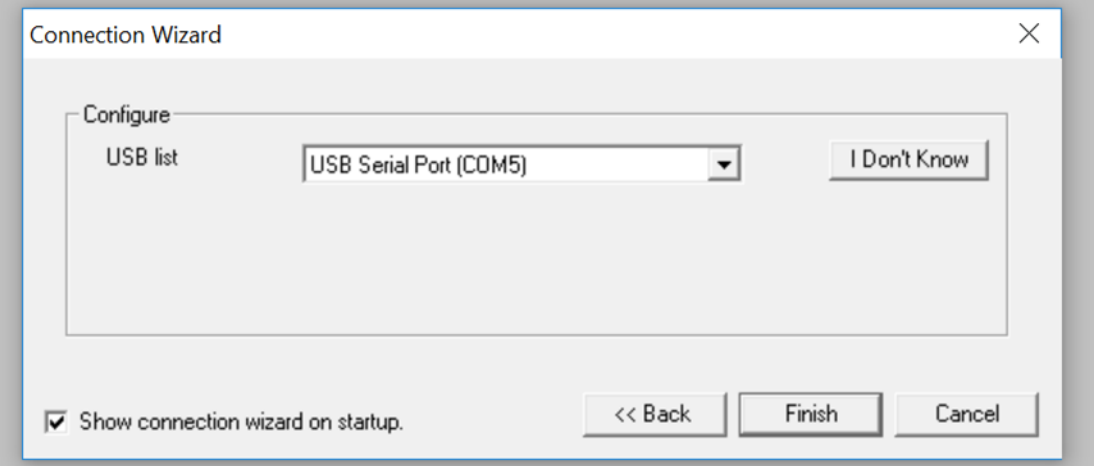

Figure 11.3 – Hardware Wizard Screenshots

Now that the RCC6512 is plugged in, go to the Cscape menu Controller > Connection Wizard, and choose connection method. For first time connection, connecting via USB is recommended.

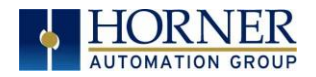

If Controller USB COM Port is not present in the dropdown list, the Windows operating system has not yet recognized the OCS as an installed device. Be sure the installation process is complete and that the correct drivers are installed. The Connection Wizard must be completely closed and reopened to refresh the USB dropdown list.

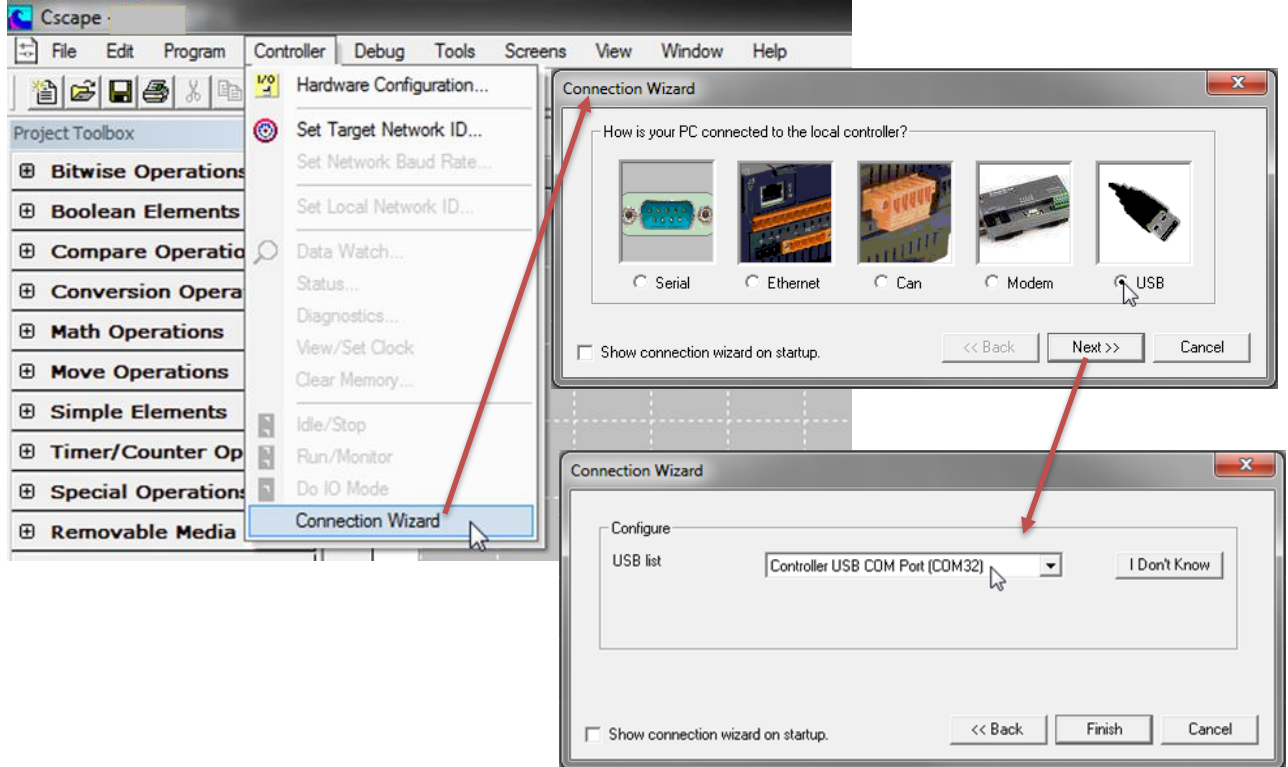

Figure 11.4 – Cscape Connection Wizard Screenshots

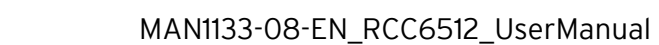

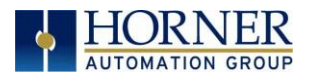

An alternate way to select the COM setting is to go to Cscape  $\rightarrow$  Tools  $\rightarrow$  Application Settings → Communications and choose connection method in Add Target.

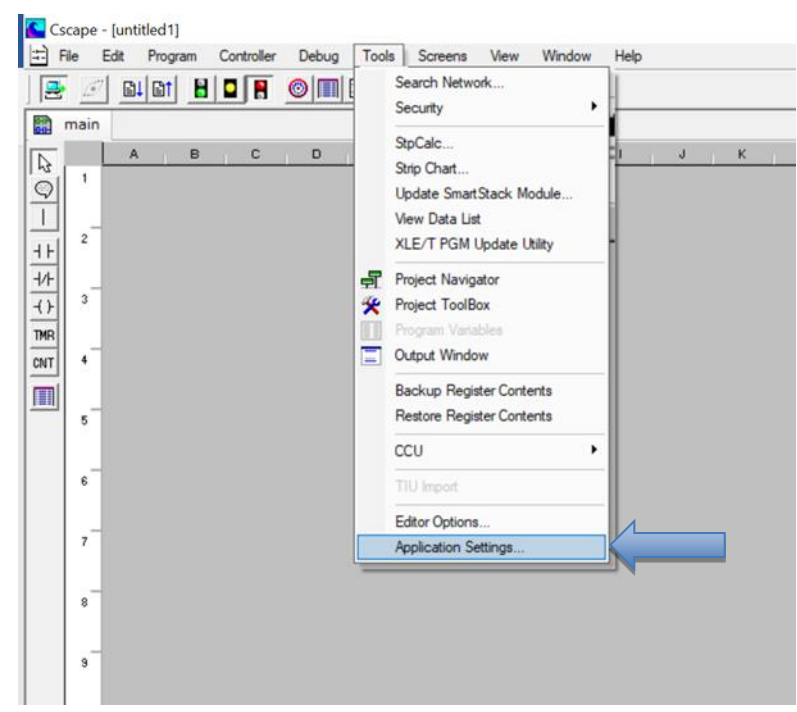

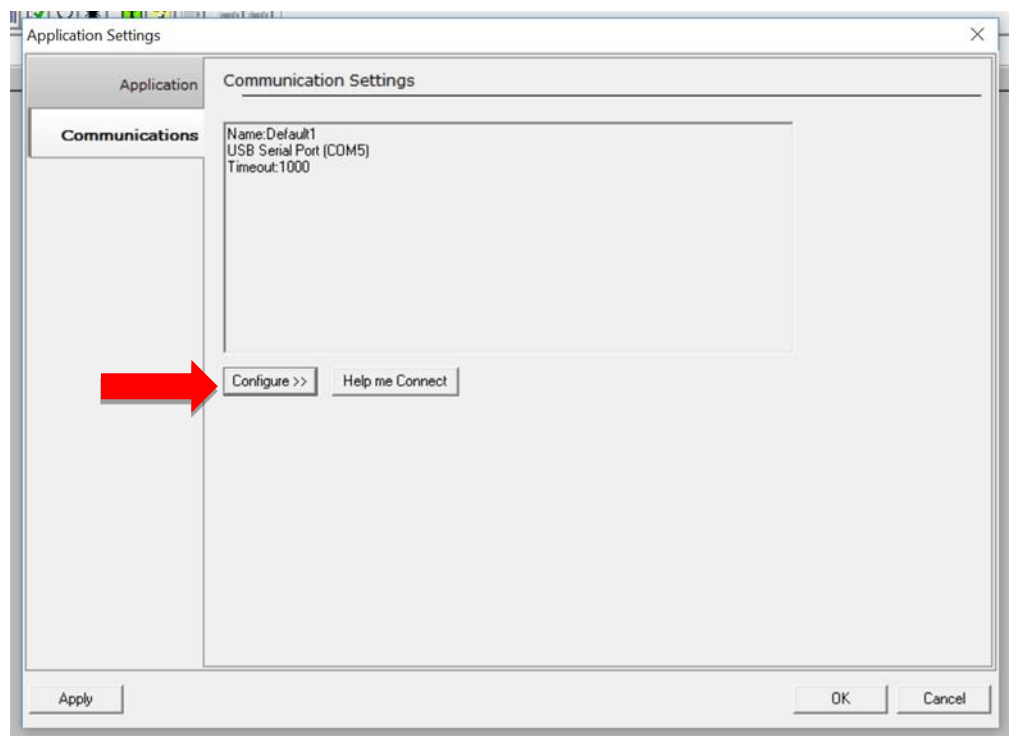

Figure 11.5 – Cscape: Alternative Connection Method Screenshot

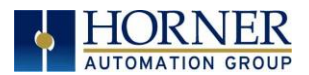

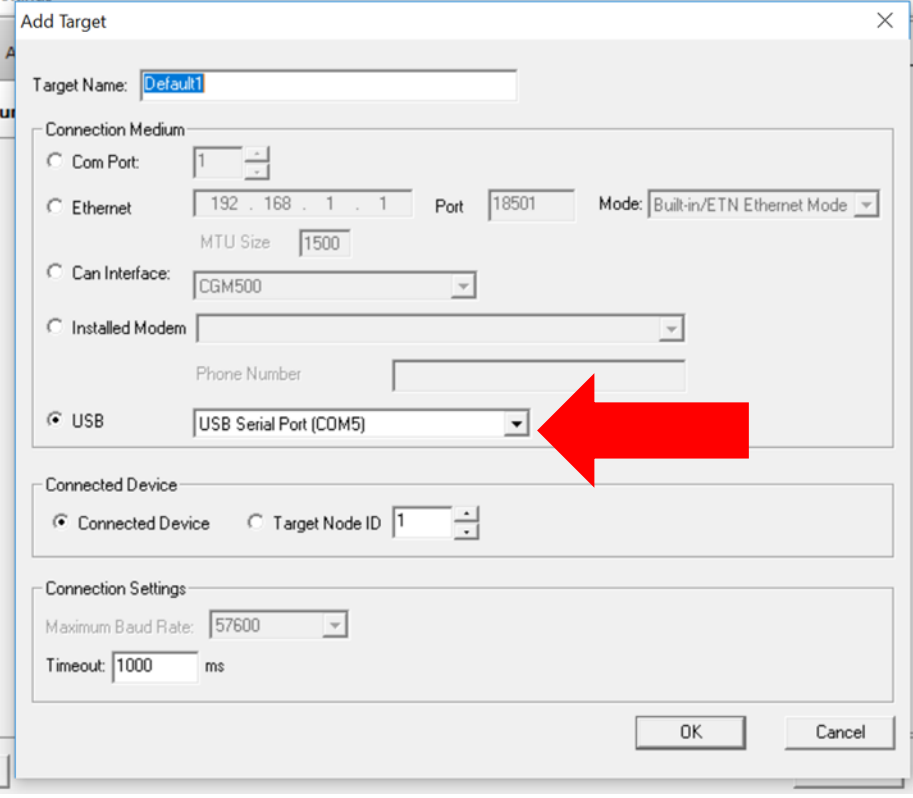

Figure 11.6 – Add Target Screenshot in Cscape

NOTE: The following fields need to be filled for communication configuration if Cscape Connection Wizard was not used. Table 11.1 explains the information needed in each field.

- 1. Target Name
- 2. Connection Medium
- 3. Connected Device
- 4. Connection Settings

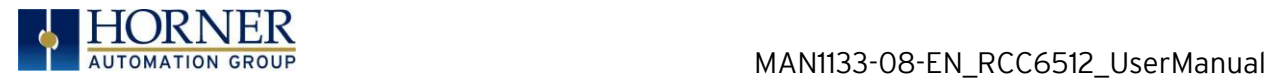

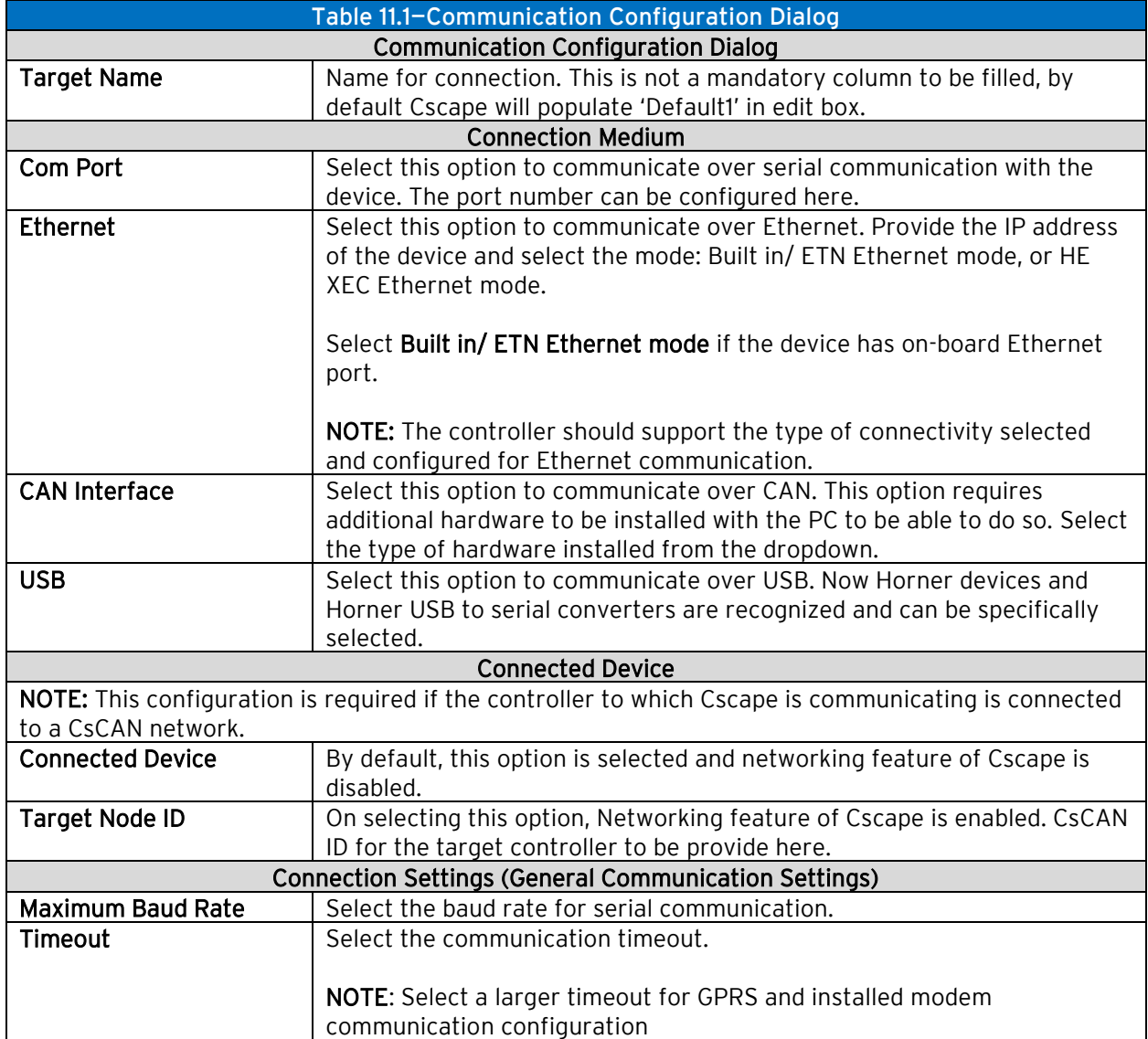

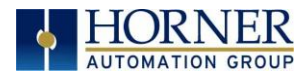

If communication is established, the target indicator will show the mode of the controller Target: yy(R) as shown in the status section above in this chapter, section Cscape Status Bar.

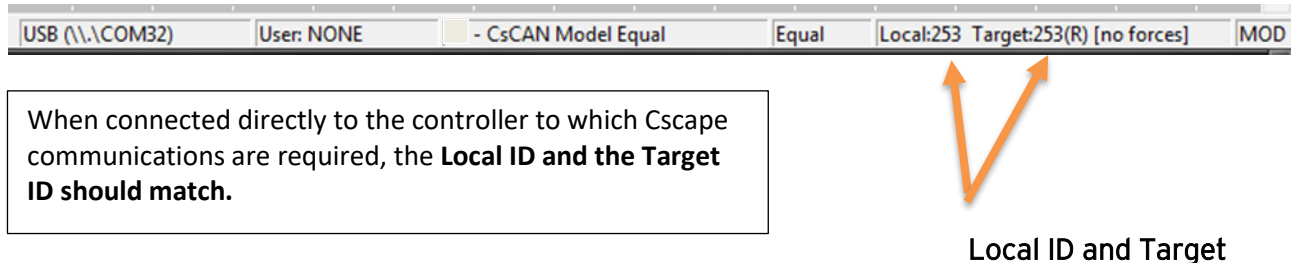

#### ID Match

If the controller is not communicating, you may need to set the Target ID of the controller in Cscape or change the controllers ID on the unit itself. The Target ID allows directing communications to a particular unit when multiple units are connected via a CsCAN network. Units without CsCAN network ports respond to any network ID and do not require the ID to be configured.

To check or change the ID on adjust the rotary switch to a value of 0 to 253 (0xFD hex).

#### 11.3.1 Communicating via MJ1 Serial Port

Start by configuring Cscape to use the correct communications port. This can be done using the Tools  $\rightarrow$  Options  $\rightarrow$  Communication Port dialog in Cscape.

Next, connect the PC's serial port to the port labeled MJ1/2 on the RCC6512.

If communications are successful, the target indicator should show the mode of the controller Target: yy(R) as shown in the status section above.

If the controller is not communicating, it may be required to set the target ID of the controller in Cscape or on the unit. The Target ID allows directing communications to a particular unit when multiple units are connected via a CsCAN network. Units without CsCAN network ports respond to any network ID and do not require the ID to be configured.

To change the Target ID of Cscape use the Controller  $\rightarrow$  Set Target Network ID dialog.

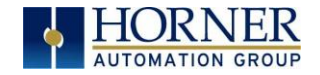

#### 11.3.2 Communicating via Onboard Ethernet Port

From Cscape go to Controller  $\rightarrow$  Hardware Configuration and do auto configuration for the connected controller, click on Config of Ethernet  $\rightarrow$  Module Setup.

#### 11.3.3 Communicating via On Board Ethernet Port

From the factory, the RCC OCS is set to the IP Address 192.168.254.128. To obtain Ethernet communications between Cscape and the RCC OCS using a single Ethernet cable between a PC and the RCC, or through an unmanaged Ethernet Switch, the PC will also need to be manually configured as follows (may require Administrator access on PC):

- 1. Access the Network Connections in the Control Panel (Shortcut: Press the Windows key  $\pm$  and type 'Network Connections'... select the resulting filtered link).
- 2. Double-click the connection being used to directly connect to the RCC to bring up the Connection Status.
- 3. Click Properties.
- 4. Double-click Internet Protocol Version 4 (TCP/IPv4) in the list of available protocols.
- 5. The PC may normally be set to "Obtain an IP address automatically". Click next to Use the following IP address:
- 6. Use the IP address 192.168.254.111 or something other than that of the RCC.
- 7. The Subnet Mask (255.255.255.0) should fill in automatically once the IP address has been entered.
- 8. The Default Gateway is not required for a direct connection.
- 9. Click OK all the way back to the Network Connections dialog.
- 10. Confirm the RCC is set to the default 192.168.254.128 address or something on the same network.
- 11. In Cscape, click Tools  $\rightarrow$  Application Settings  $\rightarrow$  Communications  $\rightarrow$  Configure.
- 12. Select Ethernet, and then enter the IP address of the RCC.

NOTE: The MTU setting defaults to the maximum 1500. It needs to match the PC's MTU setting for the best results. A PC may be set to an MTU of 1300 or something other than the default maximum setting by a network administrator.

- 13. The Port for CsCAN over Ethernet is 18501.
- 14. The Mode for any controller with built-in Ethernet is Built-in/ETN Ethernet Mode.
- 15. Change the Timeout value to 3000 for direct connections. Timeout values of 5000- 30000+ may be common for access over the internet or via VPN or other more complex networks.
- 16. Click OK all the way back to the main Cscape window. It may take a moment to initialize the communications.
- 17. Check the status bar for successful communications.

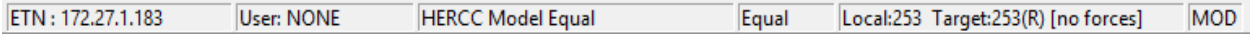

See the next page for examples of the PC Ethernet setup and the Cscape Ethernet setup mentioned in the above steps.

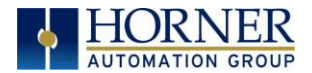

# MAN1133-08-EN\_RCC6512\_UserManual

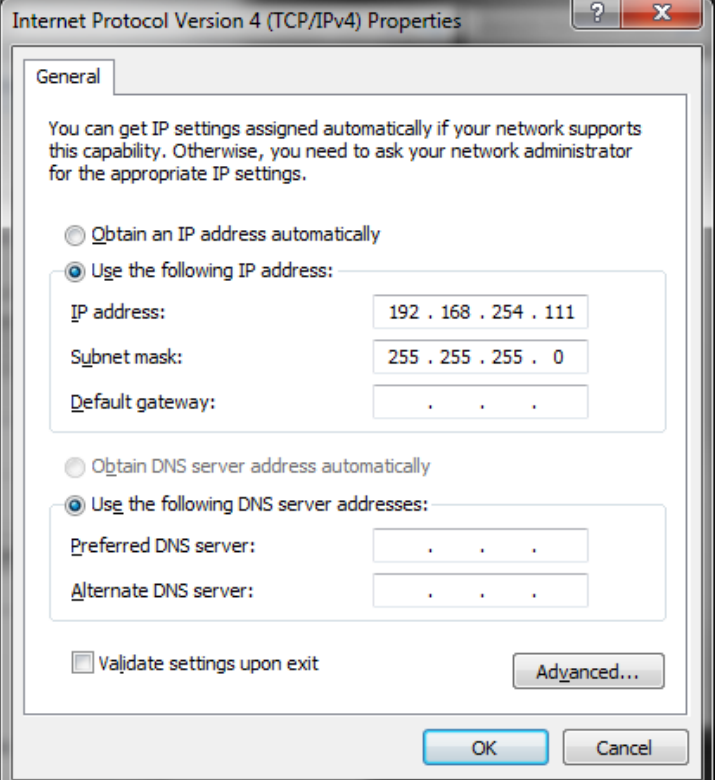

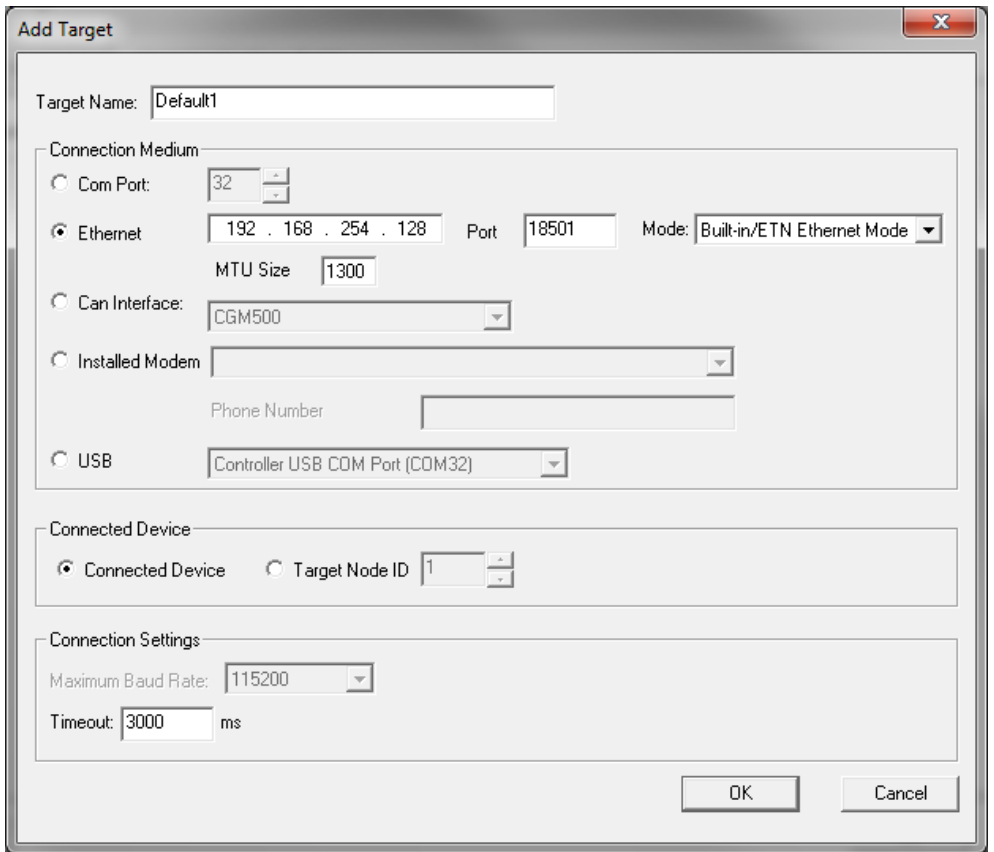

A p r i l 2 2 , 2 0 1 9 P a g e 60 | 102

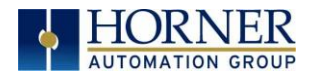

To configure the Ethernet settings of the RCC using Cscape, go to Controller → Hardware Configuration. If not already done, select the correct connected controller, or use the Auto Config button to automatically recognize a controller that is already successfully connected to Cscape.

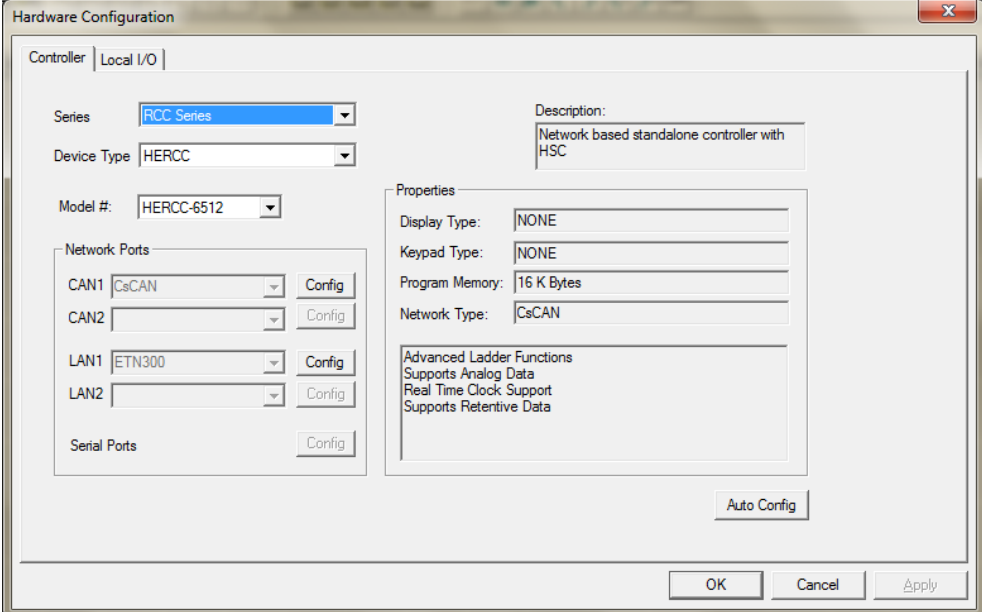

Below the main controller configuration, under Network Ports, find LAN1 and click on the Config button to the right of the greyed-out ETN300.

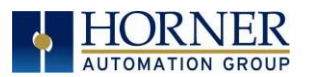

#### MAN1133-08-EN\_RCC6512\_UserManual

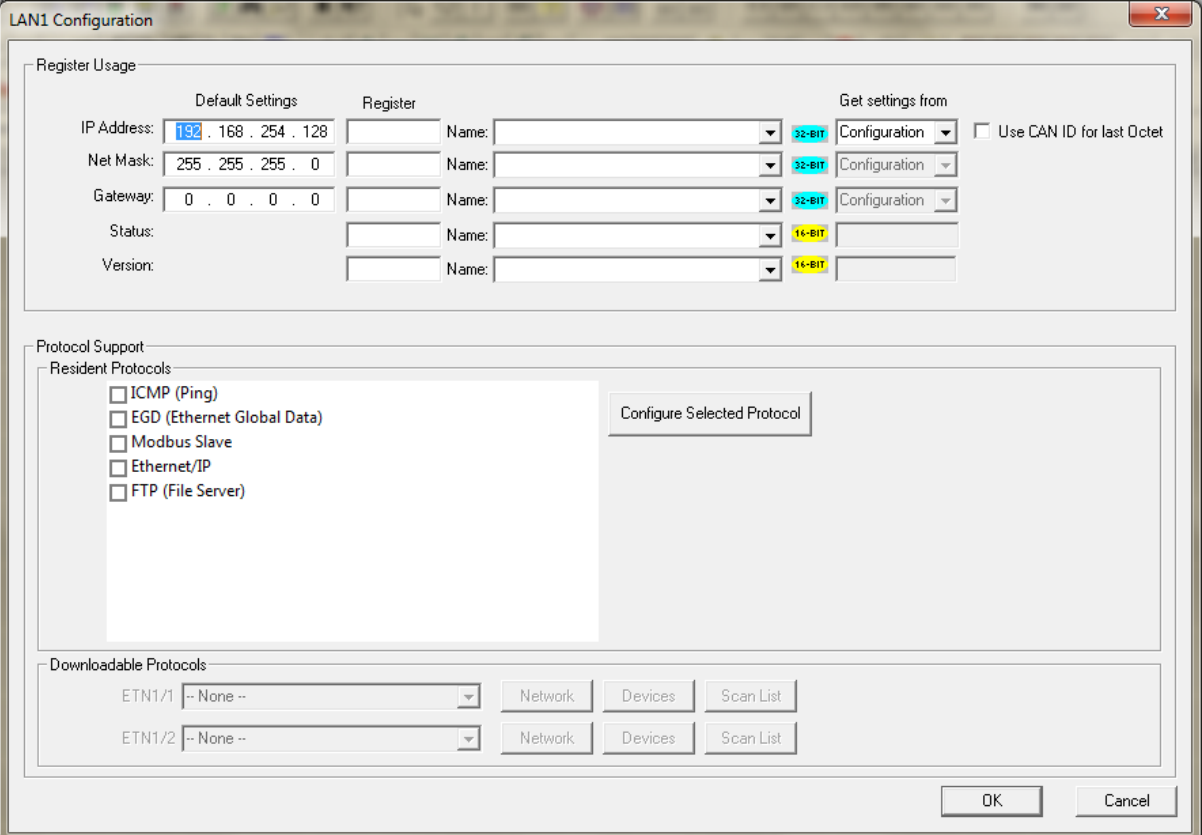

Figure 11.7– Ethernet Configuration Dialog

In the LAN1 Configuration, fill in the network setup for the RCC. In Module configuration dialog, go to IP Address field enter unused IP Address and configure unused registers in Register field & then click OK.

Download the configuration in to Controller. Connect LAN cable to the Controller in default LAN Port.

From Cscape go to Tools  $\rightarrow$  Editor Options  $\rightarrow$  Communication Port  $\rightarrow$  Configure. Select Ethernet and enter IP address which is configured in the file. Select mode as RCC Series mode from drop down list.

The controller should get connected to Cscape. If communications are successful, the target indicator should show the mode of the controller Target: yy(R) as shown in the status section above.

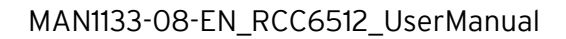

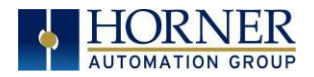

## 11.4 Configuration

An overview of configuration:

- 1. Start the configuration by selecting the Controller  $\rightarrow$  Hardware Configuration menu item.
- 2. If the RCC6512 is connected to the PC, press the Auto Config System button to automatically detect the Base model, I/O and any add-on communication options.
- 3. If the RCC6512 is not connected, press the **Config** button to the right of the top of the unit. This allows the base CPU to be selected.
- 4. Select either RCC6512 CsCAN from the type drop down box.
- 5. Once the type of RCC6512 is selected, the model # drop down box will provide the RCC6512 model numbers from which to choose from.
- 6. Once the RCC6512 CPU is selected, press OK to exit the dialog and configure the I/O that is present in the first slot.
- 7. The Hardware Configuration dialog (Specifically the **Module Setup** tab) provides four (4) buttons to configure all of the I/O. Go through each area of I/O and configure it. Access the Module Setup dialog by selecting **Hardware Configuration**  $\rightarrow$  **Local I/O**  $\rightarrow$  **Config**  $\rightarrow$ Module Setup.

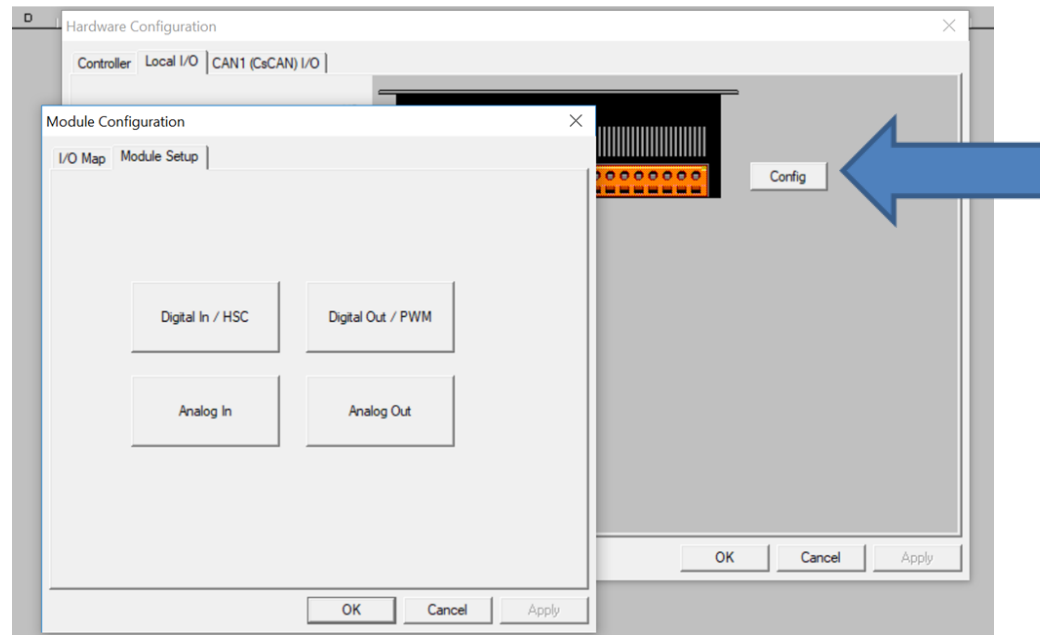

8. Once done configuring the I/O, OK out of configuration dialogs.

Configuring the RCC6512 I/O has four main portions that are covered in this chapter:

- 1. Digital in / HSC
- 2. Digital out / PWM
- 3. Analog in
- 4. Analog out

For additional information on I/O, refer to the chapters covering General I/O or High Speed I/O in this manual.

A p r i l 2 2 , 2 0 1 9 P a g e 63 | 102

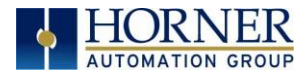

## 11.5 Digital / HSC Input Configuration

The following figure illustrates the Digital / HSC Input Configuration dialog.

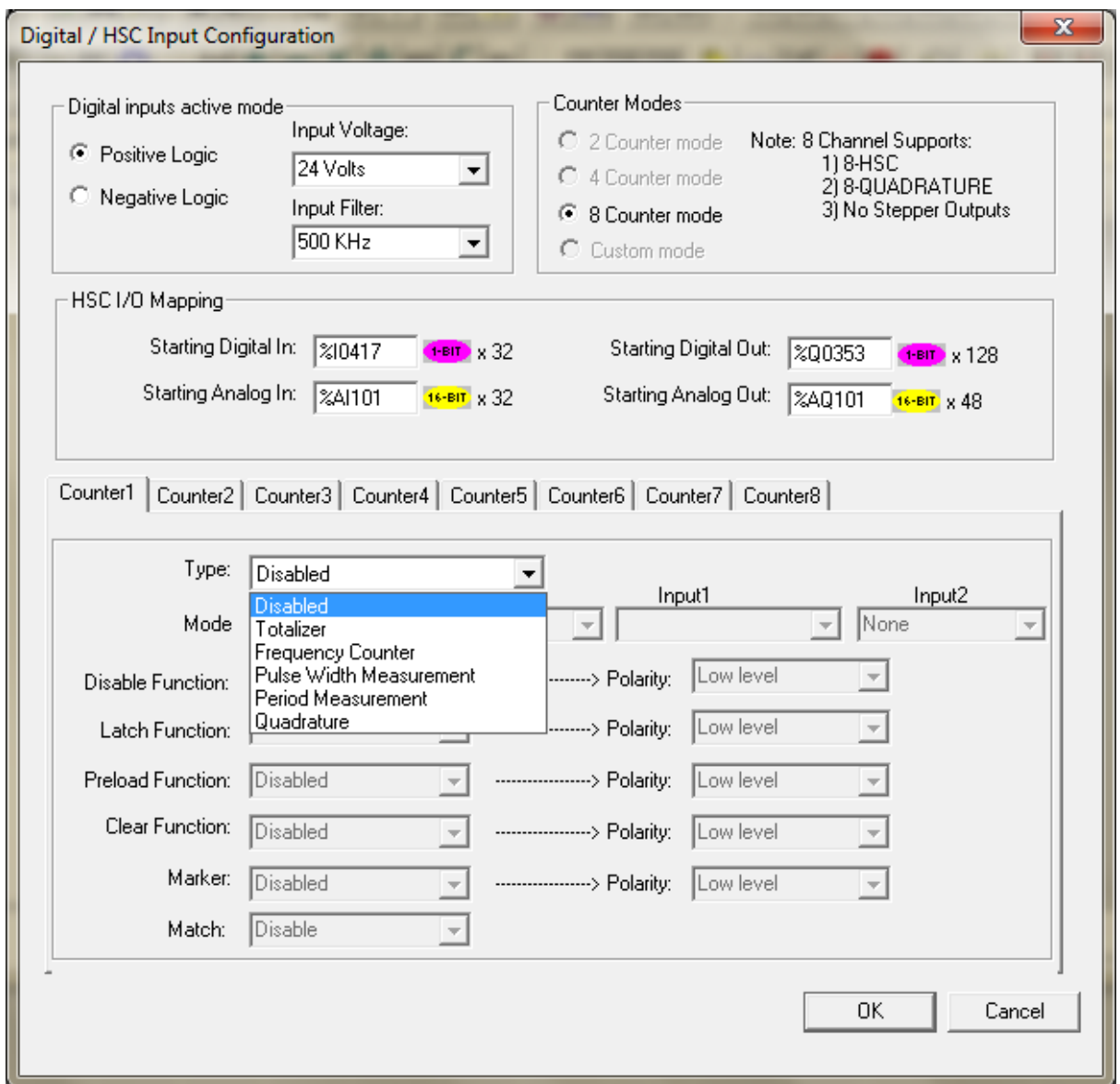

Figure 11.8 – Digital / HSC Input Configuration Dialog

The active mode group box allows the user to select if inputs are active high (Positive logic) or active low (Negative logic).

The High-Speed Counters group box contains all of the windows that are used for configuring the eight (8) available high-speed counters on the RCC6512. In configuring a counter, the user needs to set the type and mode.

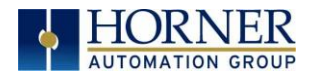

The type drop down includes the following options:

- Disabled
- Totalizer
- Frequency Measurement
- Pulse Width Measurement
- Period Measurement
- Quadrature

 $\mathbb{R}^2$ 

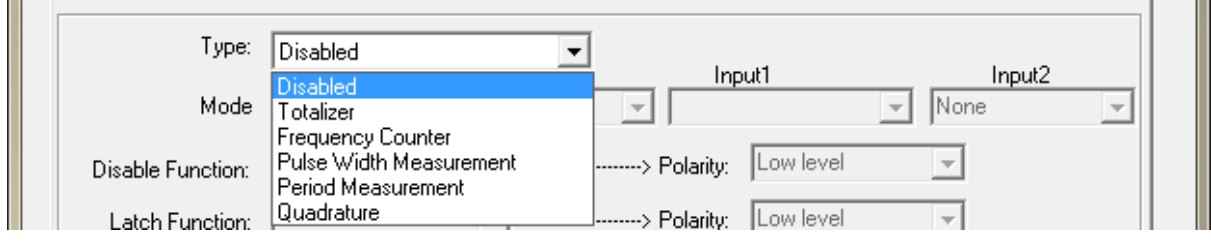

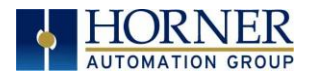

## 11.6 Digital / PWM Output Configuration

The following figure illustrates the Digital / PWM Output Configuration dialog.

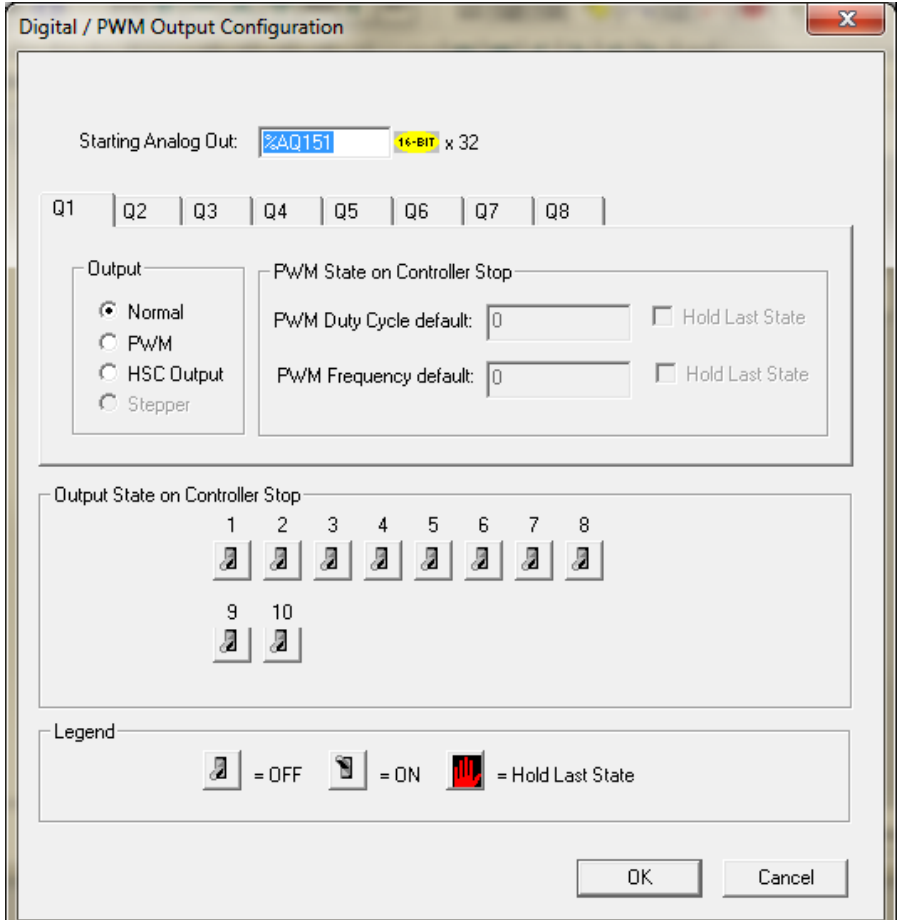

Figure 11.9 – Digital / PWM Output Configuration Dialog

The Q1 and Q2 group boxes allow the user to specify the operation of the multi-function outputs.

The PWM State On Controller Stop group box contains items that allow the user to specify how the PWM outputs behave when the controller is stopped. These items can either hold their value or default to some value when the controller is stopped.

NOTE: The PWM outputs are set to the OFF state at power-up and during program download and remain in that state until the unit is placed in RUN.

The Output State On Controller Stop group box contains items to allow the user to specify how the remaining digital outputs behave when the controller is stopped. These items can either hold their value or default to some value when the controller is stopped.

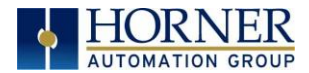

## 11.7 Analog Input Configuration

The following figure illustrates the Analog Input Configuration dialog.

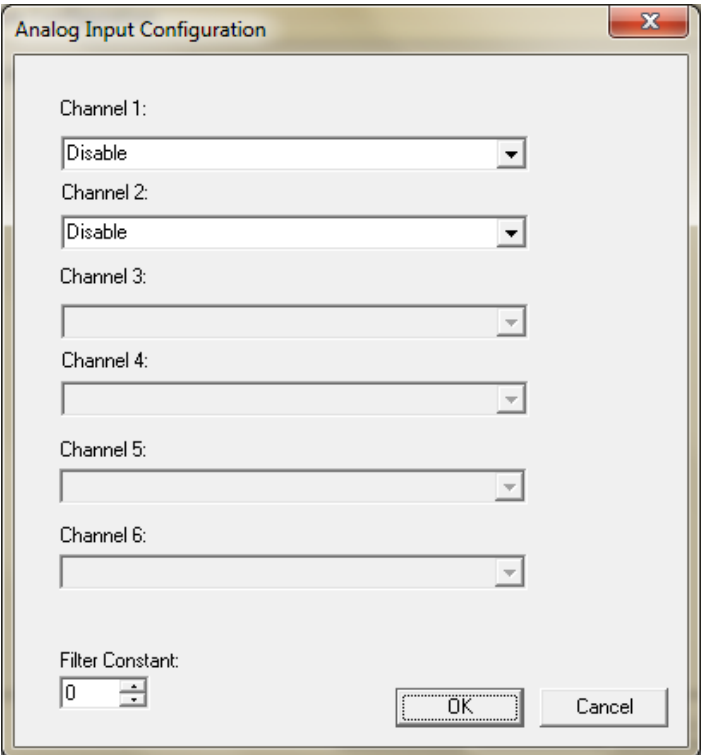

Figure 11.10 – Analog Input Configuration Dialog

The Channel x drop down windows allow the user to specify the mode for each analog input to operate. The Channel x drop down windows are enabled/disabled according to which model is being configured.

The Filter Constant provides filtering to all channels.

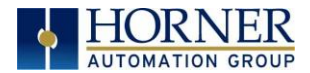

## 11.8 Analog Output Configuration

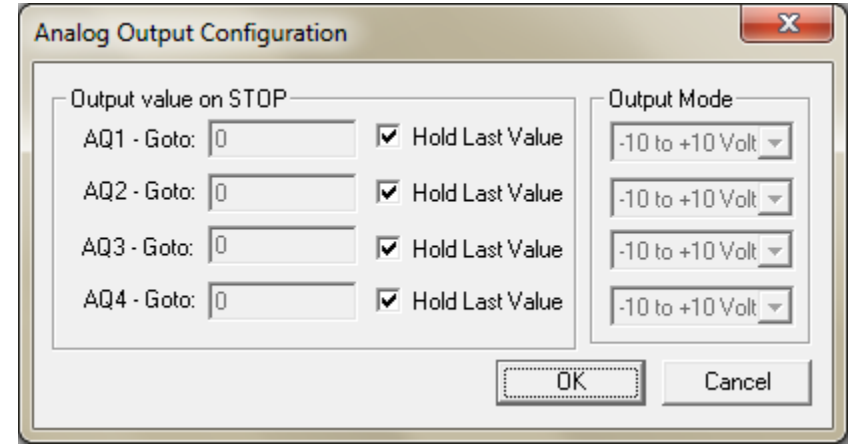

The following figure illustrates the Analog Output Configuration dialog.

Figure 11.11 – Analog Output Configuration Dialog

The Output value on Stop group box contains items that allow the user to specify how the analog output channels behave when the controller is stopped. The outputs can either hold their value or default to a value when the controller is stopped.

The **Output Mode** group box allows the user to select the operating modes for each of the analog outputs. Analog Output mode supported is -10V to 10V.

The Filter Constant provides digital filtering to all channels. Valid filter values are 0-7. Refer to the datasheet [MAN1134] for more information on digital filtering.

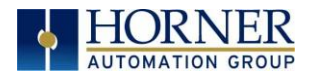

## 11.9 Scaling Analog Inputs

To access the Advanced Math Scaling function, select Tools → Project Toolbox. This will open a side bar, and then select Advanced Math  $\rightarrow$  Scale.

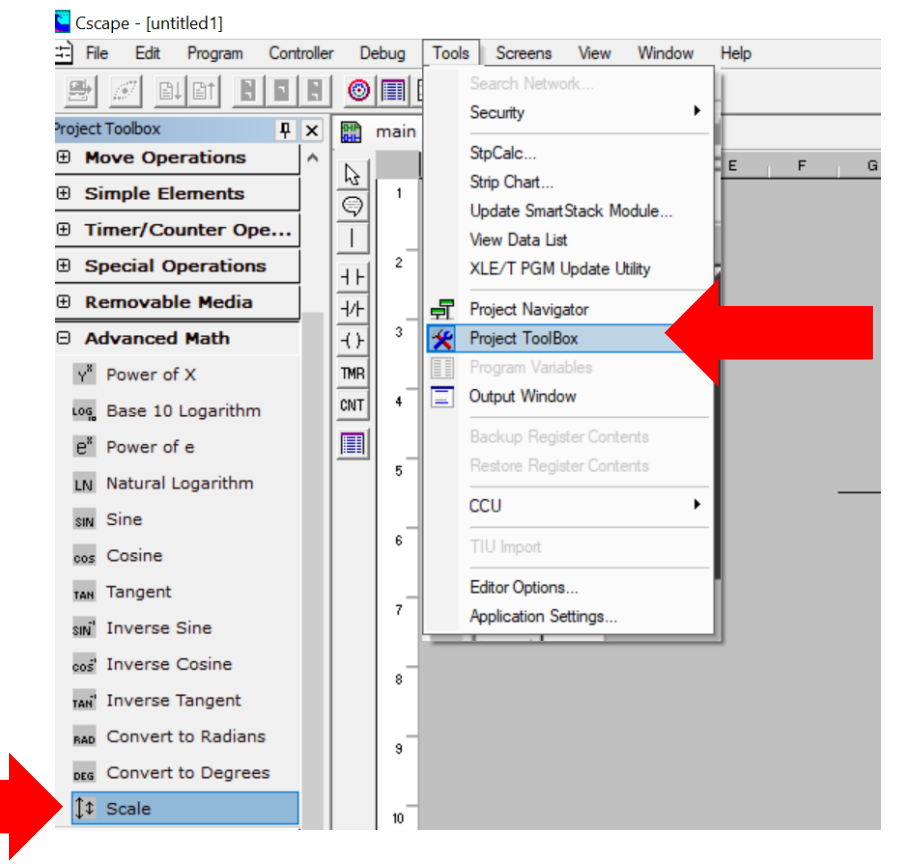

Figure 11.12 –Scaling Analog Inputs

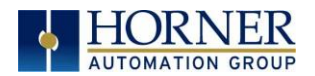

#### Example 1

The Cscape Scale function, found in the Advanced Math functions, allows for very easy conversion of the raw input value into a meaningful reading. For example, a pressure transducer may be specified as a 4-20mA signal to signify a 0-2000 psi pressure reading. With the analog channel set to the 4..20mA range, the raw analog input value, which is in INT format ranges from 0 to 4mA to 32000 for 20mA. Use the Scale function to obtain an Integer pressure reading using the 0-32000 raw input range and the sensor's 0-2000psi output range.

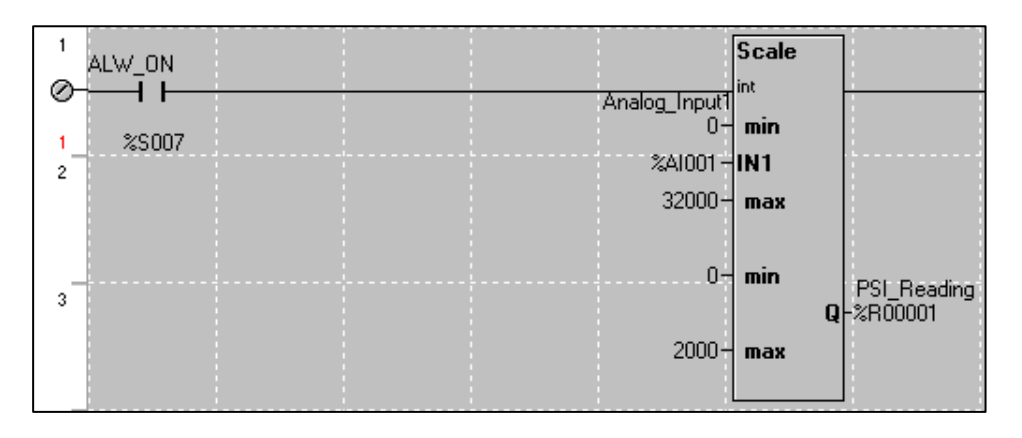

#### Example 2:

If readings with fractions are required, the raw Integer input value must first be translated in REAL, or Floating Point format. The Cscape INT-to-REAL Conversion function may be used to convert the raw input value from INT to REAL format in an intermediate memory location. The SCALE function, specified as REAL type, may be used to scale the converted raw value into a reading that supports digits beyond the decimal place, i.e. 475.25psi.

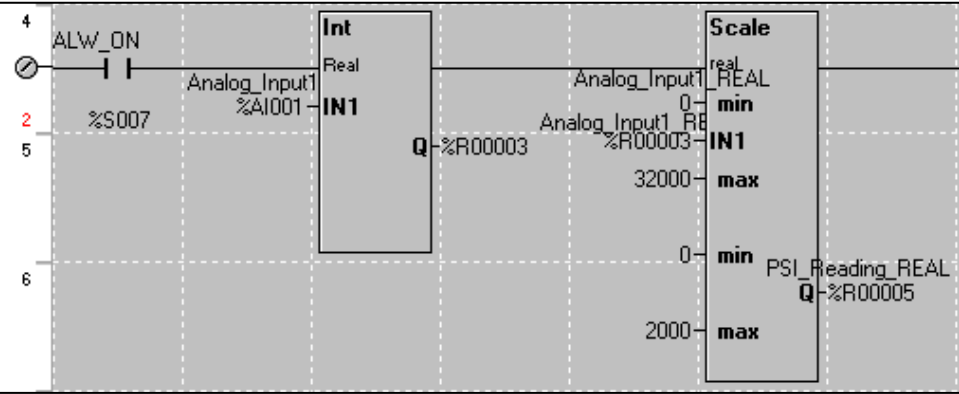

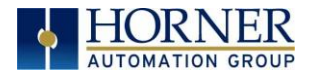

# CHAPTER 12: REGISTERS

## 12.1 Register Definitions

When programming the RCC6512, data is stored in memory that is segmented into different types. This memory in the controller is referred to as registers. Different groups of registers are defined as either bits or words (16 bits). Multiple registers can usually be used to handle larger storage requirements. For example, 16 single bit registers can be used to store a word, or two 16-bit registers can be used to store a 32-bit value.

NOTE: The RCC6512 supports 256 retentive registers. Values such as setpoints, should be set via ladder programming, communications or loaded from the removable memory.

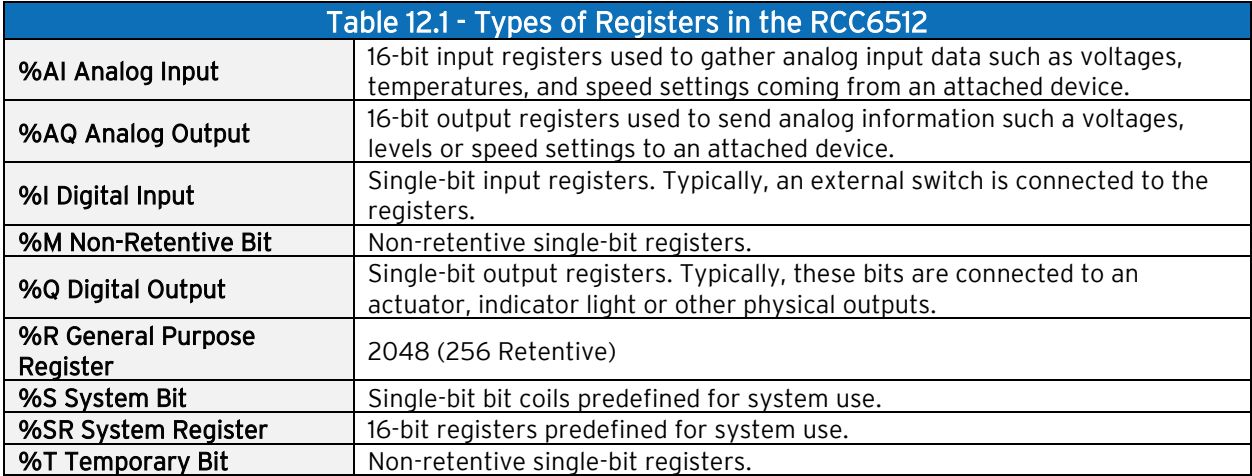

## 12.2 Useful %S and %SR registers

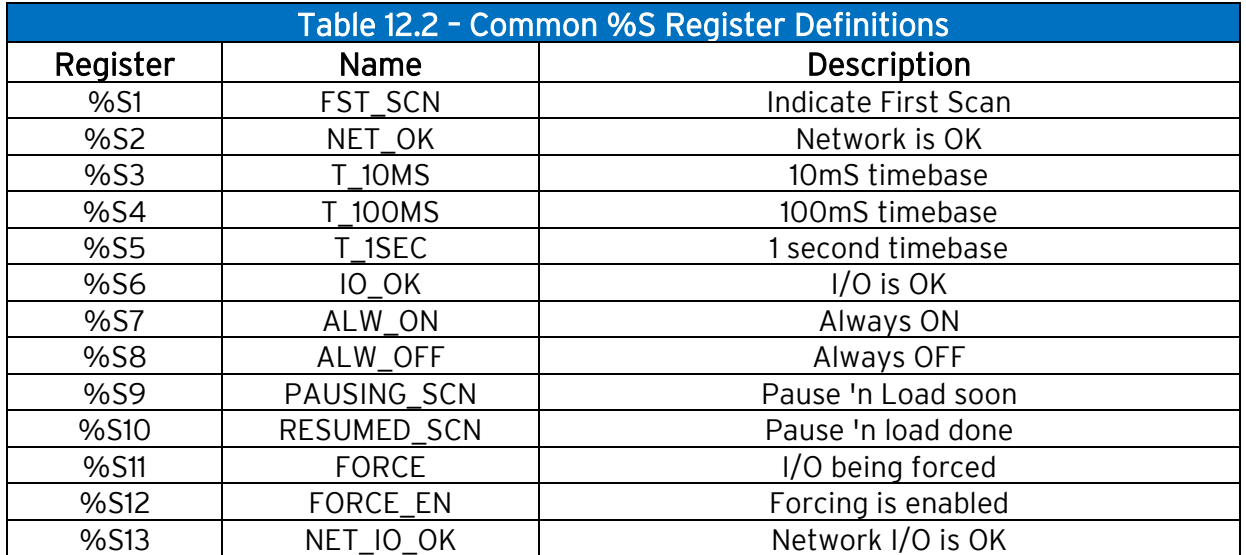

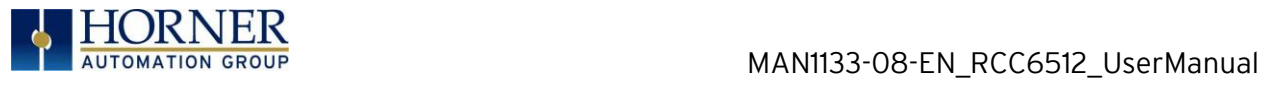

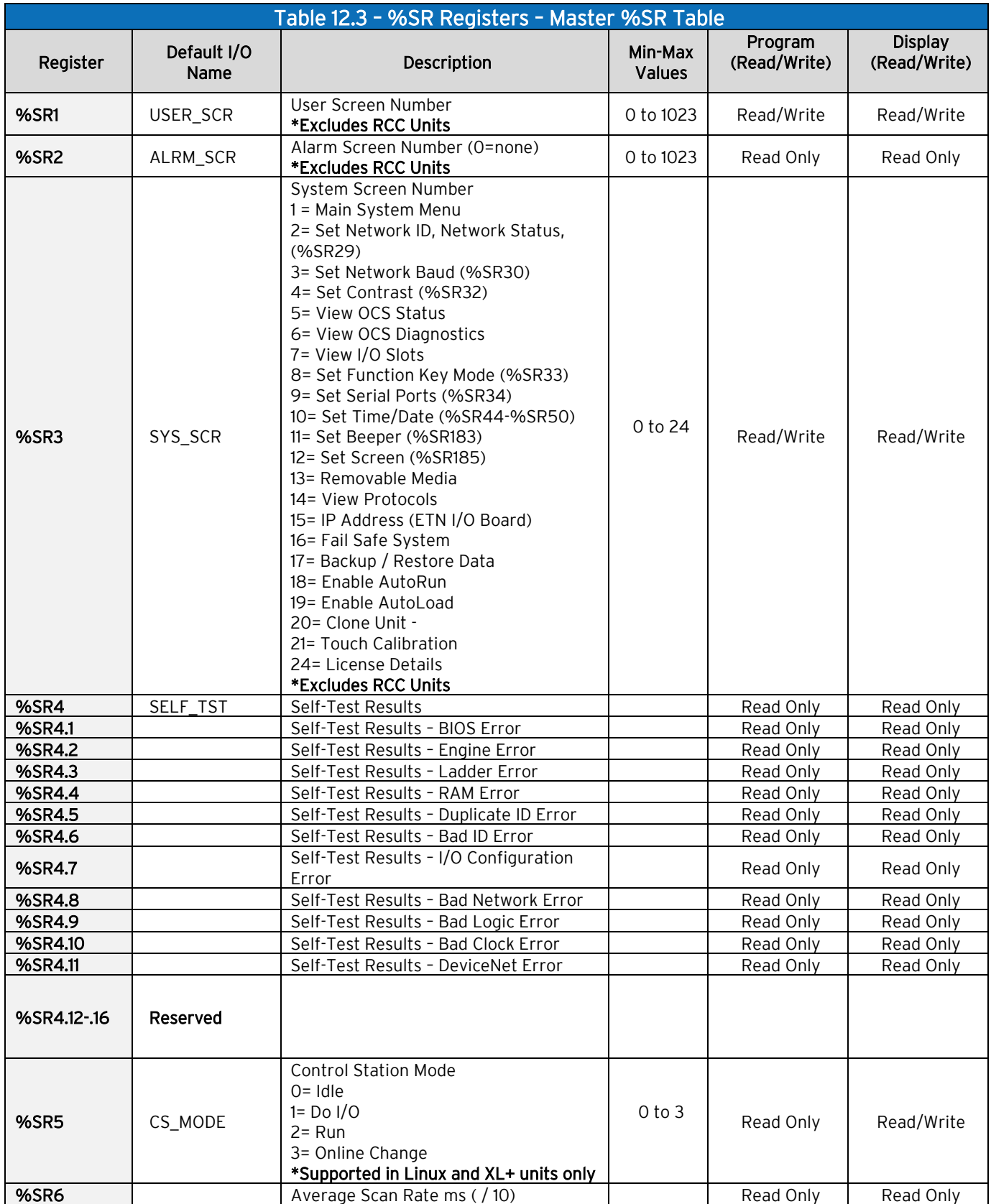
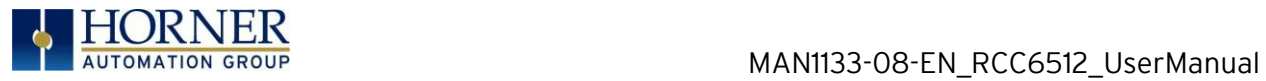

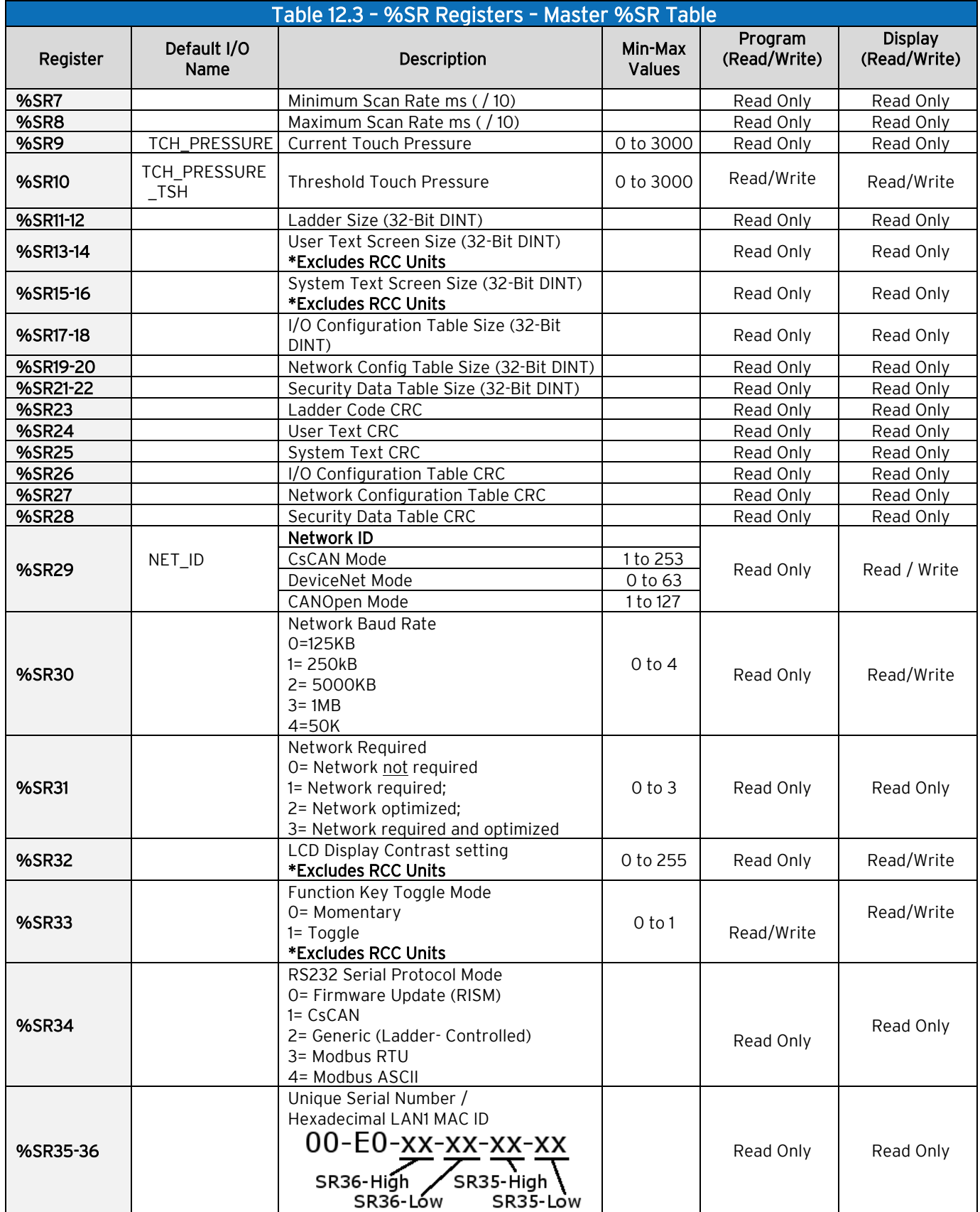

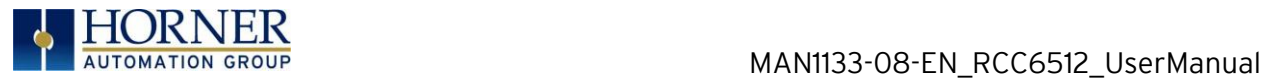

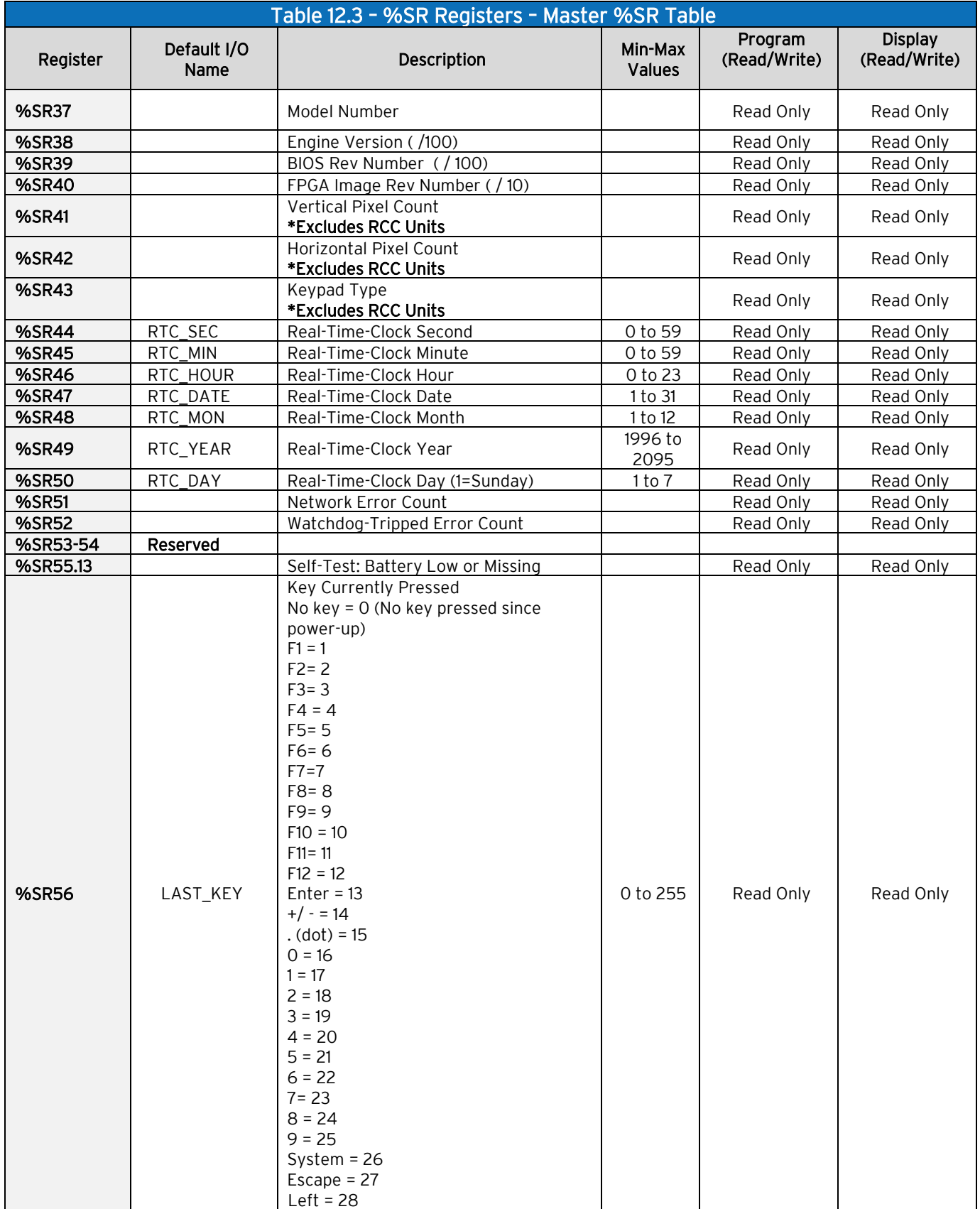

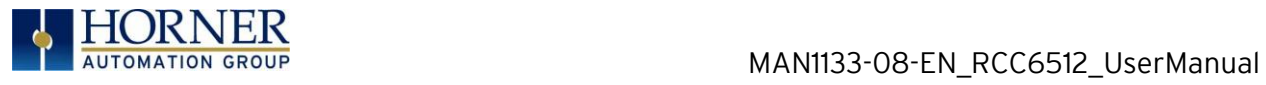

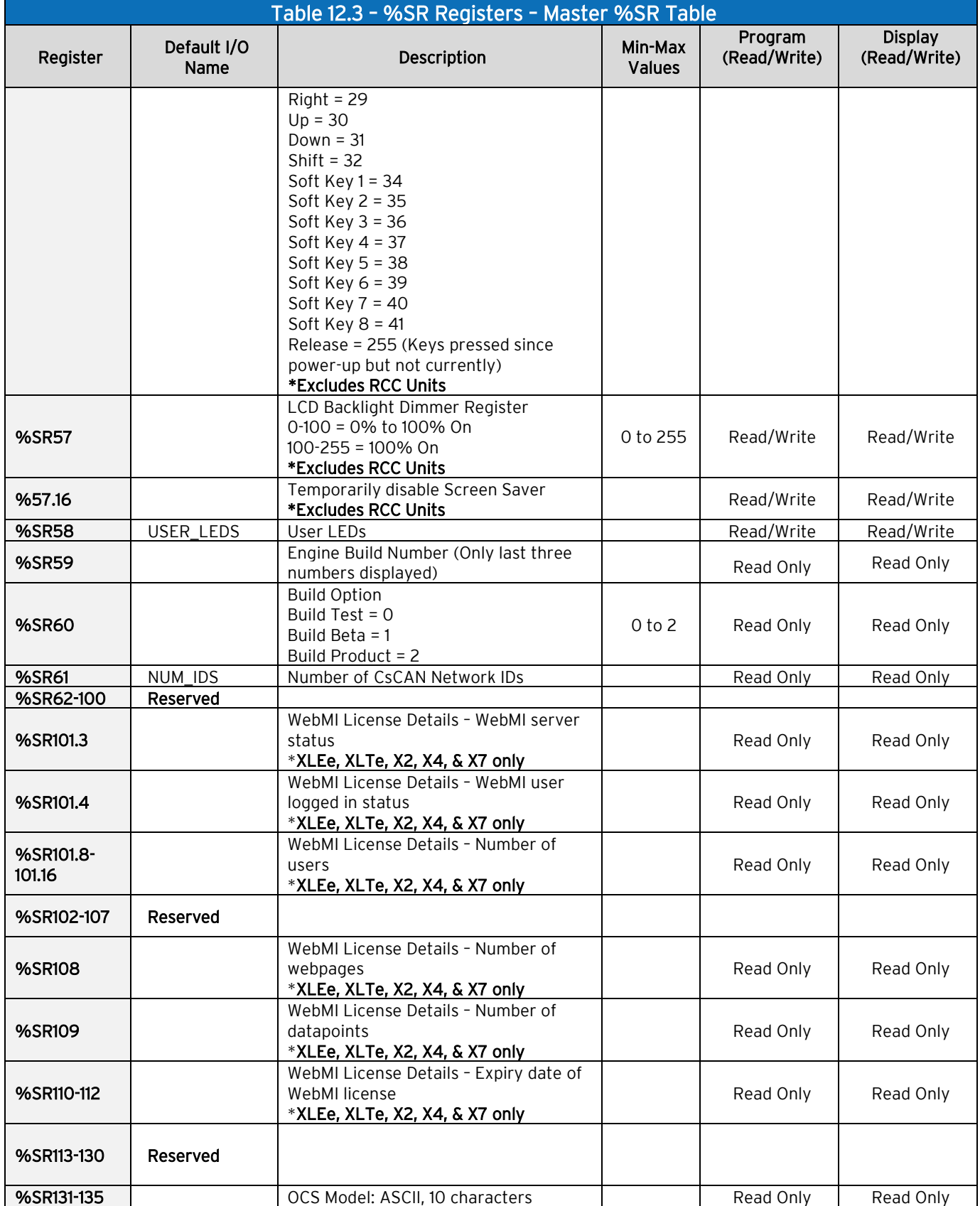

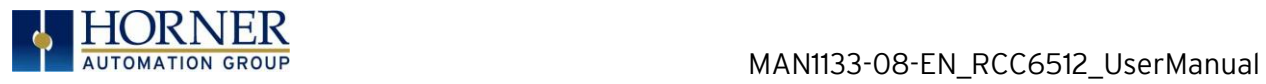

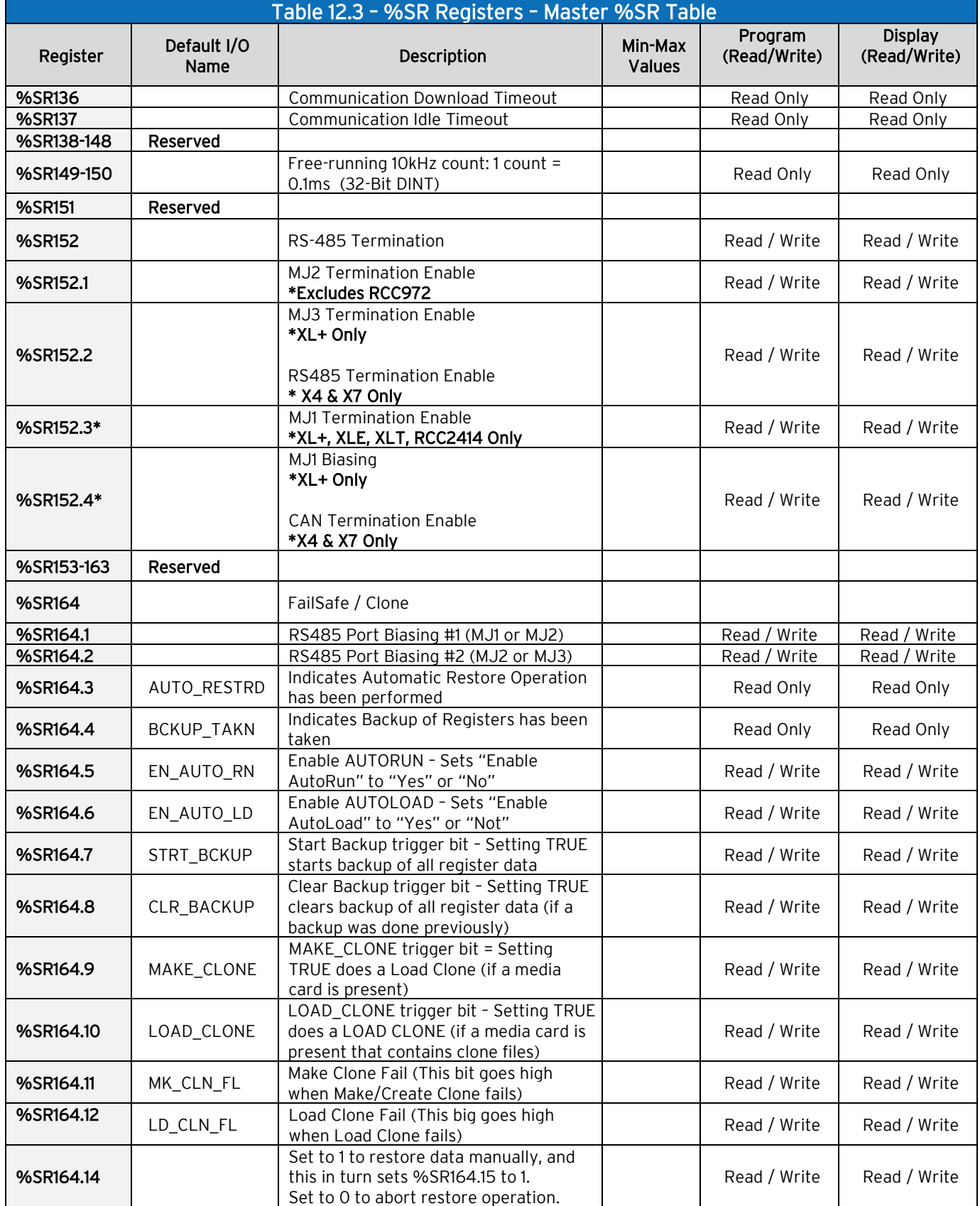

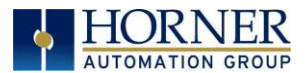

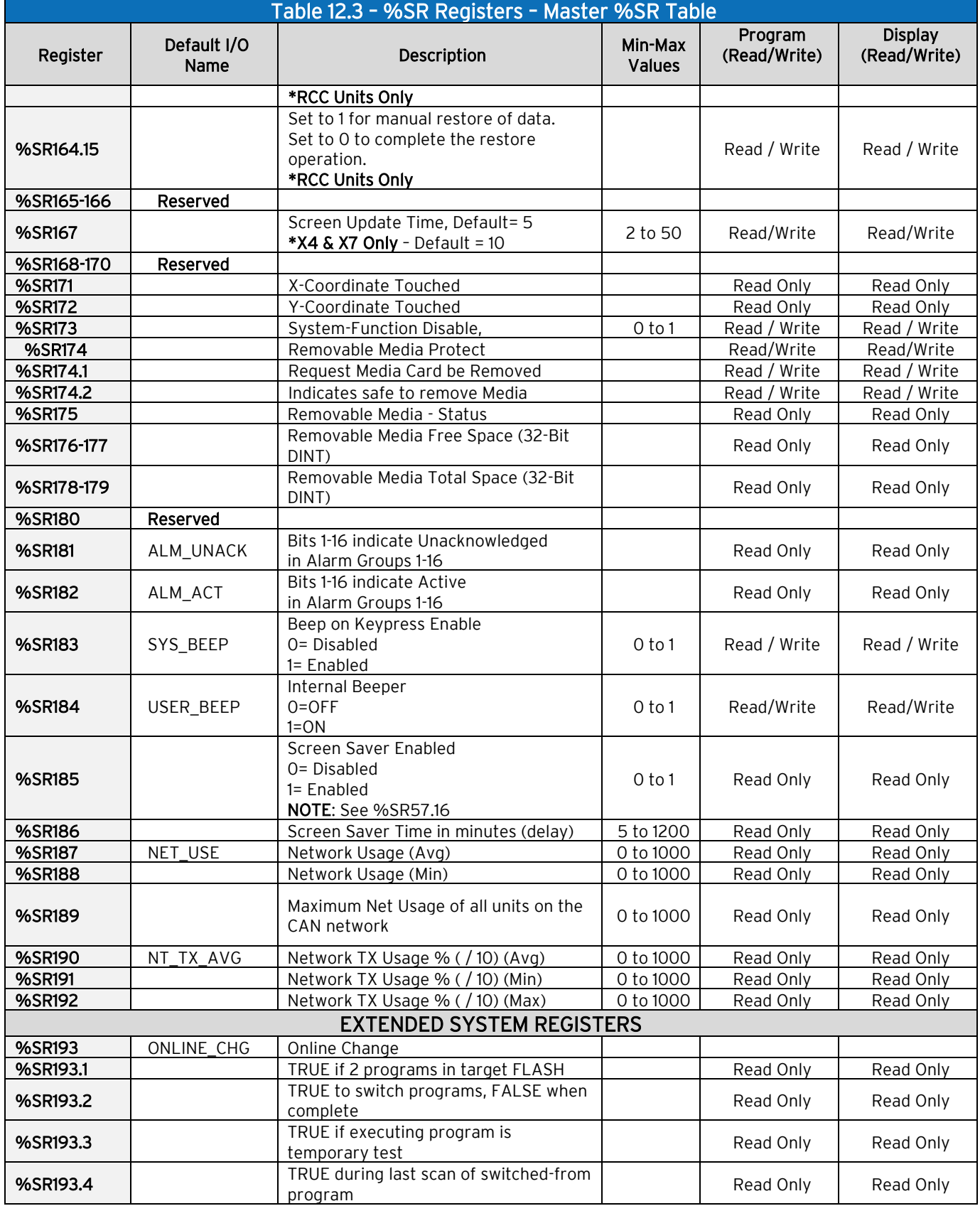

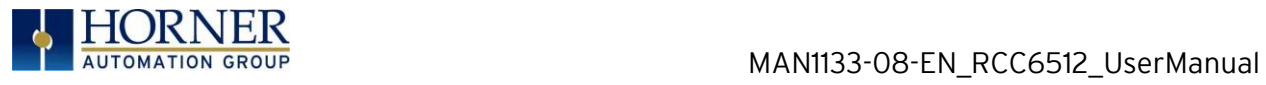

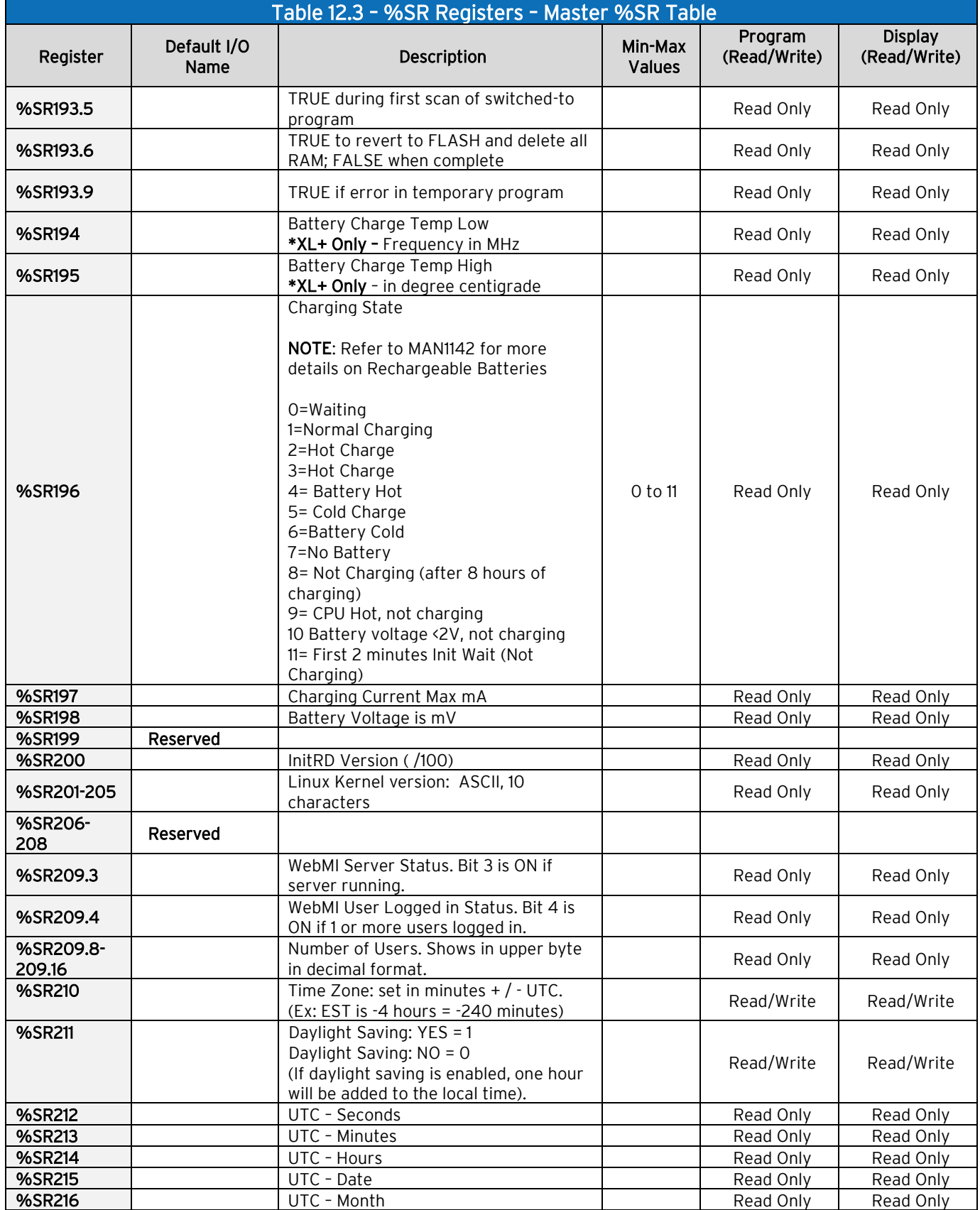

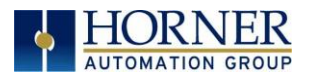

# $\begin{array}{l|l} \textbf{HORNER} \\\hline \textbf{AUTOMATION GROUP} \end{array}$  MAN1133-08-EN\_RCC6512\_UserManual

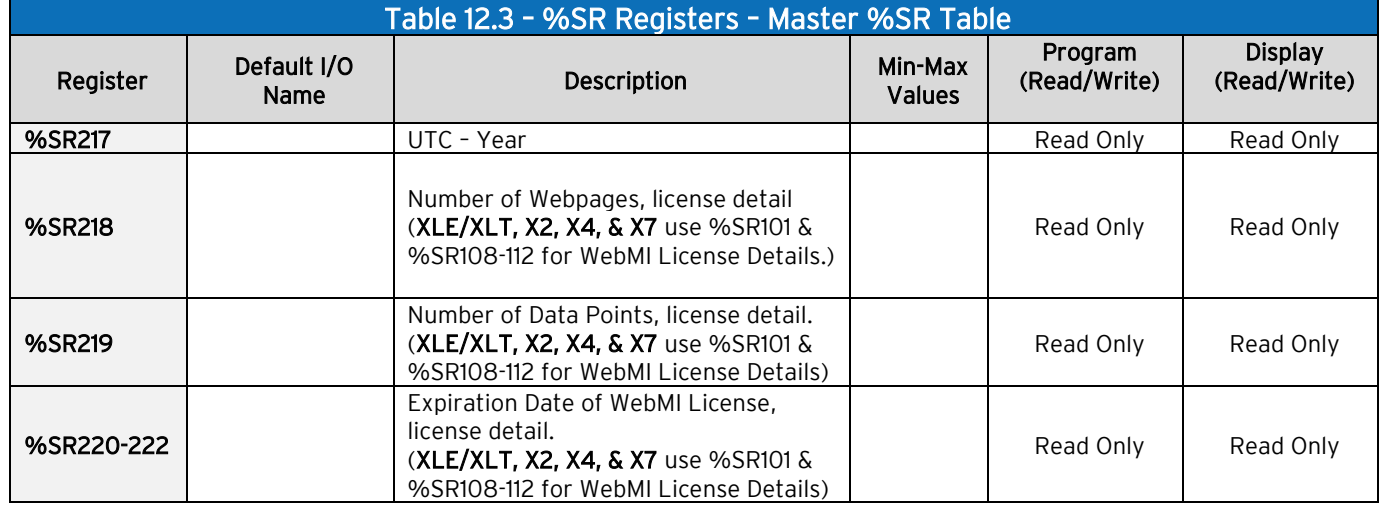

For additional information on system bits and registers, refer to the Help file in Cscape.

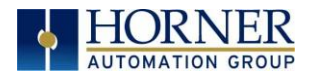

# 12.3 Register Map for RCC6512 I/O

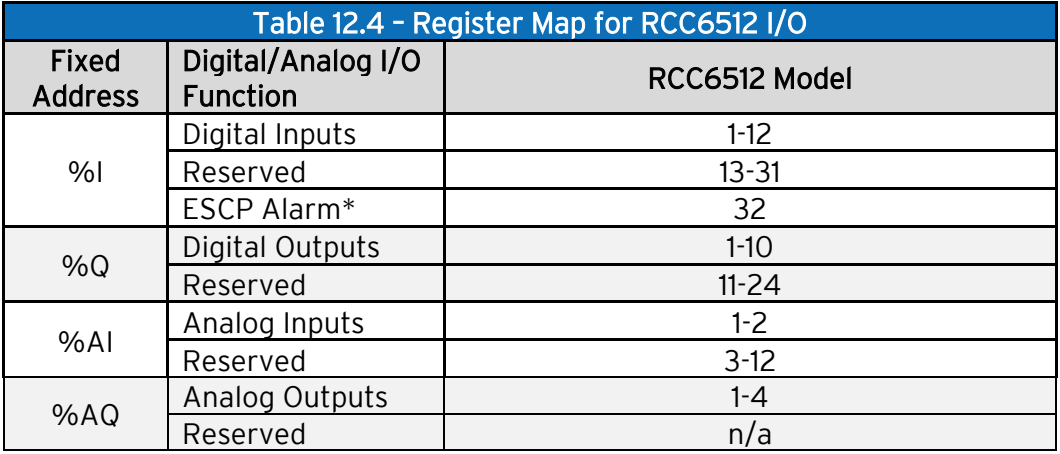

\*Electronic Short Circuit Protection [ESCP]

NOTE: The ESCP bit is set high when the output current is too high, and the output driver has shut down for thermal protection. This typically happens when outputs are shorted, or they are driving loads that are higher than the output rating.

## 12.4 Resource Limits

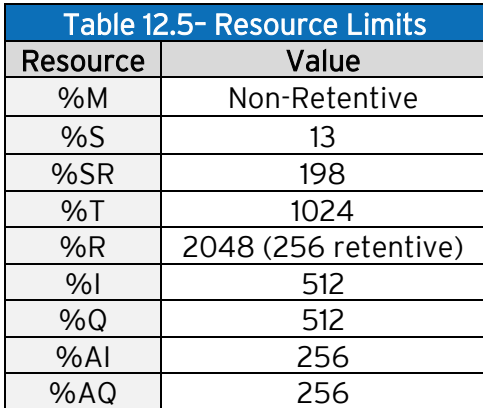

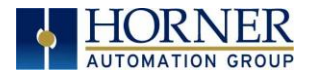

# CHAPTER 13: FAIL-SAFE SYSTEM

### 13.1 Overview

The Fail-Safe System is a set of features that allow an application to continue running in the event of certain types of "soft" failures. These "soft" failures include:

- Battery power loss
- Battery-Backed Register RAM or Application flash corruption due to, for example, an excessive EMI event.

The Fail-Safe System has the following capabilities:

- Manually backup the current battery-backed RAM Register Settings into flash memory.
- Manually restore Register Settings from the values previously backed up in flash memory to battery-backed RAM.
- Detect corrupted Register Settings at power-up and then automatically restore them from flash.
- Detect corrupted or empty application in flash memory at power-up and then automatically load the AUTOLOAD.PGM application file from Removable Media (Compact flash or microSD).
- If an automatic Register Restore or Application Load occurs, the OCS can automatically be placed in RUN mode.

# 13.2 Settings

To use the Fail-Safe feature, the user needs to do the following:

- 1. From Cscape, create AUTOLOAD.PGM for the application program using 'Export to Removable Media'.
- 2. Place the Removable Media with AUTOLOAD.PGM in the device.
- 3. Set the 'Enable AutoLoad' option in the device to YES.
- 4. Set the 'Enable AutoRun' option to YES if the controller needs to be placed in RUN mode automatically after automatic restore of data or AutoLoad operation.
- 5. Backup the current battery-backed RAM Register contents in onboard flash memory.

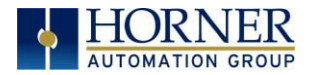

# 13.3 Backup / Restore Data

### Backup OCS Data:

When initiated, this will allow the user to manually copy battery-backed RAM contents on to the onboard flash memory of the OCS. This will have the effect of backing up all the registers and controller settings (Network ID, etc.) that would otherwise be lost due to a battery failure. %SR164.4 is set to 1 when backup operation is performed.

### Restore OCS Data:

When initiated, this will allow the user to manually copy the backed-up data from the onboard flash to the battery-backed RAM.

A restore operation will be automatically initiated if 1) a backup has been previously created and 2) on power-up the battery-backed RAM registers fail their check.

The following process will be followed for restoring data:

- The controller will be placed in IDLE mode.
- Data will be copied from onboard flash memory to OCS battery-backed RAM
- The controller will reset.
- The controller will be put in RUN mode if the AutoRun setting is 'Yes', or else it will remain in IDLE mode.

%SR164.3 is set to 1 when an automatic restore operation is performed. This bit is reset to the value of "0" when a new backup is created.

Restoring of data can be manually performed by setting %SR164.14 to 1, this in turn sets %SR164.15 to 1. The user needs to set %SR164.15 to 0 complete the restore operation or set %SR164.14 to 0 to abort.

### Clear Backup Data:

When initiated, the backup data will be erased from the onboard flash and no backup will exist. %SR164.4 and %SR164.3 is reset to 0 when backed up data is erased.

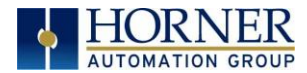

The OCS follows the following sequence in execution of Automatic Restore:

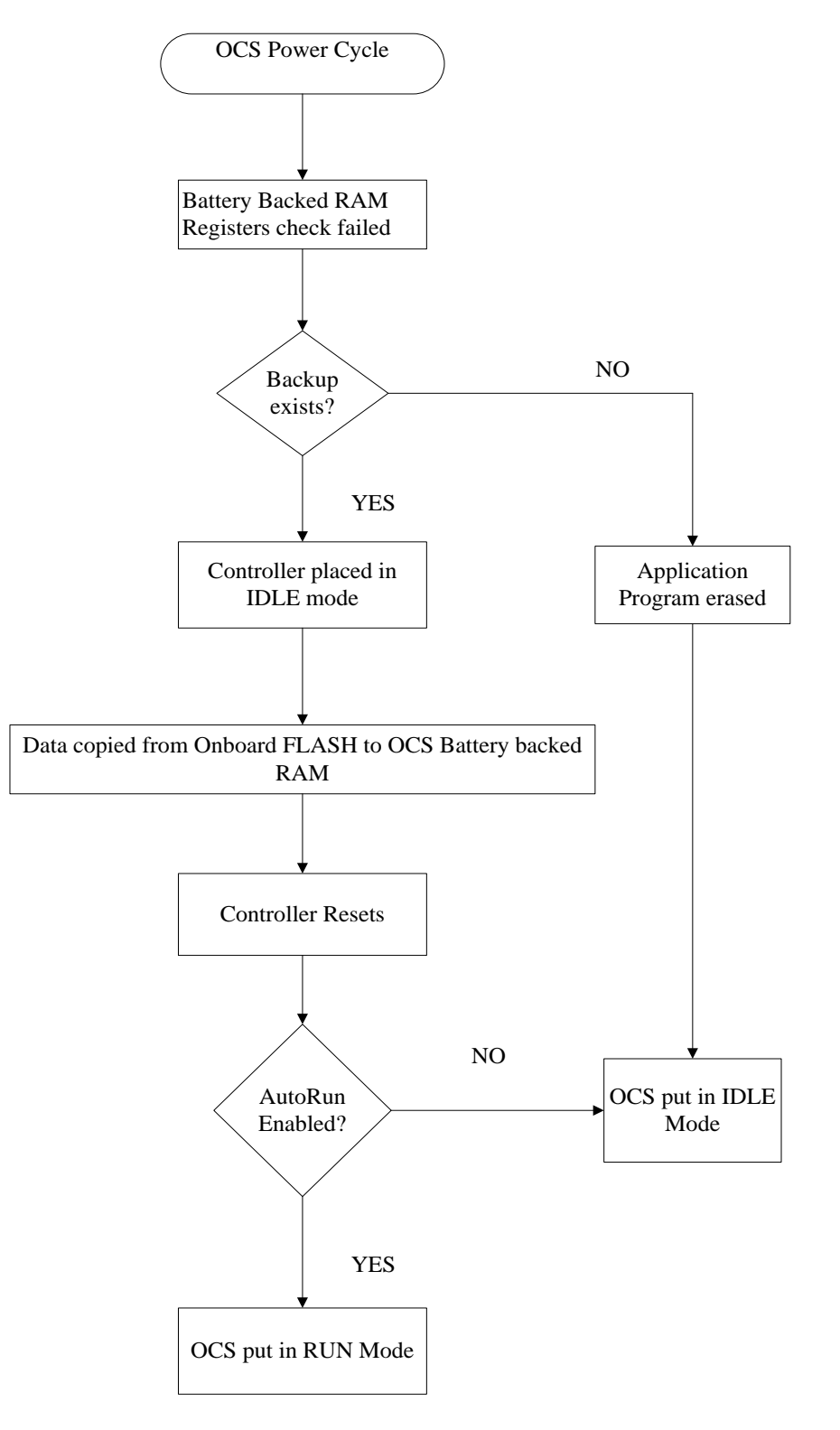

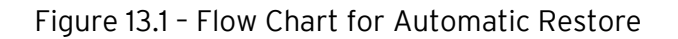

A p r i l 2 2 , 2 0 1 9 P a g e 83 | 102

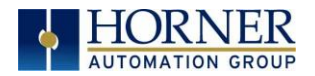

# 13.4 AutoLoad

This option allows the user to specify whether the OCS automatically loads the application AUTOLOAD.PGM located in Removable Media.

When the AutoLoad setting is enabled (set to YES), it can be automatically initiated at powerup.

The automatic initiation will happen only in the following two cases:

- When there is no application program in the OCS and a valid AUTOLOAD.PGM is available in the removable media of the device.
- When the program residing in onboard memory is corrupted and a valid AUTOLOAD.PGM is available in the removable media of the device.

When the AutoLoad setting is not enabled (set to NO), OCS will be in IDLE mode and the application is not loaded.

%SR164.6 can be set to enable AutoLoad feature.

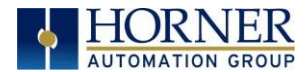

The OCS follows the following sequence in execution of AutoLoad:

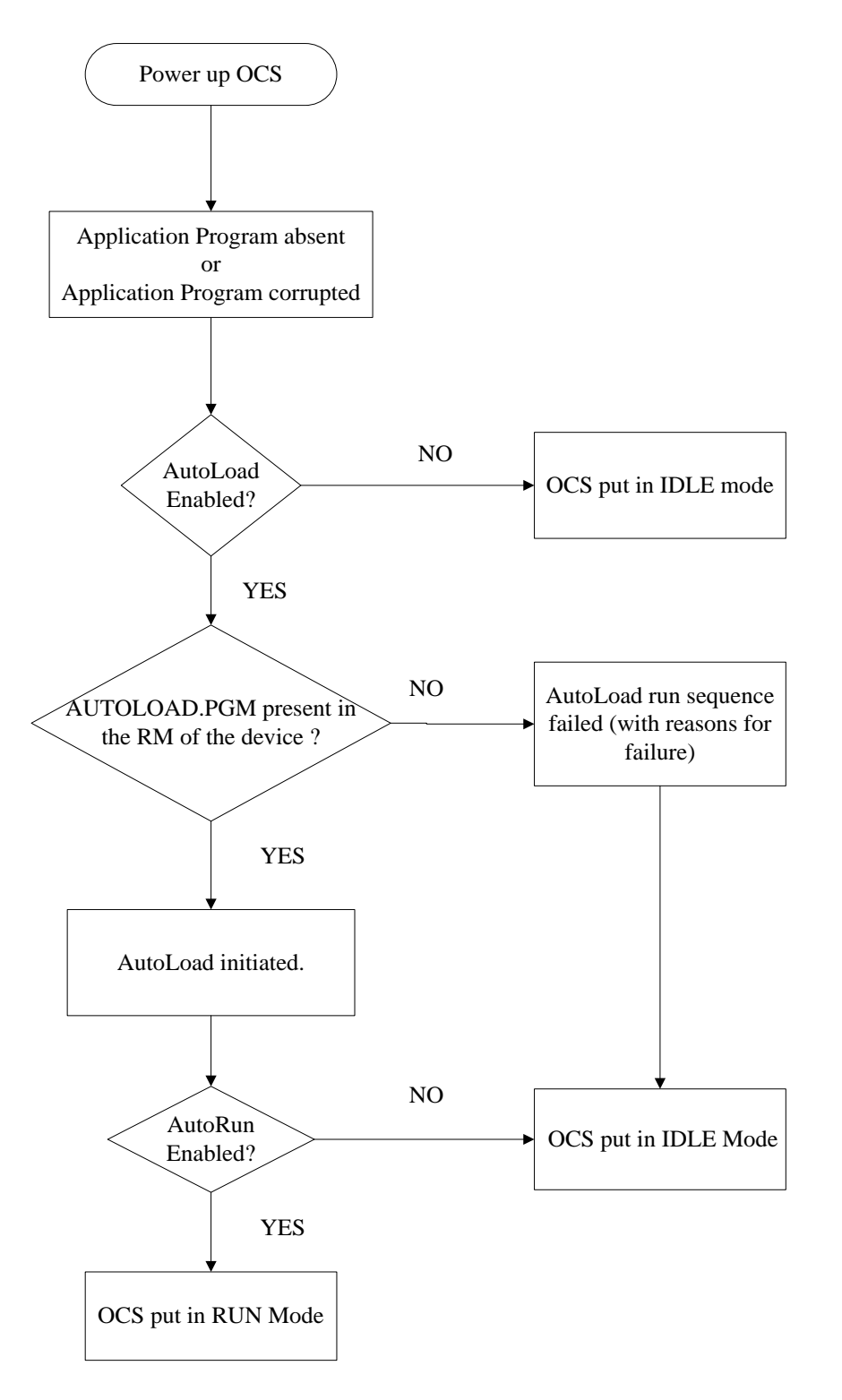

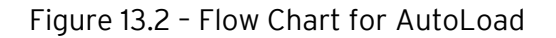

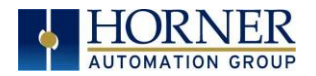

# 13.5 AutoRun

This option, when enabled (YES), allows the user to automatically place the OCS into RUN mode after the AutoLoad operation or automatic Restore Data operation.

When the AutoRun setting is disabled (NO), the OCS remains in the IDLE mode after a Restore Data or AutoLoad operation.

%SR164.5 can be set for putting the system into RUN mode automatically, once an AutoLoad has been performed or an Automatic Restore has occurred.

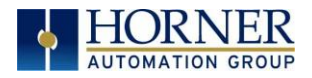

# CHAPTER 14: MODBUS COMMUNICATIONS

### 14.1 Modbus Overview

### For complete Modbus instructions, please refer to the Help file in Cscape.

Modbus (serial) and Modbus TCP/Modbus UDP (Ethernet) are popular, de-facto standard protocols that allow industrial devices from multiple manufacturers to easily share data in real-time. For Modbus serial communications, the RCC can act as a Slave. For Modbus Ethernet communications, the RCC can act as a Server (Slave) for Ethernet.

Modbus protocol (serial or Ethernet) allows for multiple slaves. The master always initiates the conversation by sending a request to a particular slave. Only the addressed slave will send a response when the request is completed. Should the slave be unable to complete the request, it returns the appropriate error response. Should the slave be unable to respond, the master's timeout timer expires to provide an indication of No Response.

### 14.2 Modbus Slave Overview

#### For complete Modbus Slave instructions, please refer to the Help file in Cscape.

The Modbus function block, when used with the appropriate Modem and /or Open function blocks, allows the primary serial port on the controller to act as a Modbus/RTU slave. The Modbus function supports both ASCII and RTU modes of operation across a range of baud rates and protocol frames. Also supported is port activity status, an inactivity timer, support for call-on exception, and support for store and forward (repeater) operation for radio modems.

For Modbus Server (slave) over Ethernet, the Modbus/TCP protocol simply needs to be selected in the LAN1 section of the Hardware Configuration dialog box in Cscape - see [Section](#page-58-0)  [11.3.2.](#page-58-0) The RCC will automatically reply to Read and Write requests from a Modbus TCP Client (master).

[Section 14.4](#page-88-0) describes the supported Modbus Commands as well as the Modbus Map for RCC References. This map applies for both Modbus serial and Modbus over Ethernet.

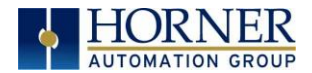

# 14.3 Opening Cscape Help File

After opening the Cscape Help file, select the Index table and search for "Modbus Slave" as shown below.

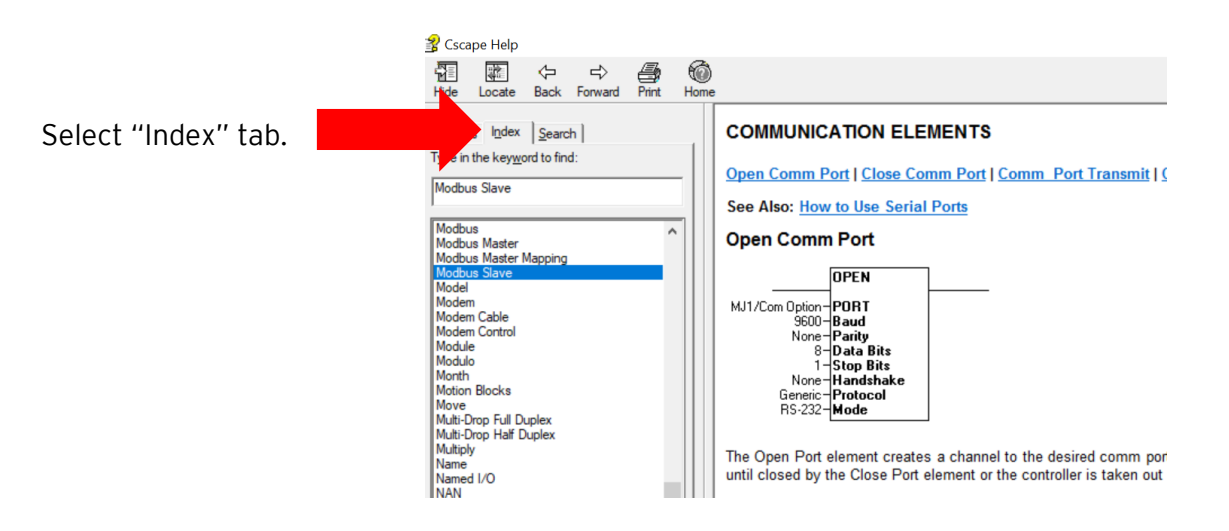

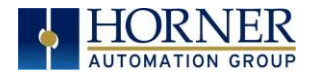

### <span id="page-88-0"></span>14.4 Modbus Addressing Table for RCC Units

To access RCC registers, a Modbus Master must be configured with the appropriate register type and offset. This is usually accomplished with one of two methods:

1. The first method uses Traditional Modbus References, in which the high digit represents the register type and the lower digits represent the register offset (starting with Register 1 for each type). Since only four register types can be represented in this manner, RCC Modbus Function Blocks pack several RCC register types into each Modbus register type. Starting addresses of each RCC register type are shown in the Traditional Modbus Reference column of the Table 13.1.

2. The second method requires the Modbus Master to be configured with a specific Modbus Command and Modbus Offset. The supported Modbus commands and the associated offsets are also illustrated in Table 14.1.

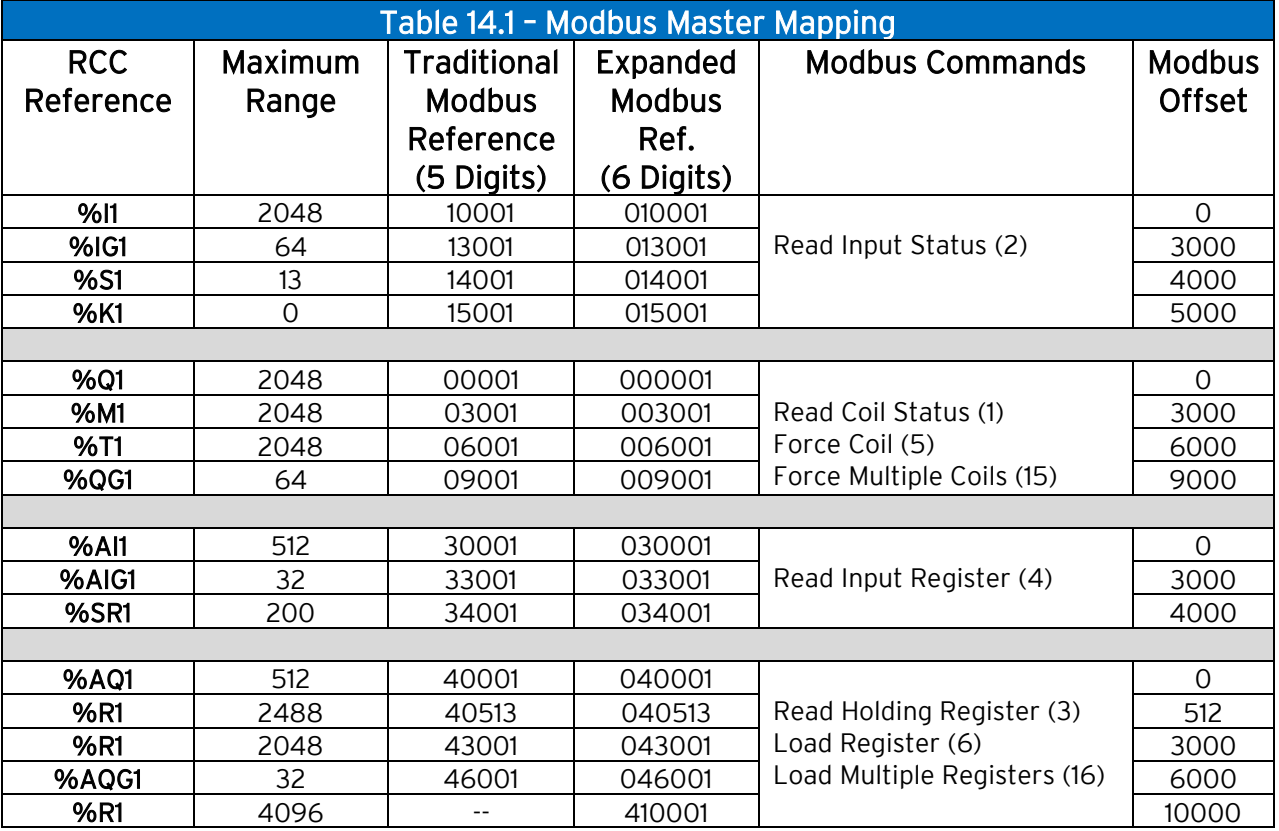

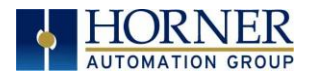

# CHAPTER 15: MAINTENANCE

### 15.1 Firmware Updates

The RCC6512 products contain field updatable firmware to allow new features to be added to the product later. Firmware updates should only be performed when a new feature or correction is required.

WARNING: Firmware updates should only be performed when the equipment being controlled by the RCC6512 is in a safe, non-operational state. Communication or hardware failures during the firmware update process can cause the controller to behave erratically resulting in injury or equipment damage. Make sure the functions of the equipment work properly after a firmware update before returning the device to an operational mode.

Steps for updating the firmware:

- 1. Establish communication between Cscape and the controller using a direct serial connection to MJ1.
- 2. Make sure your application is available on your PC or upload the application.
- 3. Make sure the machinery connected to the RCC6512 is in a safe state for firmware update (see warning above).
- 4. Start the firmware update by selecting File  $\rightarrow$  Firmware Update Wizard.
- 5. The correct product type should be selected, if it is not select the type of controller from the drop-down list.
- 6. Wait for the firmware update to complete.
- 7. If there is a communication failure check the cable, connections and comm. port setting and try again.
- 8. Firmware updates typically delete the user applications to ensure compatibility. You will need to reload your application.
- 9. Test the operation of the equipment with the new firmware before returning the RCC6512 system to an operation mode.

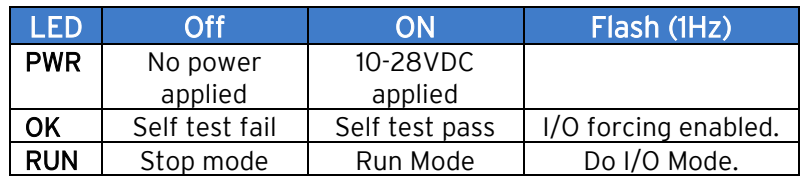

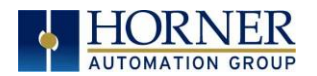

### Load switch

- 1. Pressing the LOAD switch during power-up boots from the microSD card. This starts a Firmware Load if the microSD is bootable and valid firmware files are found on it.
- 2. After boot-up, pressing the LOAD switch for three (3) seconds will load an Application file stored on the microSD. The application file name must be DEFAULT.PGM. When loading an application file from microSD, there should not be firmware files present on the microSD card.

NOTE: When pressing the LOAD switch for three seconds after boot-up, if firmware files present on the microSD card, it can trigger a firmware update that may not properly complete.

During the firmware update, the RUN and OK light will flash an alternating pattern. Once the firmware update is finished, load a program into the RCC and place in RUN mode.

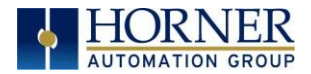

### 15.2 Replacing Backup Battery

The RCC6512 has a battery backup system that uses a lithium coin battery with a harness assembly which available from Horner Automation, part no. BAT00013. The battery backs the real time clock and retentive registers when power is removed.

The battery will generally last seven (7) to ten (10) years. Environmental conditions, including extreme temperatures and humidity, can affect battery life. If the battery is older than seven (7) to ten (10) years old, it is recommended that it be replaced as preventative maintenance.

### WARNING: DO NOT USE IF BATTERY IS LEAKING OR HAS BEEN DAMAGED.

WARNING: LITHIUM BATTERIES MAY EXPLODE OR CATCH FIRE IF MISTREATED. DO NOT RECHARGE, DISASSEMBLE, HEAT ABOVE 100° C (212° F) INCINERATE, OR PUNCTURE.

WARNING: EXPLOSION HAZARD – BATTERIES MUST BE ONLY BE CHANGED IN A AREA KNOWN TO BE NON-HAZARDOUS.

WARNING: Disposal of lithium batteries must be done in accordance with federal, state, and local regulations. Be sure to consult with the appropriate regulatory agencies before disposing batteries. In addition, do not recharge, disassemble, heat or incinerate lithium batteries.

WARNING: Do not make substitutions for the battery. Be sure to only use the authorized part number to replace the battery.

NOTE: The battery comes as an assembly with harness that includes a two-pin connector, and the complete assembly is field replaceable.

Below are the steps to replace the battery:

- 1. Disconnect all power from the RCC6512 and remove from the DIN rail.
- 2. Remove all connectors, and then carefully use a flat head screwdriver to press and release the four clips. Remove the back cover.
- 3. The battery is connected to the I/O board by a two-pin connect. Carefully remove the battery and connector from the board.
- 4. Dispose of the battery properly, see the above warnings on disposal regulations.
- 5. Insert the two-pin connector of the new battery into the I/O board.
- 6. Replace the back cover over the unit and gently press each corner evenly to snap the clips back into place.
- 7. Apply power to the unit. If the battery is not functioning properly, remove the battery and contact Horner Technical Support.

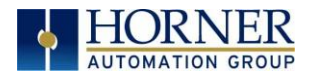

# CHAPTER 16: TROUBLESHOOTING / TECHNICAL SUPPORT

Chapter 16 provides commonly requested troubleshooting information and checklists for the following topics.

- Connecting to the RCC6512 controller
- Local controller and local I/O
- CsCAN Network
- Removable media

If this information is not enough, please contact Technical Support at the locations indicated at the end of this chapter.

### 16.1 LED - Normal Functionality

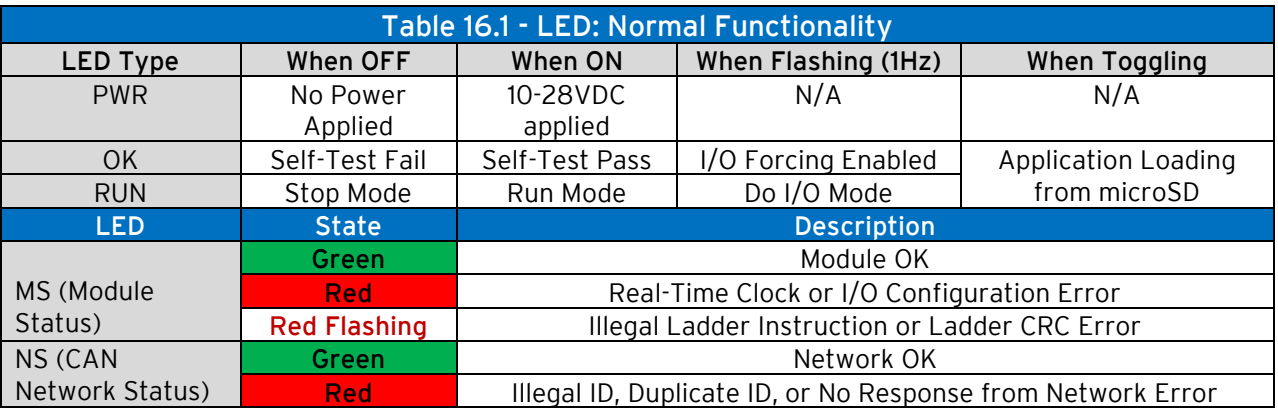

# 16.2 LED Load Program/Firmware Functionality

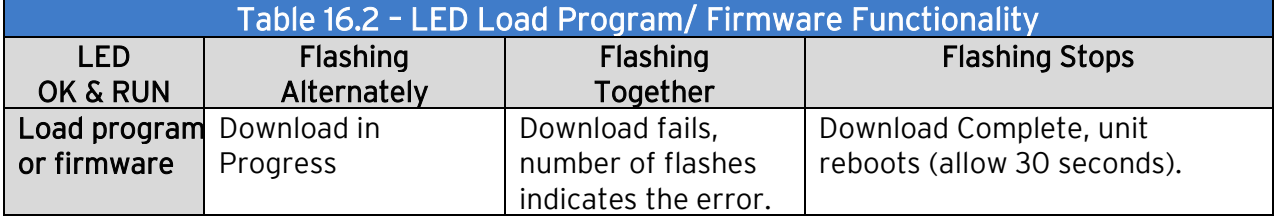

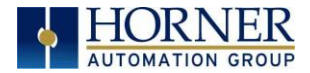

## 16.3 Switch - Normal Functionality

#### Load switch

- Used for program, as noted in previous section

#### Run/Stop switch

- After boot-up, pressing the **RUN/STOP** switch for three (3) seconds toggles the RCC between RUN and STOP modes.

# Switch – Erase Program Function

### Load and Run/Stop

- After boot-up, pressing both Load and Run/Stop switches for three (3) seconds performs an "Erase All" function, which deletes all application programs.

### 16.4 LED – Diagnostic Functionality

The LEDs are also used to indicate some fault conditions in the unit. The two LEDs, OK and RUN, will flash a specific number of times depending upon the fault. There will be a twosecond gap and the pattern will be repeated. The number of flashes and the associated error are as follows:

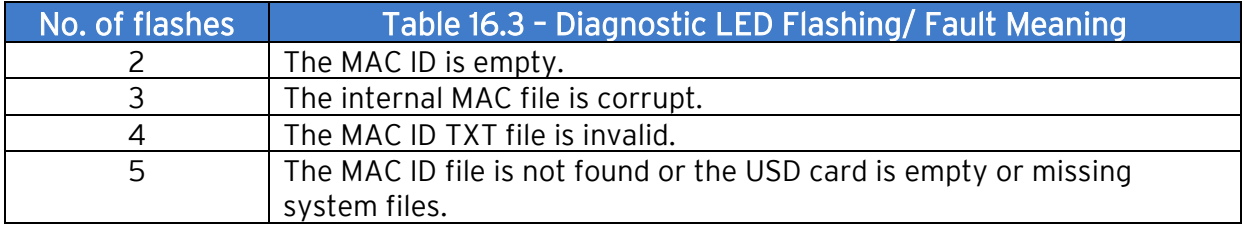

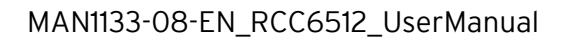

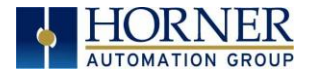

# 16.5 Connecting to the RCC6512

Cscape connects to the local controller automatically when the serial connection is made. The status bar below shows an example of a successful connection. This status bar is located in the bottom right hand corner of the Cscape window.

[Local:253 Target:253(R) [no forces]

In general, the Target number should match the Local number. The exception to this is when the controller is being used as a "pass through" unit where other controllers on a CsCAN network could be accessed through the local controller.

Determine connection status by examining feedback next to Local & Target in the status bar of Cscape.

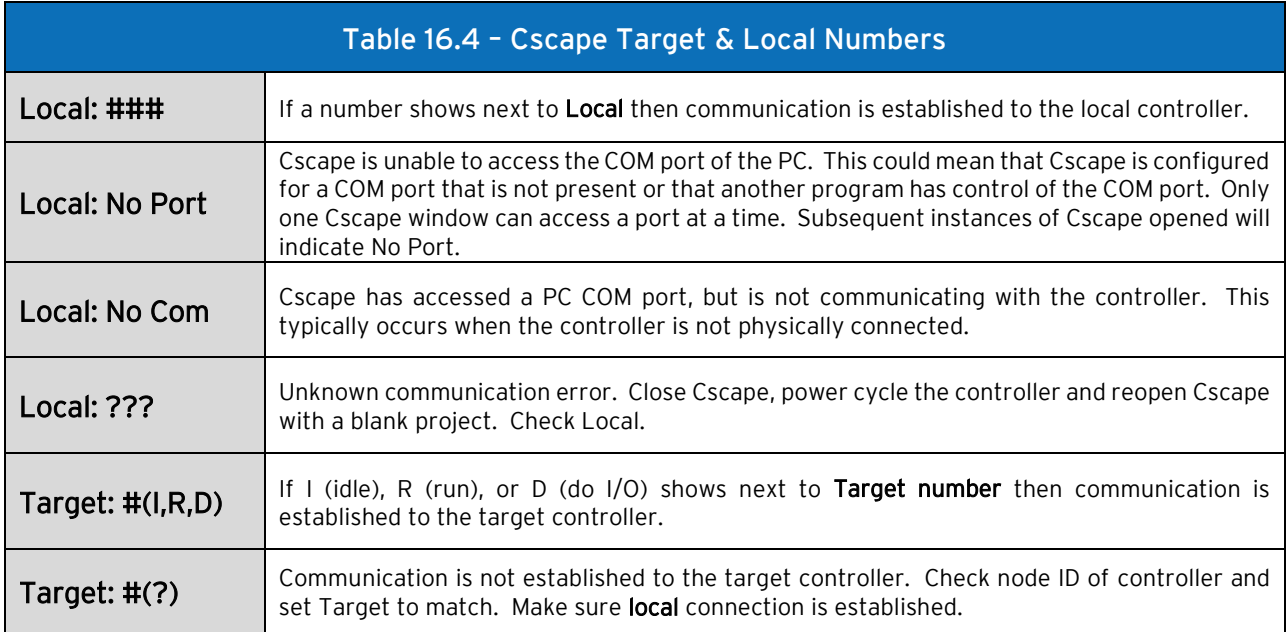

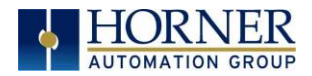

16.5.1 Connecting Troubleshooting Checklist (serial port – MJ1 Programming)

- 1. Controller must be powered up.
- 2. Ensure that the correct COM port is selected in Cscape. Tools  $\rightarrow$  Applications Settings  $\rightarrow$ Communications .
- 3. Ensure that a cable with proper pinout is being used between PC and controller port MJ1.
- 4. Check that a Loaded Protocol or ladder is not actively using MJ1.
- 5. Successful communications with USB-to-serial adapters vary. If in doubt, Horner APG offers a USB to serial adapter. Part numbers HE-XCK and HE-CPK.

### 16.5.2 Connecting Troubleshooting Checklist (USB Port - Mini B Programming)

- 1. Controller must be powered up.
- 2. Ensure that the correct COM port is selected in Cscape. Tools  $\rightarrow$  Applications Settings  $\rightarrow$  Communications.
- 3. Be sure that the USB cable is connected between the PC and the controller. Check Windows Device Manager to ensure that the USB driver is properly installed and to verity the port number.

### 15.6.3 Connecting Troubleshooting Checklist (ETN port programming)

- 1. Controller must be powered up.
- 2. Ensure that the correct IP address is given in the Ethernet field and correct Mode is selected, in Cscape: Tools  $\rightarrow$  Application Settings  $\rightarrow$  Communications.
- 3. Ensure that an Ethernet connection has been established by pinging the controller from the Windows DOS prompt.

WARNING: Setting outputs ON in Do I/O mode can result in injury or cause machinery to engage in an unsafe manner depending on the application and the environment.

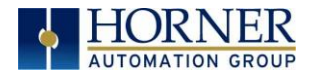

# 16.6 CsCAN Network

For complete information on setting up a CsCAN network, refer to CAN Networks manual (MAN0799) by visiting the Horner websites for the address to obtain documentation and updates.

### 16.6.1 CsCAN Network Troubleshooting Checklist

- 1. Use the proper Belden wire type or equivalent for the network as specified in MAN0799.
- 2. The RCC6512 does not provide 24VDC to the network. An external voltage source must be used for other devices such as SmartStix I/O.
- 3. Check voltage at both ends of the network to ensure that voltage meets specifications of attached devices.
- 4. Proper termination is required. Use 121Ω (or 120Ω) resistors at each end of the network. The resistors should be placed across the CAN\_HI and CAN\_LO terminals. The RCC6512 has a software selectable terminator.
- 5. Measure the resistance between CAN\_HI and CAN\_LO. If the network is properly wired and terminated, there should be around 60  $Ω$ .
- 6. Check for duplicate node ID's.
- 7. Keep proper wires together. One twisted pair is for  $V<sup>+</sup>$  and  $V<sup>-</sup>$  and the other twisted pair is used for CAN\_HI and CAN\_LO.
- 8. Make sure the baud rate is the same for all controllers on the network.
- 9. Assure shields are connected at one end of each segment -- they are not continuous through the network.
- 10. Do not exceed the maximum length determined by the baud rate and cable type.
- 11. Total drop length for each drop should not exceed 6 m (20'). A drop may include more than one node. The drop length adds to the overall network length.
- 12. Network should be wired in "straight line" fashion, not in a "star" pattern.
- 13. In applications requiring multiple power supplies, make sure the V- of all supplies is connected and to earth ground at one place only.
- 14. In some electrically noisy environments, it may be necessary to add repeaters to the network. Repeaters can be used to add additional nodes and/or distance to the network and protect the signal against noisy environments.

# 16.7 Removable Media - Basic Troubleshooting

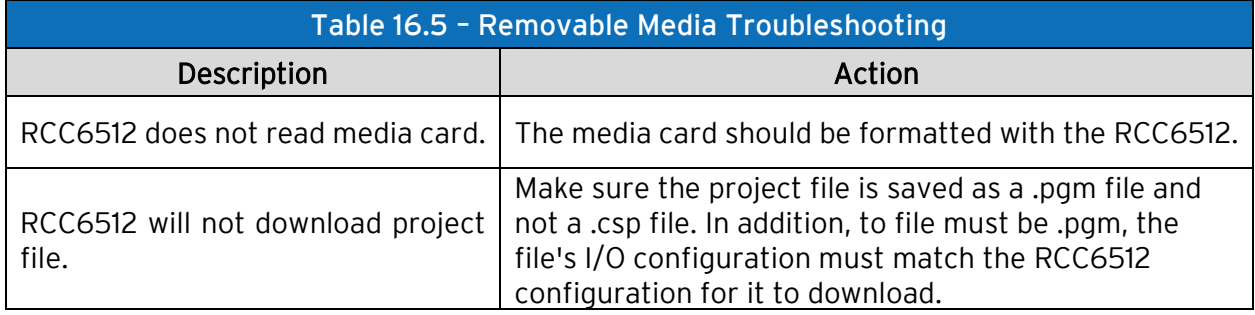

### 16.8 Technical Support Contacts

For manual updates and assistance, contact Technical Support at the following locations:

### North America:

Tel: (317) 916-4274 Fax: (317) 639-4279 Website: [https://hornerautomation.com](https://hornerautomation.com/) Email: [techsppt@heapg.com](mailto:techsppt@heapg.com)

### Europe:

Tel: (+) 353-21-4321-266 Fax: (+353)-21-4321826 Website: [www.horner-apg.com](file:///C:/Users/mgaring/Desktop/For%20Review/Manuals/www.horner-apg.com) Email: [technical.support@horner-apg.com](mailto:technical.support@horner-apg.com)

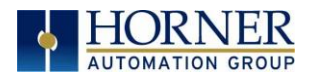

# MAIN INDEX

%Q bits, 36 Accessories, 14 accumulator, 41, 42 Add Target Screenshot in Cscape, 56 Analog Input Configuration Dialog, 67 Analog Inputs, 38 Analog Output Configuration Dialog, 68 Analog Outputs, 39, 41 AutoLoad, 84 Automatic Restore, 83 AutoRun, 86 Backup / Restore, 82 CAN Comm Cscape Programming, 25 I/O Expansion (Network I/O), 25 Ladder-Controlled, 25 Overview, 23 Ports, 23 CAN Communications, 23 CAN1 & CAN2 Connector Locations, 23 CAN1 / CAN2 Port Pins, 25 CE, 9 Clear Backup Data, 82 COM, 25, 95, 96 COM port, 95 Communicating via MJ1 Serial Port, 58 Communicating via On Board Ethernet Port, 59 Communicating via Onboard Ethernet Port, 59 Communication Configuration Dialog, 57 Communication options, 26 Communications Port, 53, 55, 96 Compliance CE, 9 **Count**, 48 Csape Program Via Serial Port, 22 Cscape, 13, 22, 25, 32, 35, 36, 37, 39, 40, 51, 52, 58, 79, 95, 96 Alternative Connection Method Screenshot, 55 Analog In Configuration, 67 Analog Out Configuration, 68 Configuration Procedures, 63 Digita In / HSC Configuration, 64 Digital Out / PWM Configuration, 66 Establishing Communications, 52 Overview, 51 Status Bar, 51 CSCAPE CONFIGURATION, 51

MAN1133-08-EN\_RCC6512\_UserManual

Cscape Connection Wizard Screenshots, 54 Cscape Target & Local Numbers, 95 CscapeStatus Bar, 51 datasheet, 4 Default Gateway, 29 Device Manager, 96 Devices to Connect to RCC6512, 12 Digital Input / HSC Configuration Dialog, 62 Digital Inputs, 37 Dimensions, 16 Duty Cycle, 50 **Duty Cycle Examples**, 50 Electrical Installation, 18 Ethernet, 52 Ethernet Communication, 26 Ethernet Module Default Gateway, 29 IP Address, 29 Net Mask, 29 Status Register, 29 Version Register, 29 Ethernet Module Configuration, 27, 28 Ethernet Module Protocols & Features, 26 Ethernet Module Protocols and Features, 26 Ethernet Module Register Usage - Standard Configuration, 30 Ethernet Module Specifications, 26 Ethernet Status Word Register Format, 29 Ethernet System Requirements, 26 Fail Safe System Overview, 81 Fail Safe System Settings, 81 Features, 13 Filename Special Symbols, 33 Firmware Updates, 90 Frequency, 41 Front Panel and USB Programming Connector, 52 fusing, 36 General I/O Overview, 35 **GENERAL I/O**, 35 Glossary of High Speed I/O Terms, 40 Glossary, High Speed I/O, 40 Ground Specification, 18 Grounding Locations of Information, 9 Grounding Definition, 18 Hardware Configuration Dialog, 27 Hardware Wizard Screenshots, 53

A p r i l 2 2 , 2 0 1 9 P a g e 99 | 102

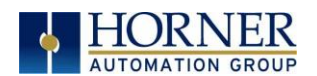

A p r i l 2 2 , 2 0 1 9 P a g e 100 | 102 High Speed Frequency, 41 High Speed / PWM Overview, 40 High Speed Counting, 40 HIGH SPEED I/O, 40 HSC, 40, 41, 44, 48, 49, 63, 64 HSC Output Functions Register Map, 49 IP Address, 29 LED – Diagnostic Functionality, 94 LED Load Program/ Firmware Functionality, 93 LED Normal Functionality, 93 LIMITED WARRANTY, 3 Maintenance, 90 Manual Index, 11 MECHANICAL INSTALLATION, 15 microSD Cards, 31 Installing / Removing, 31 microSD System, 31 Modbus Master Mapping, 89 Model / I/O Overview, 35 Net Mask, 29 Opening Cscape Help File, 14, 88 Overview of the RCC6512, 10 Panel Box Noise, 17 Orientation, 17 Temperature, 17 Panel Box Shock and Vibration, 17 Primary Power Port, 20 Primary Power Port as Viewed Looking at the RCC6512, 20 PROGRAMMING EXAMPLES, 3 Pulse, 42 pulse mode, 42 pulse stream, 42 Pulse Width Modulation, 40, 48 PWM, 36, 40, 48, 49, 50, 63, 66 Registers, 49 Quadrature, 41, 65 RCC6512 Accessories, 14 RCC6512 Dimensions, 16 RCC6512 Manual PREFACE, 2 register mapping, 35, 36 Register Match, 43 registers, 71 Registers %S / %SR, 71 Definitions, 71 I/O, 80

#### MAN1133-08-EN\_RCC6512\_UserManual

Resource Limits, 80 Removable Media Load / Save Applications, 32 Overview, 31 Removable microSD Memory Card Slot, 31 RM Status Values, 34 RS-485 Termination, 22 safety / compliance, 8 Safety Warnings, Guidelines, 8 Serial Comm Cscape Programming, 22 Ladder-Controlled, 22 Overview, 21 Ports, 21 SERIAL COMMUNICATIONS, 21 Serial Port Pinouts, 21 Solid-State Digital Outputs, 36 sourcing, 36, 37 stop state, 36 Switch – Erase Program Function, 94 Switch - Normal Functionality, 94 System Registers used with RM, 34 target ID, 58 **Target ID**, 58 target indicator, 58, 62 **Technical Support**, 2, 93, 98 Contacts, 98 Testing for Good Ground, 19 totalize, 41 Totalize, 41 Troubleshooting Common problems, 95 Connecting Checklist, 96 CsCAN Checklist, 97 CsCAN Network, 97 Removable Media, 98 troubleshooting / technical support, 93 Troubleshooting Checklist (serial port – MJ1) Programming, 96 Troubleshooting Checklist (USB Port - Mini B) Programming, 96 Troubleshooting Checklist (Ethernet port Programming), 96 Two-Point Ground Connection Test, 19 Types of Registers, 71 Typical Output Wiring, 36 USB, 25, 52, 53, 96 Visual Overview of Types of Devices that can be connected to RCC6512, 12 Where to Find Information, 11

MAN1133-08-EN\_RCC6512\_UserManual

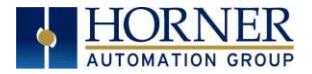

# INDEX OF FIGURES AND TABLES

- Figure 2.1-Overview of the RCC6512, 10
- Figure 2.2—Visual Overview of Types of Devices that can be connected to RCC6512, 12
- Figure 3.1 RCC6512 Dimensions, 16
- Figure 4.1—Two-Point Ground Connection Test, 19
- Figure 4.2—Primary Power Port As Viewed Looking at the RCC6512, 20
- Figure  $5.1$  Serial Port Pinouts, 21
- Figure 6.1-CAN Connector Location, 23
- Figure 6.2-CAN1 / CAN2 Port Pins, 25
- Figure 7.1—Hardware Configuration Dialog, 27
- Figure 7.2—Ethernet Configuration, 28
- Figure 8.1—Removable Memory Card Slot Photograph, 31
- Figure 9.1—Digital Output Wiring, 36
- Figure 9.2-Positive and Negative Inputs, 37
- Figure 9.3 Analog In Wiring Options, 38
- Figure 9.4 Analog Out Wiring Options, 39
- Figure 10.1 & Figure 10.2—Pulse Width Measurements, High & Low, 42
- Figure 10.3 & Figure 10.4 Period Measurement, Rising Edges & Falling Edges, 42
- Figure 10.5 PWM Output Waveform, 43
- Figure 10.6 & Figure 10.7—PWM, Two Parameters Duty Cycle and Frequency, 48
- Figure 11. 1-Cscape Status Bar, 51
- Figure 11. 2—USB Programming Connector, 52
- Figure 11. 3 Hardware Wizard Screenshots, 53
- Figure 11. 4 Cscape Connection Wizard Screenshots, 54
- Figure 11.  $5 -$ Cscape

Alternative Connection Method Screenshot, 55

- Figure 11. 6 Add Target Screenshot in Cscape, 56
- Figure 11. 7– Digital Input / HSC Configuration Dialog, 62
- Figure 11. 8-Digital / HSC Input Configuration Dialog, 64
- Figure 11. 9—Digital / PWM Output Configuration Dialog, 66
- Figure 11.10—Analog Input Configuration Dialog, 67
- Figure 11.11 Analog Output Configuration Dialog, 68
- Figure 11.12 Scaling Analog Input, 69
- Figure 13.1 Flow Chart for Automatic Restore, 83
- Figure 13.2 Flow Chart for AutoLoad, 85
- Table 2.1-RCC6512 Accessories, 14
- Table 7.1—Ethernet Module Protocols & Features, 26
- Table 7.2—Ethernet Module Specifications, 26
- Table 7.3—Ethernet Status Word Register Format, 29
- Table 8.1—Filename Special Symbols, 33
- Table 8.2—RM Status Values, 34
- Table 9.1-I/O and Model Overview, 35
- Table 9.2-Standard I/O Register Map, 35
- Table 10.1 Glossary of High Speed I/O Terms, 40
- Table 10.2 PWM Output Waveform Table, 43
- Table 10.3—HSC Functions Register Map, 44
- Table 10.4—HSC Output Functions Register Map, 49
- Table 11.1—Communication Configuration Dialog, 57

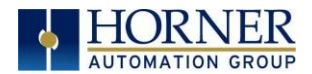

- Table 12.1 Types of Registers in the RCC6512, 71
- Table 12.2 Common %S Register Definitions, 71
- Table 12.2 & Table 12.3—Useful %S and %SR registers, 71
- Table 12.3 %SR Registers, 72
- Table 12.4—Register Map for RCC6512 I/O, 80
- Table 12.5—Resource Limits, 80
- Table 14.1 Modbus Master Mapping, 89
- Table 16.1 LED Normal Functionality, 93
- Table 16.2 LED Load Program/Firmware Functionality, 93
- Table 16.3 Diagnostic LED Flashing/ Fault Meaning, 94
- Table 16.4—Cscape Target & Local Numbers, 95
- Table 16.5—Removable Media Troubleshooting, 98